Series 475

Convectron® Vacuum Measurement Controller

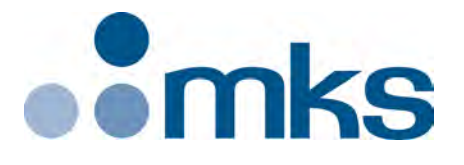

# Instruction Manual

*Instruction manual part number 475101 Revision J - March 2020*

# Convectron® Vacuum Measurement Controller

This Instruction Manual is for use with all Series 475 Vacuum Measurement Controllers. A list of applicable catalog numbers is provided on the following page.

This product is RoHS compliant.

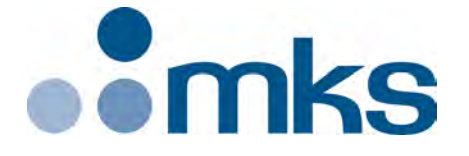

## *Customer Service / Technical Support:*

**MKS Global Headquarters**

2 Tech Drive, Suite 201 Andover MA, 01810 USA Phone: +1-833-986-1686 Email: insidesales@mksinst.com Visit our website at www.mksinst.com

# Instruction Manual

© 2020, MKS Instruments, Inc. All rights reserved.

Granville-Phillips<sup>®</sup> and Convectron<sup>®</sup> are registered trademarks, and mksinst<sup>™</sup> is a trademark of MKS Instruments, Inc. All other trademarks and registered trademarks are the properties of their respective owners.

## Series 475 Convectron Vacuum Measurement Controller

#### **Catalog numbers for Series 475 Convectron Vacuum Measurement Controller with Graphic Display** Panel Mount or Benchtop Mount

#### **Controller**:

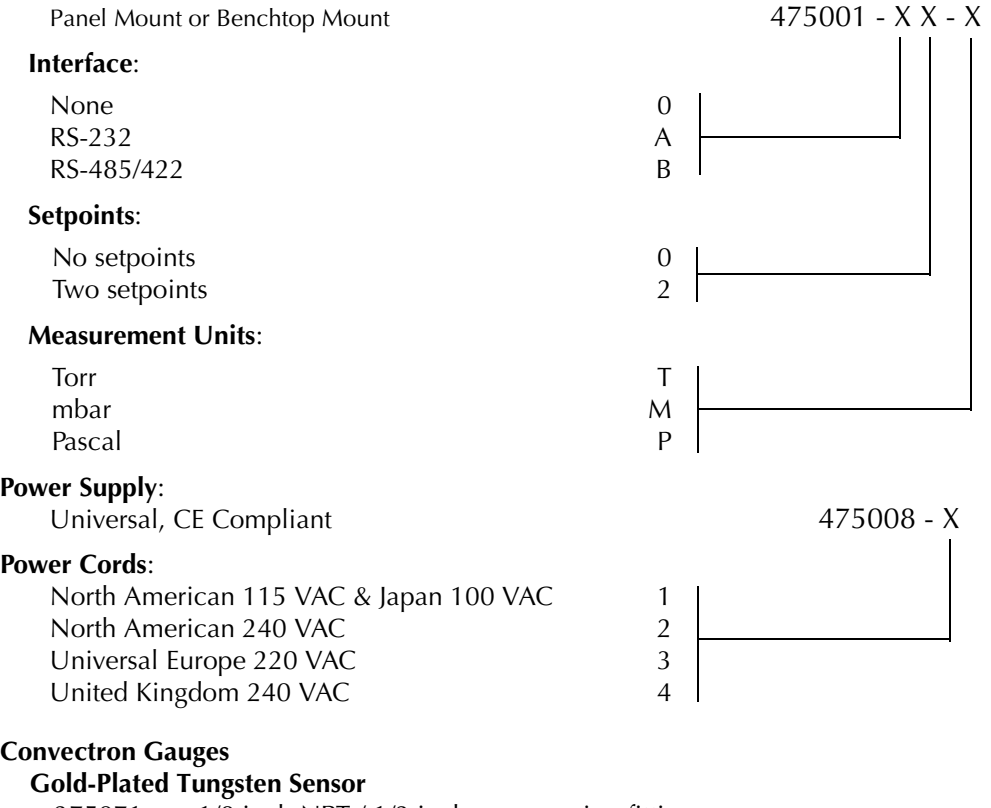

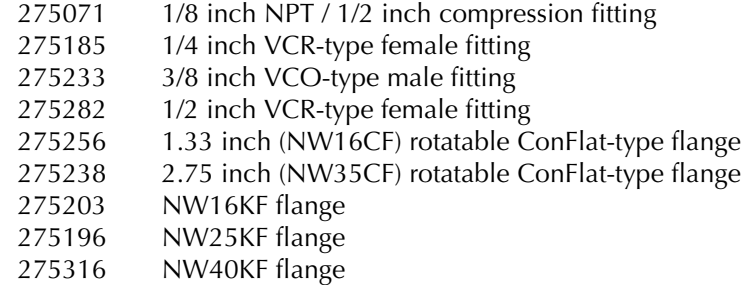

## **Platinum Sensor**

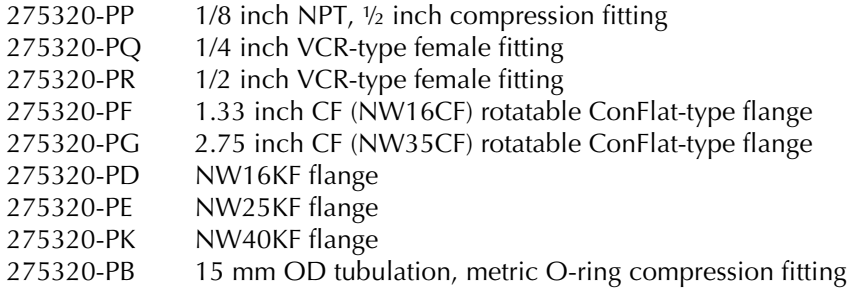

# Table of Contents

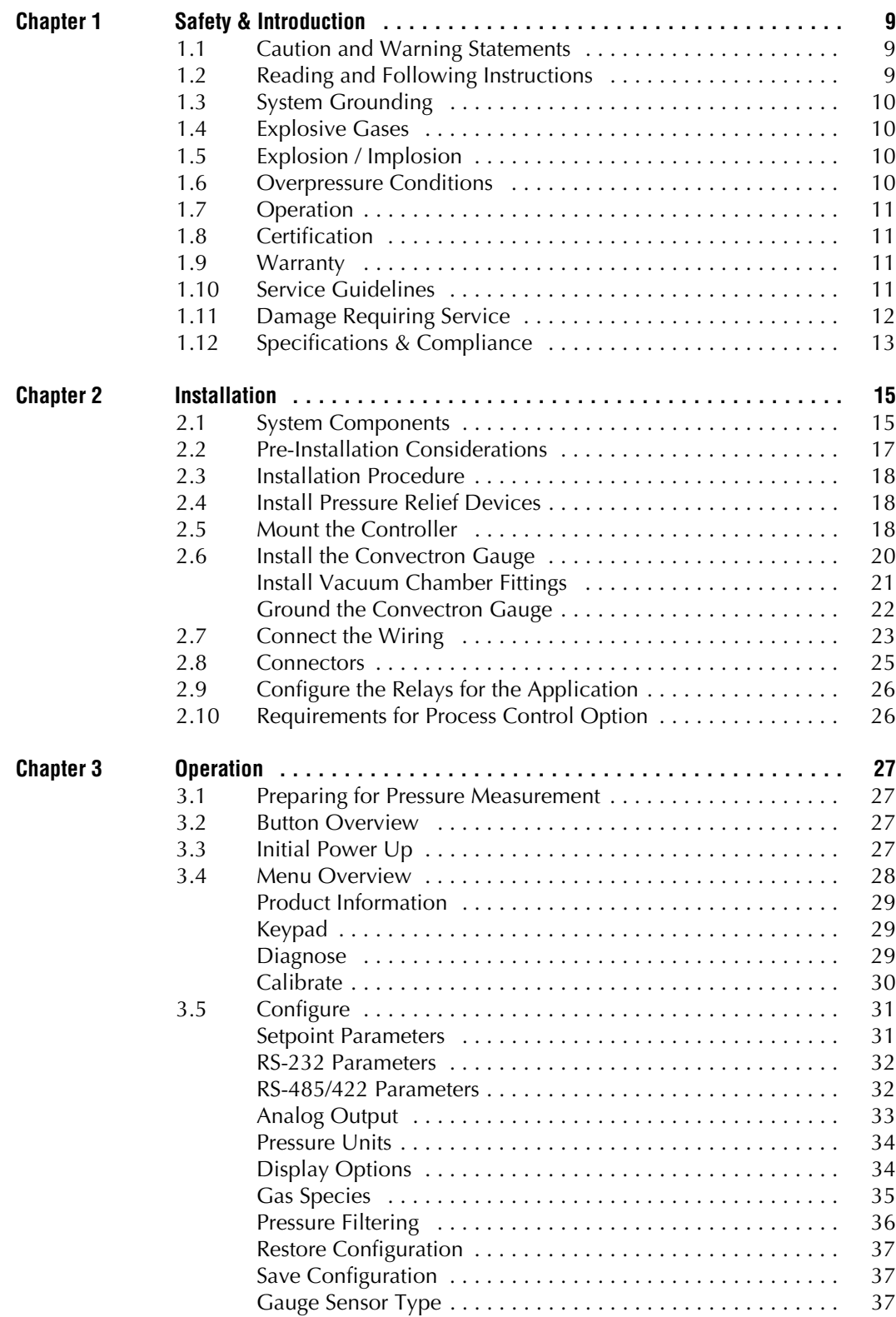

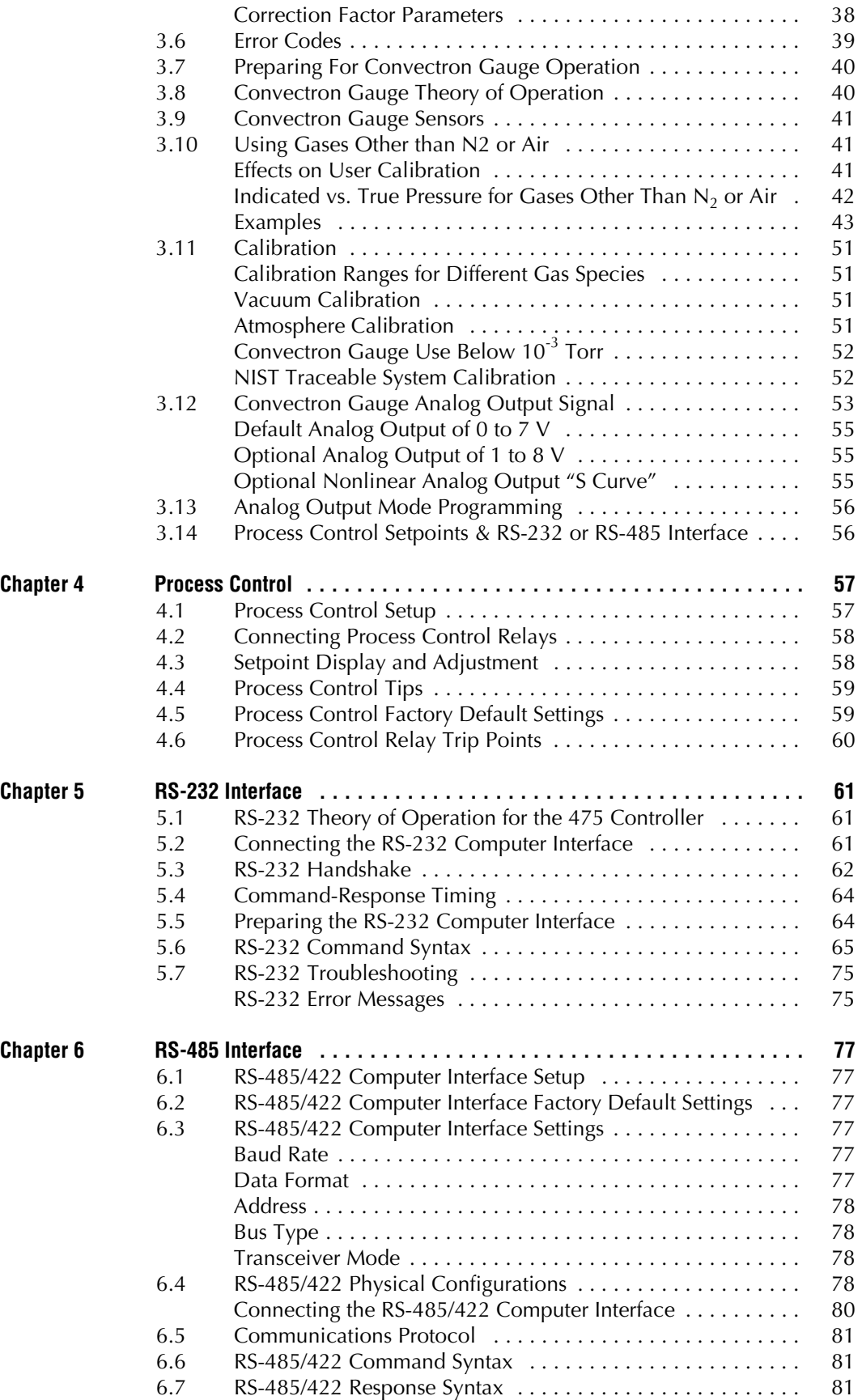

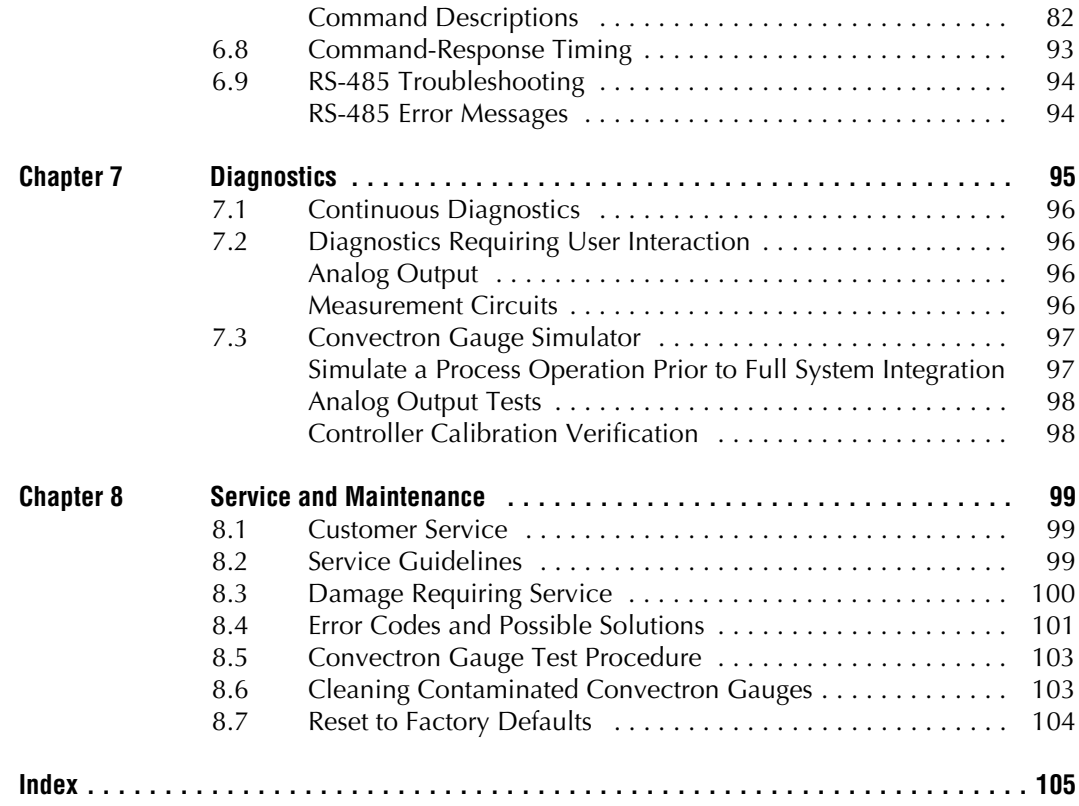

# <span id="page-8-0"></span>Chapter 1 Safety & Introduction

### <span id="page-8-1"></span>**1.1 Caution and Warning Statements**

This manual contains caution and warning statements with which you *must* comply to prevent inaccurate measurement, property damage, or personal injury.

#### 4 **CAUTION**

**Caution statements alert you to hazards or unsafe practices that could result in minor personal injury or property damage.**

Each caution statement explains what you *must* do to prevent or avoid the potential result of the specified hazard or unsafe practice.

#### **WARNING** 4

**Warning statements alert you to hazards or unsafe practices that could result in severe personal injury or death due to electrical shock, fire, or explosion.**

Each warning statement explains what you *must* do to prevent or avoid the potential result of the specified hazard or unsafe practice.

Each caution or warning statement explains:

- 1. The specific hazard that you *must* prevent or unsafe practice that you *must* avoid,
- 2. The potential result of your failure to prevent the specified hazard or avoid the unsafe practice, and
- 3. What you *must* do to prevent the specified hazardous result.

#### <span id="page-8-2"></span>**1.2 Reading and Following Instructions**

You must comply with all instructions while you are installing, operating, or maintaining the Controller. Failure to comply with the instructions violates standards of design, manufacture, and intended use of the Controller. MKS Instruments, Inc. disclaims all liability for the customer's failure to comply with the instructions.

- Read instructions Read all instructions before installing or operating the Controller.
- Retain instructions Retain the instructions for future reference.
- Follow instructions Follow all installation, operating and maintenance instructions.
- Heed warnings and cautions Adhere to all warnings and caution statements on the Controller and in these instructions.
- Parts and accessories Install only those replacement parts and accessories that are recommended by MKS. Substitution of parts is hazardous.

<span id="page-9-3"></span><span id="page-9-2"></span><span id="page-9-1"></span><span id="page-9-0"></span>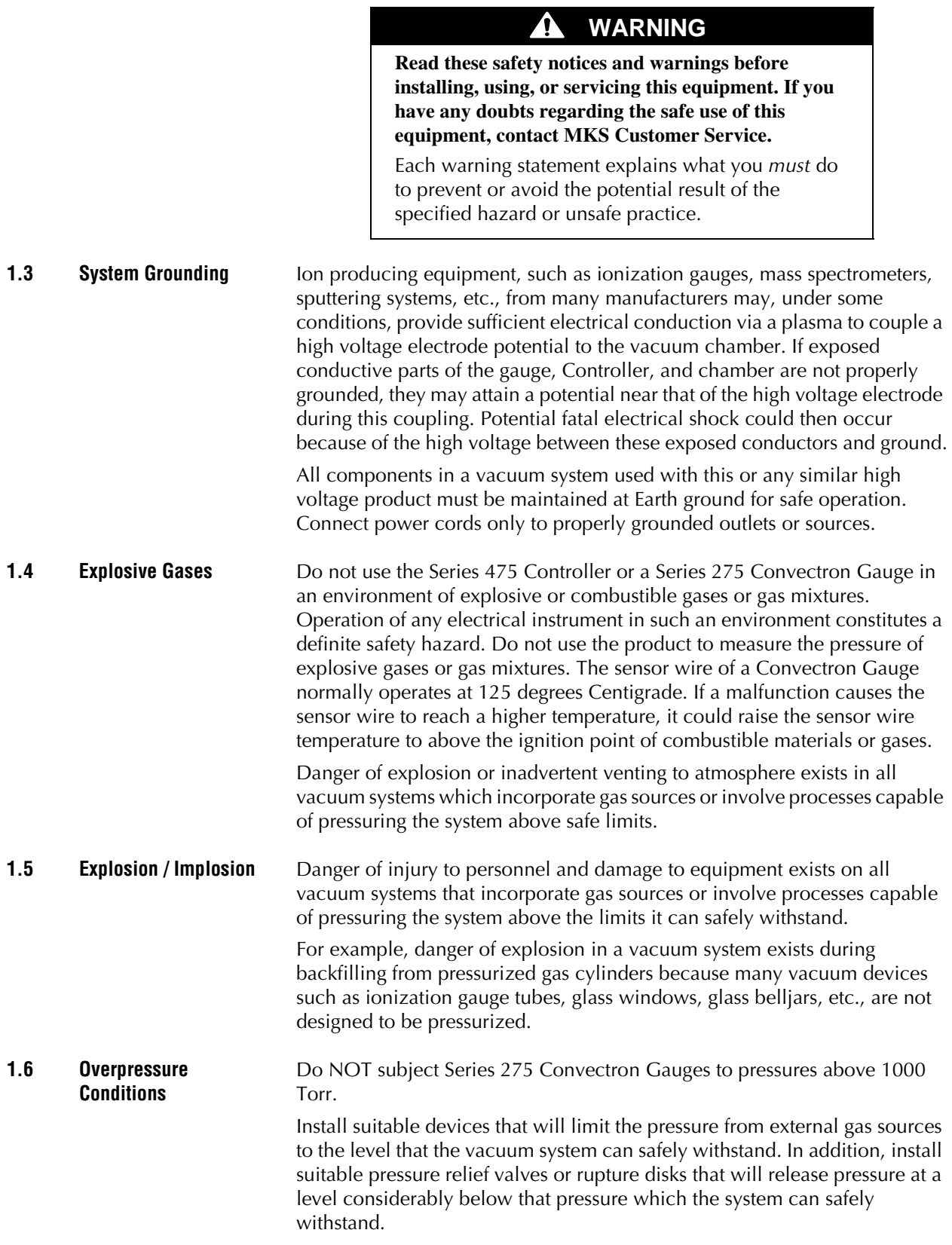

<span id="page-10-2"></span><span id="page-10-1"></span><span id="page-10-0"></span>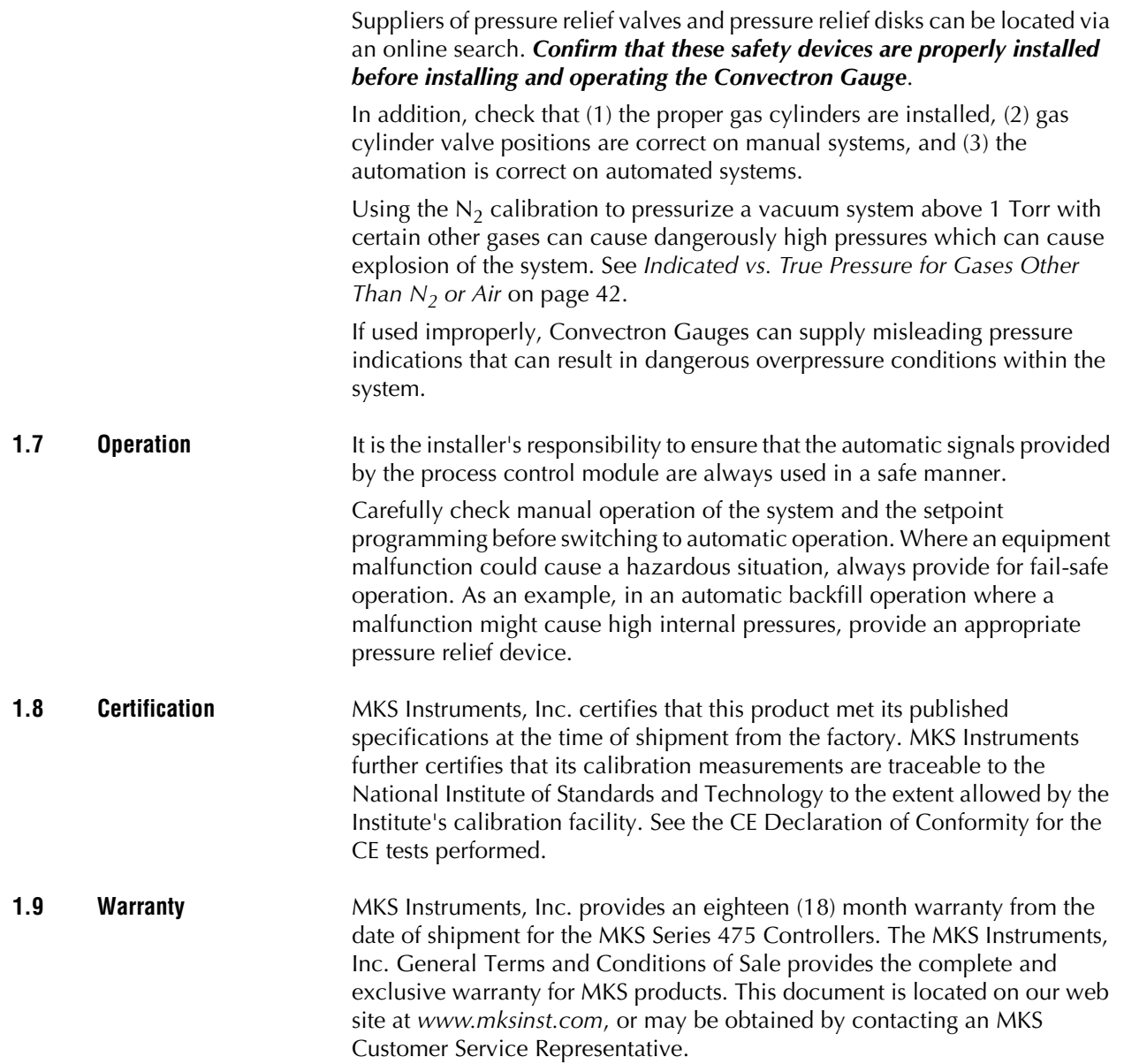

<span id="page-11-1"></span><span id="page-11-0"></span>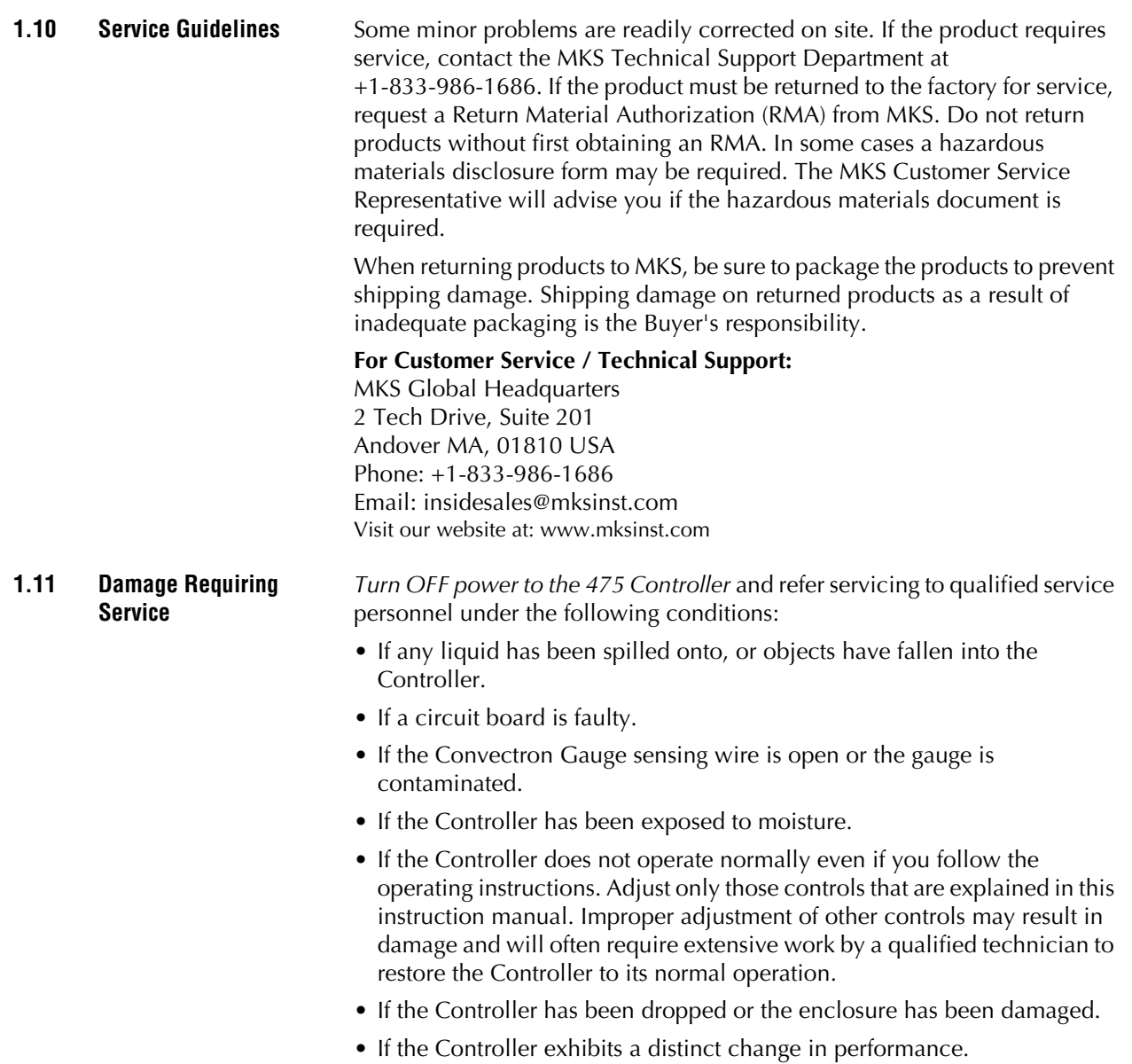

## <span id="page-12-0"></span>**1.12 Specifications & Compliance**

| <b>Parameter</b>                           | Specification                                                                                                    |
|--------------------------------------------|----------------------------------------------------------------------------------------------------|
| Measurement Range for $N_2$ / Air $^{1,2}$ | See notes 1 and 2, below                                                                                                    |
| Torr                                       | 1x10-4 to 999 Torr                                                                                                    |
| mbar                                       | 1x10 <sup>-4</sup> to 1333 mbar                                                                                                    |
| pascal                                     | 1x10-2 to 133.3 kpa                                                                                                    |
| Resolution                                 | 1x10 <sup>-4</sup> Torr, 1x10 <sup>-4</sup> mbar, 1x10 <sup>-2</sup> Pascal                                                                                           |
| Display                                    | Vacuum Eluorescent                                                                                                    |
| Update rate                                | Every 0.5 sec.                                                                                                    |
| Input power 3                              | 12 to 24 Vdc, 6 W continuous (Inrush <1.4A for <7 msec) (see note 3, below)                                                                                           |
| Weight                                     | 720 gr. (25 oz.)                                                                                                    |
| Operating environment                      | 0 °C to 40 °C ambient, indoor use only, ordinary protection from moisture,<br>maximum altitude 3000 meters                                                            |
| Operating conditions                       | Suitable for continuous operation, category 1 for insulation overvoltage,<br>pollution degree 2, Class 1                                                              |
| Non-operating temperature                  | -40 °C to 85 °C                                                                                                    |
| Compliance                                 |                                                                                                    |
| <b>EMC</b>                                 | EN61326-1                                                                                                    |
| Safety                                     | EN61010-1                                                                                                    |
| IP rating                                  | IP <sub>20</sub>                                                                                                    |
| Environmental                              | RoHS compliant                                                                                                    |
| Setpoint relays (Optional)                 | (2) single-pole, double-throw (SPDT) (Limit overvoltage to <2.4kv)                                                                                                    |
| Contact rating                             | 5 A @ 250 VAC resistive load                                                                                                    |
| Range                                      | 1x10-4 to 1000 Torr, 0.1 to 1333 mbar, 0.01 to 133.3 kPa                                                                                                    |
| Resolution                                 | 1 significant digit in the 10 <sup>-4</sup> range<br>2 significant digits in the $10^{-3}$ range<br>3 significant digits in the 10 <sup>-2</sup> range and above      |
| Communication Interface (Optional)         |                                                                                                    |
| RS-232                                     |                                                                                                    |
| Data format                                | ASCII, software selectable:<br>"8 bits, no parity, 1 stop bit<br>"7 bits, even parity, 1 stop bit<br>"7 bits, odd parity, 1 stop bit<br>selectable hardware handshake |
| Baud rate                                  | Software selectable, 1200, 2400, 4800, 9600, 14400, 19200, 28800, 38400                                                                                               |
| Hardware Handshake                         | RTS / CTS                                                                                                    |
| RS-485                                     |                                                                                                    |
| Data format                                | ASCII, software selectable:<br>"8 bits, no parity, 1 stop bit<br>"7 bits, even parity, 1 stop bit<br>"7 bits, odd parity, 1 stop bit                                  |
| Baud rate                                  | Software selectable, 1200, 2400, 4800, 9600, 14400, 19200, 28800, 38400                                                                                               |
| Bus type                                   | Software selectable: two-wire or four-wire configurations                                                                                                    |
| <b>Convectron Gauge</b>                    |                                                                                                    |
| Sensor material                            | Gold-plated tungsten, or platinum                                                                                                    |

**Table 1-1 Specifications & Compliance for the Series 475 Controller and 275 Convectron Gauge**

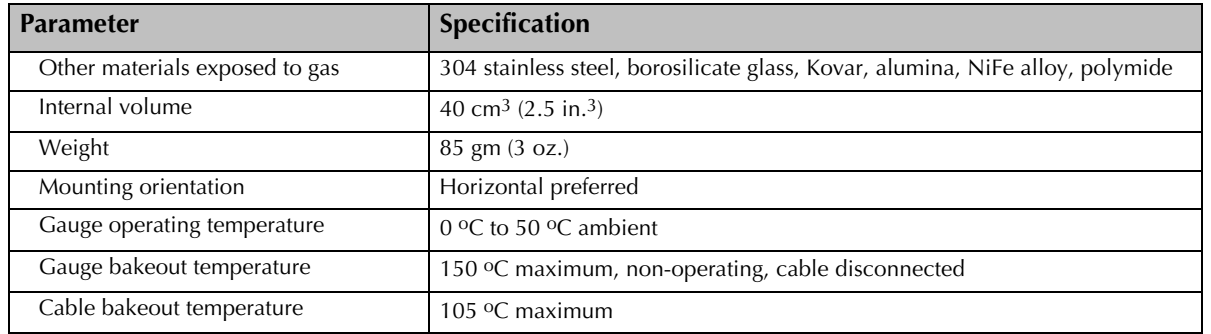

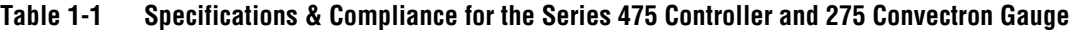

1. Measurements will change with different gases and mixtures. Correction

parameters must be used for gases other than N<sub>2</sub> or Air.<br>2. Do NOT use Convectron Gauges with flammable or explosive gases. See [Section 1.4](#page-9-1).

3. The 24 Vdc input power must be supplied from a power supply certified to IEC Standard with a safety extra low voltage certified output.

#### **Figure 1-1 475 Convectron Gauge Controller Dimensions**

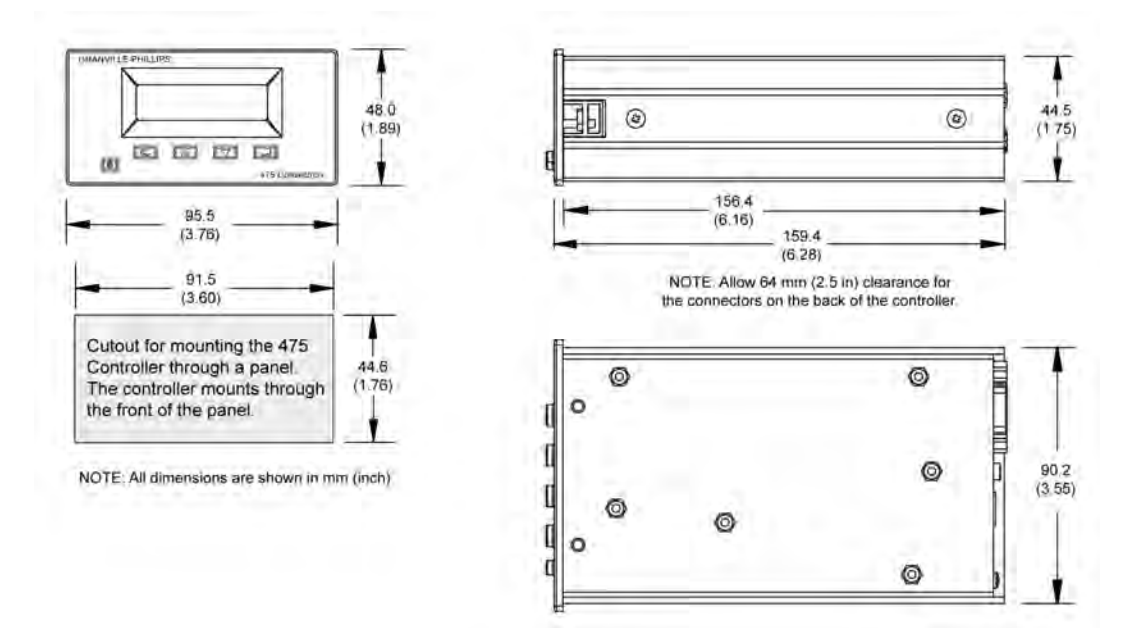

**Figure 1-2 Series 275 Convectron Gauge Dimensions**

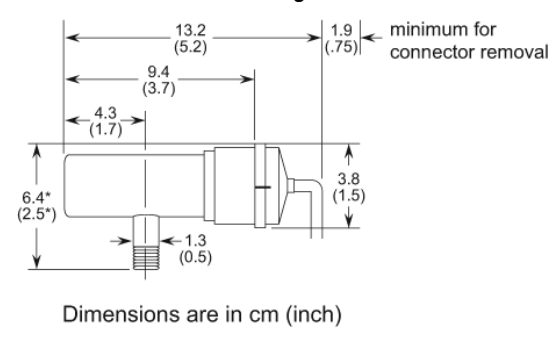

\* 1/8 NPT, 1/2 inch quick connect, or welded fitting

# <span id="page-14-4"></span><span id="page-14-0"></span>Chapter 2 Installation

<span id="page-14-1"></span>**2.1** System Components [Figure 2-1](#page-14-2) and [Figure 2-2](#page-14-3) illustrate all available options and system capabilities, including Controllers with process control and RS-232 or RS-485 computer interface options.

<span id="page-14-2"></span>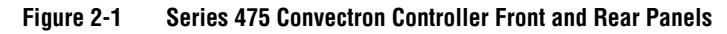

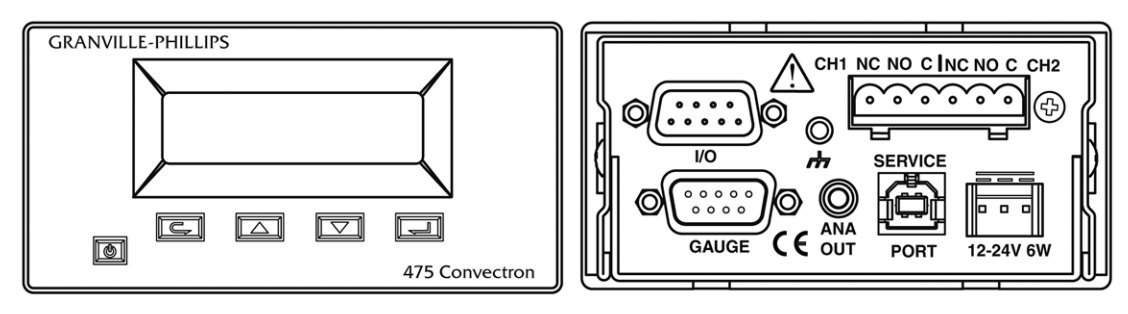

<span id="page-14-3"></span>**Figure 2-2 Convectron Vacuum Measurement System Components**

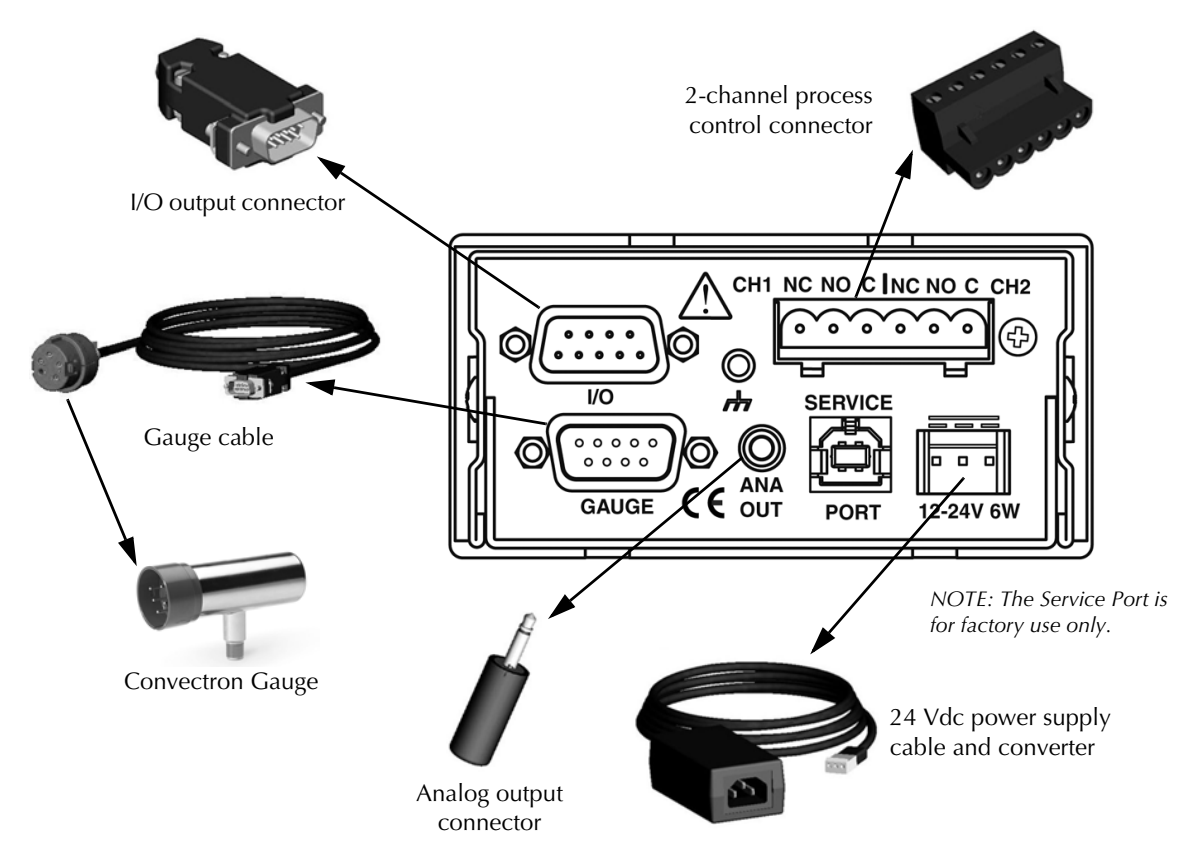

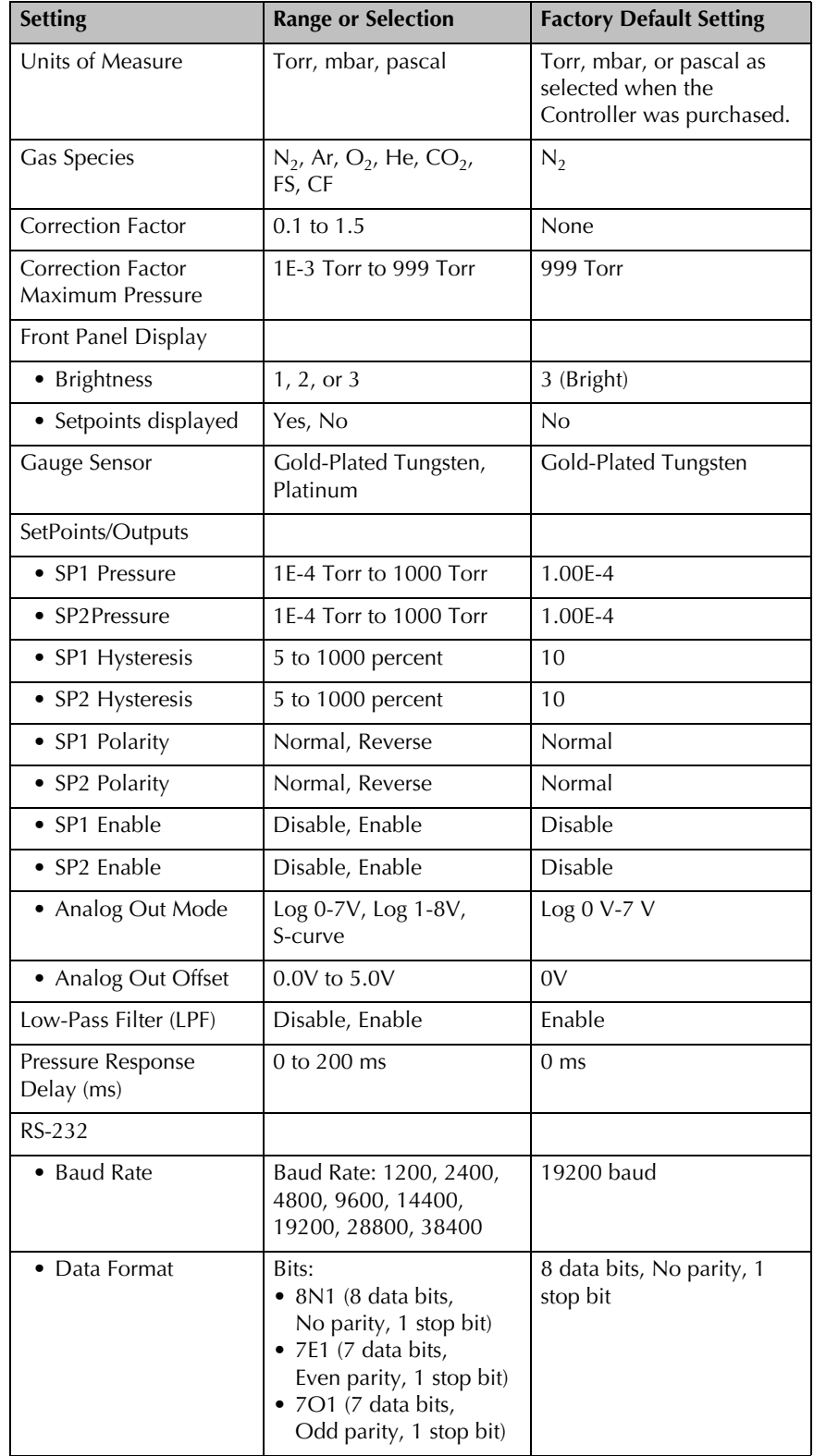

## **Table 2-1 475 Controller Factory Defaults**

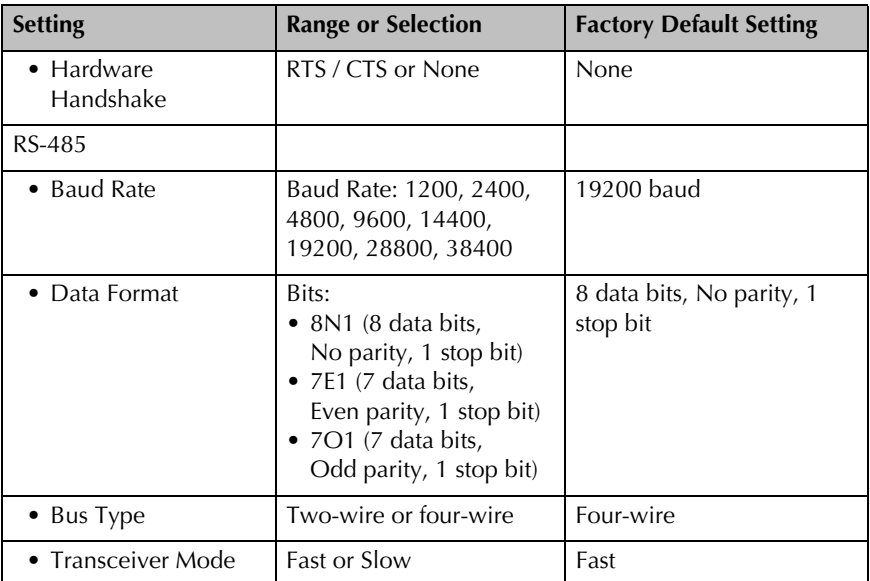

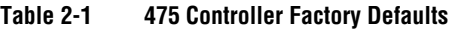

## <span id="page-16-0"></span>**2.2 Pre-Installation Considerations**

This chapter guides you through the basic setup procedures for the 475 Controller, including mounting the Controller, installing a Convectron Gauge, connecting vacuum chamber fittings, and connecting wiring.

If your application requires different settings than the factory defaults listed in Table 2-1, see Chapters 3, 4, and 5 for instructions on changing the settings. You can reconfigure options before or after completing the basic setup procedures described in this chapter.

#### **WARNING** Ω.

**Installing, removing, or replacing the 475 Controller in a high-voltage environment can cause an electrical discharge through a gas or plasma, resulting in property damage or personal injury due to electrical shock or fire.**

Vent the vacuum chamber to atmospheric pressure and shut OFF power to the Controller before you install, remove, or replace the Controller.

#### 4 **WARNING**

**Exposing the Controller to moisture can cause fire or electrical shock resulting in product damage or personal injury.**

To avoid exposing the Controller to moisture, install the Controller in an indoor environment. Do not install the Controller in any outdoor environment. Do not spill any liquid onto the Controller.

<span id="page-17-2"></span><span id="page-17-1"></span><span id="page-17-0"></span>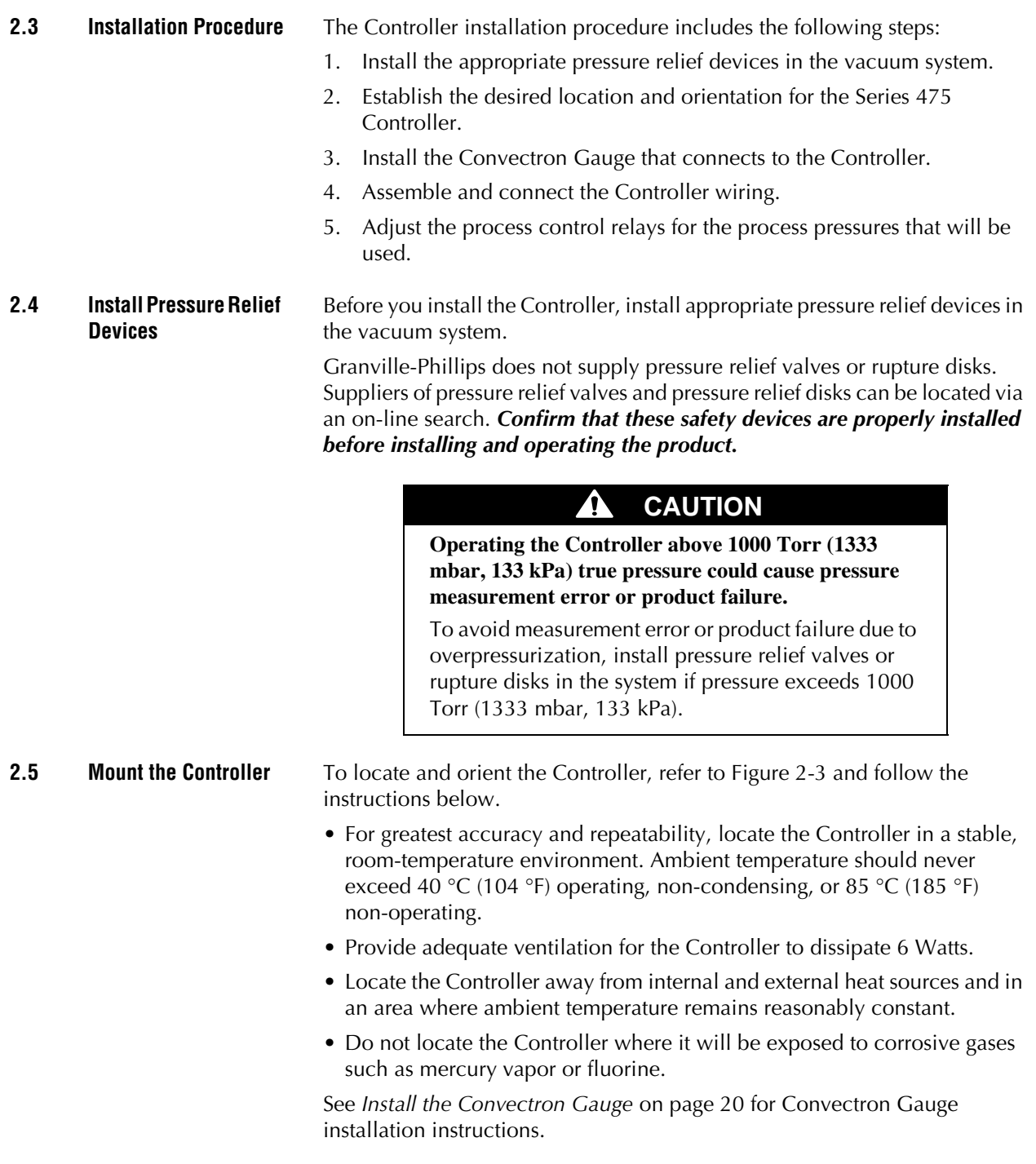

#### **Figure 2-3 Controller Dimensions**

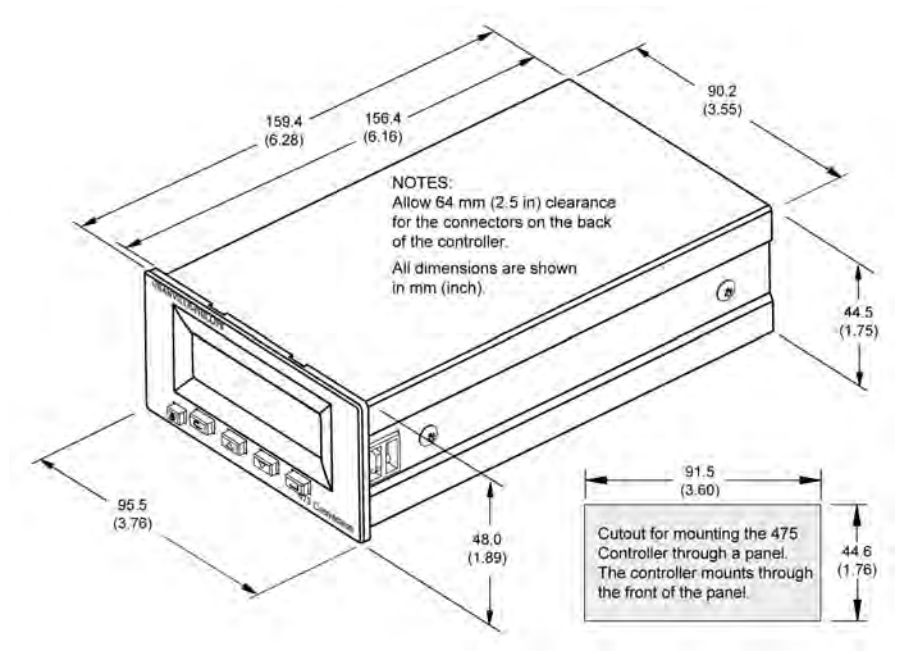

The Controller may be free-standing or panel-mounted. For free standing (benchtop) use, install the provided self-adhesive rubber feet on the bottom of the Controller.

#### **To use the Controller in a free-standing (benchtop) configuration:**

1. Apply the four provided adhesive rubber mount feet on the bottom of the Controller.

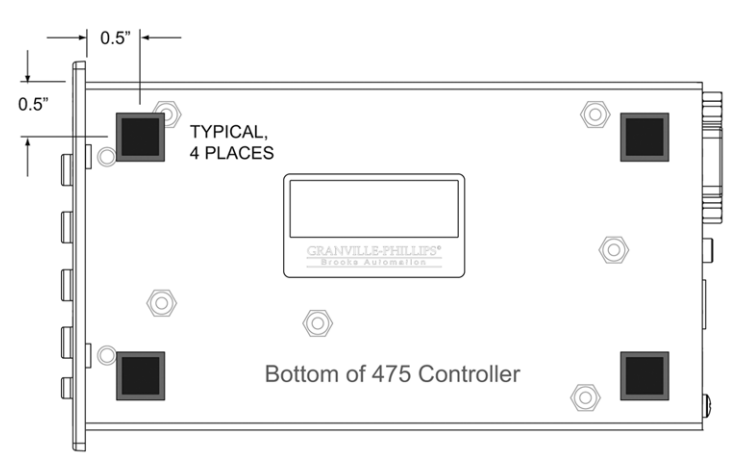

**Figure 2-4 Mount Feet on the Bottom of the Controller**

**To mount the Controller in a panel**, refer to [Figure 2-5](#page-19-1) and Figure 2-6, and follow these steps:

- Panel opening dimensions are 91.5 mm x 44.6 mm (3.60 inches x 1.76 inch).
- Panel thickness is 3 mm (0.12 inch).
- Provide a minimum of 64 mm (2.5 inch) clearance behind the Controller to allow for cables.
- 1. Prepare the panel opening per the dimensions listed on Figure 2-3 and the bullet points listed above.
- 2. Remove the Front Panel (bezel) as shown in [Figure 2-5.](#page-19-1) Hold the Controller in your hands and use your thumbs to push on the bezel. Push the bottom of the bezel loose, then the top.

<span id="page-19-1"></span>**Figure 2-5 Remove the Front Panel (bezel)**

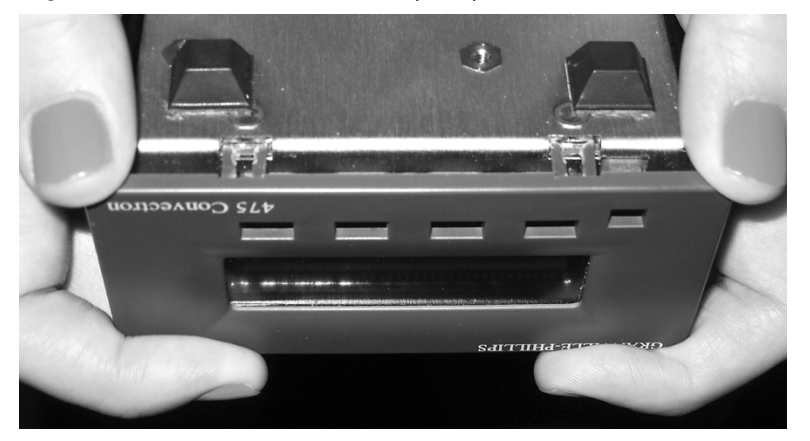

3. Insert the Controller through the front of the panel.

#### **Figure 2-6 Pawl Screw Used to Secure Controller to Panel**

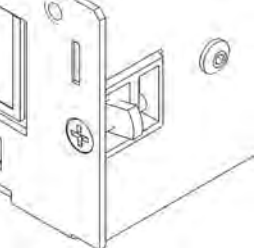

- 4. Use a Phillips head screwdriver to rotate the Pawl Screw to lock the Controller to the panel. See Figure 2-6.
- 5. Replace the bezel by aligning it with the keys and push the top and the bottom of the bezel to snap it into place.

To install Convectron Gauges, refer to [Figure 2-7](#page-20-1) and follow the instructions below.

- Orient the Convectron Gauge to prevent condensation of process vapors on the internal surfaces through line-of-sight access to its interior. If vapor condensation is likely, orient the port downward to help liquids drain out.
- For proper operation above about 1 Torr, install Convectron Gauges with the gauge axis horizontal.

<span id="page-19-0"></span>**2.6 Install the Convectron Gauge**

<span id="page-20-1"></span>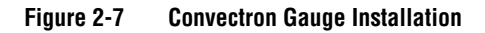

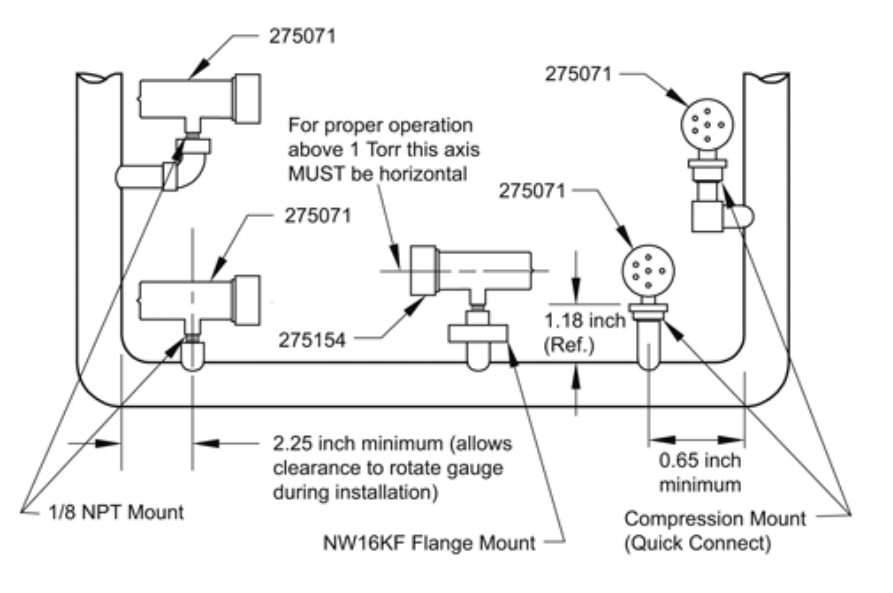

- Do not locate the Convectron Gauge near the pump, where gauge pressure might be lower than normal vacuum pressure.
- Do not locate the gauge near a gas inlet or other source of contamination, where inflow of gas or particulates causes atmospheric pressure to be higher than system atmosphere.
- Do not locate the gauge where it will be subjected to vibration, which causes convection cooling, resulting in inaccurate high pressure readings.
- Do not locate the gauge where it will subjected to extreme temperature fluctuations. For greatest accuracy and repeatability the gauge should be located in a stable room temperature environment.

Do not use a compression mount/quick connect fitting for positive pressure applications. The gauge may be forcefully ejected. The gauge port fits a standard 1/2-inch compression/quick connect mounting such as an Ultra-Torr® fitting.

## **WARNING**

**Failure to install appropriate pressure relief devices for high-pressure applications can cause product damage or personal injury.**

For automatic backfilling and other applications in which malfunction or normal process conditions can cause high pressures to occur, install appropriate pressure relief devices.

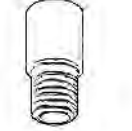

<span id="page-20-0"></span>**Install Vacuum Chamber Fittings**

**1/8 NPT Pipe Thread** The 1/8 NPT pipe thread accommodates a standard 1/8 NPT female fitting.

- 1. Wrap the threads of the port to the vacuum chamber with thread sealant tape.
- 2. Tighten the gauge just enough to achieve a seal. Do NOT over tighten.

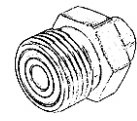

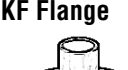

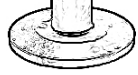

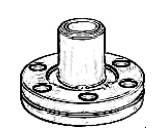

#### <span id="page-21-0"></span>**Ground the Convectron Gauge**

- **VCR Type Fitting** 1. Remove the plastic or metal bead protector cap from the fitting.
	- 2. If a gasket is used, place the gasket into the female nut.
	- 3. Assemble the components and tighten them to finger–tight.
	- 4. While holding a back-up wrench stationary, tighten the female nut 1/8 turn past finger-tight on 316 stainless steel or nickel gaskets, or 1/4 turn past finger-tight on copper or aluminum gaskets.

**KF Flange** The KF mounting system requires O-rings and centering rings between mating flanges.

- 1. Tighten the clamp wing nut to compress the mating flanges together.
- 2. Seal the O-ring.

**ConFlat Flange** To minimize the possibility of leaks with ConFlat flanges, use high strength stainless steel bolts and a new, clean OFHC copper gasket. Avoid scratching the seal surfaces. To avoid contamination, install metal gaskets.

- 1. Finger tighten all bolts.
- 2. Use a wrench to continue tightening 1/8 turn at a time in criss-cross order (1, 4, 2, 5, 3, 6) until the flange faces make contact. Further tighten each bolt about 1/16 turn.
- If the Convectron Gauge has a VCR type fitting or ConFlat flange, it will be properly grounded via the vacuum chamber connection.
- If the Convectron Gauge has a KF flange or an NPT fitting, use a length of #12 AWG braided copper wire which connects to the Convectron Gauge and to the vacuum chamber ground connection. See Figure 3.

## **WARNING**

**Improper grounding could cause product failure or personal injury.**

- Follow ground network requirements for the facility.
- Maintain all exposed conductors at earth ground.
- Make sure the vacuum port to which the gauge is mounted is properly grounded.

#### **Figure 2-8 Convectron Gauge to Vacuum Chamber Ground Connection**

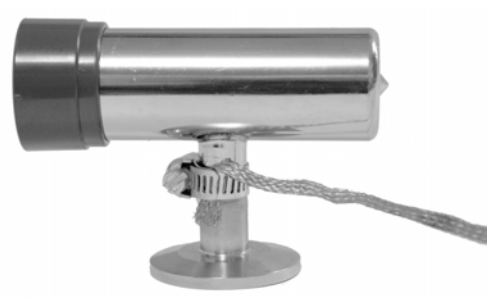

<span id="page-22-0"></span>**2.7 Connect the Wiring** The 475 Controller has connectors for Convectron Gauge cable, RS-232, RS-485/422, setpoints, analog output cable, and power supply wiring, as illustrated in [Figure 2-9](#page-22-1) (*shown with the optional RS-232 and setpoint connectors*).

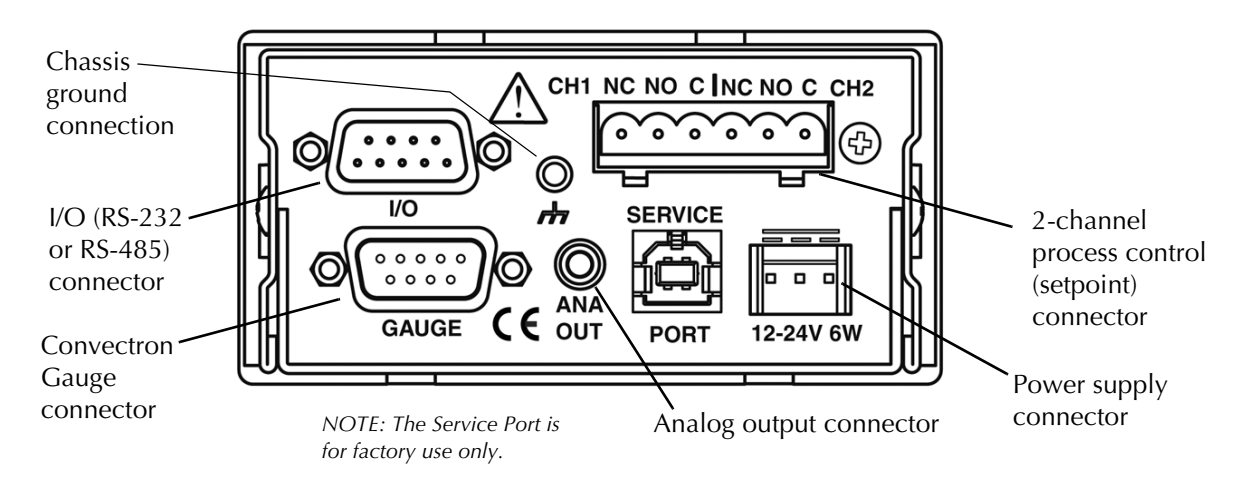

#### <span id="page-22-1"></span>**Figure 2-9 Convectron Gauge, Output, and Power and Ground Connections**

- Ground the 475 Controller either of the two ways listed below, but not both. Connecting the chassis ground through both the power supply connector and the chassis ground connection on the rear of the 475 Controller will create a ground loop.
- 1. Power Supply Ground Connection (preferred): If using a universal power supply provided by MKS (p/n 475008) ensure that the receptacle that the power supply is plugged into is properly connected to an Earth ground. If using another power supply, ensure pin 3 of the power supply connector is connected to Earth ground of the power supply.

The 3-pin power connector on the rear of the 475 Controller is illustrated in [Figure 2-12.](#page-24-1)

2. Chassis Ground Connection on the rear of the 475 Controller: Connect a #12 AWG ground wire to the chassis ground connection on the rear of the Controller and to a known Earth ground. Do NOT connect a ground wire from the Controller directly to the vacuum chamber or system ground.

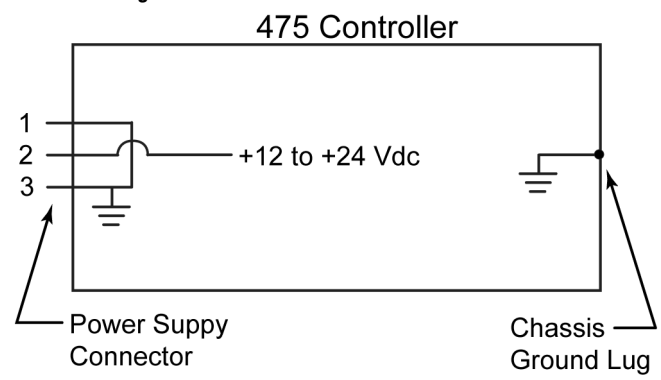

## **Figure 2-10 Grounding Scheme for the 475 Controller**

#### **WARNING** Λ.

#### **Improper grounding can cause product damage or personal injury.**

Follow ground network requirements for the facility.

- Maintain all exposed conductors at earth ground.
- Connect the power cord to a properly grounded outlet.
- Make sure the vacuum port to which the gauge is mounted is properly grounded.
- Connect the Convectron Gauge envelope to a facility ground or shield the envelope. If necessary, use a ground lug on the flange bolt. Ground the gauge envelope by using a metal hose clamp on the gauge connected by a #12 AWG (minimum size) copper wire to the grounded vacuum chamber.
- Connect the Convectron Gauge cable between the gauge and the Controller. See [Figure 2-9.](#page-22-1)
- Connect the power supply by inserting the power cord with the locking tab up. See [Figure 2-11.](#page-23-0)

*NOTE: The 475 Controller is internally limited to 28 Vdc maximum and 1.4 A. Do not connect the input to high voltage.*

Power supply wiring depends on the power supply voltage and the type of mounting. There are two ways to supply power to the 475 Controller:

- 1. Use a CE-compliant power supply: 90 to 250 VAC input, 24 Vdc output, with connection plugs to accommodate the local AC plug type (catalog number 475008-1 through -4 -- See page 4 of this Instruction Manual).
- 2. User supplied power to the Controller using a wire adapter and plug to connect to a 12 to 24 Vdc supply voltage (Granville-Phillips part number 167820). If you use the wire adapter, the wires to be connected to the user supplied power are marked on the end of the cable:

Outside: Supply ground for 12 to 24 Vdc power supply

Center:  $+12$  to 24 Vdc power < 0.5 A @ 12 V (i.e. < 6 Watts) continuous (Inrush limited to <1.4 A for <7 msec)

Colored End: Safety chassis ground.

Both options accommodate the same orientation and connection plug. The locking tab mechanism is on the top side of the connector when you plug it into the rear panel. See [Figure 2-11.](#page-23-0)

#### <span id="page-23-0"></span>**Figure 2-11 Locking Tab for Power Supply Cord**

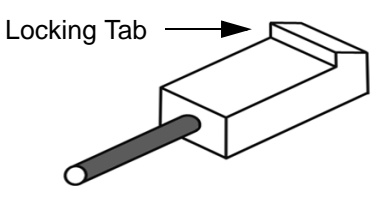

<span id="page-24-0"></span>**2.8 Connectors** The following figures illustrate the connectors on the back of the 475 Controller.

#### <span id="page-24-1"></span>**Figure 2-12 3-Pin Power Supply Connector**

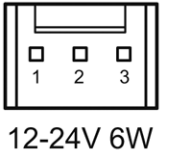

- 1 Supply Ground 2 Supply Power: 12 Vdc to 24 Vdc
- 3 Chassis Ground

*NOTE: Pin 1 and Pin 3 are electrically connected internally.*

#### **Figure 2-13 I/O (RS-485/RS-422) 9-Pin Connector** (pins)

Pin#

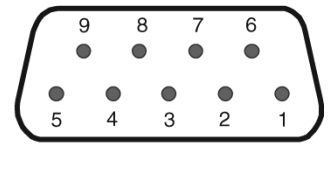

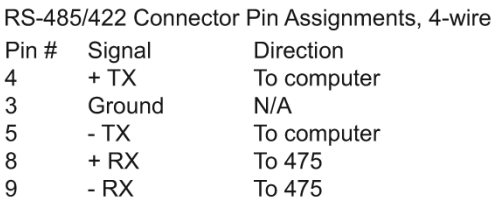

RS-485/422 Connector Pin Assignments, 2-wire

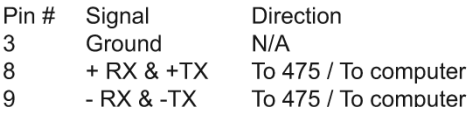

#### **Figure 2-14 I/O (RS-232) 9-Pin Connector** (pins)

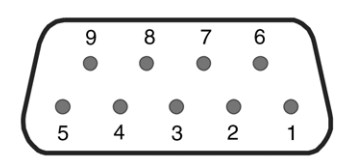

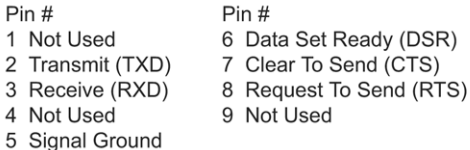

#### **Figure 2-15 Convectron Gauge 9-Pin Connector** (sockets)

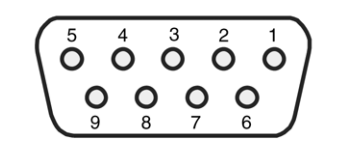

- $Pin#$ 1 Simulated Bridge + 2 Chassis Ground 3 Gauge Bridge -
- 4 Gauge Bridge Reference -
- 7 Gauge Bridge +
	- 8 Gauge Bridge Reference +

 $Pin#$ 

9 Simulated Bridge -

6 Gauge Null Point -

5 Gauge Null Point +

**Figure 2-16 2-Channel Process Control Connector** (pins)

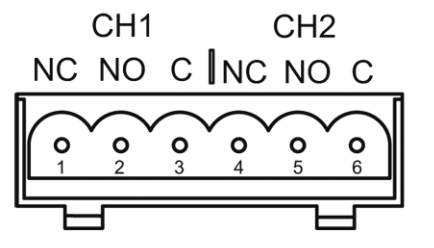

- Pin#
- 1 Channel 1 Normally Closed
- 2 Channel 1 Normally Open
- 3 Channel 1 Common
- 4 Channel 2 Normally Closed
- 5 Channel 2 Normally Open
- 6 Channel 2 Common

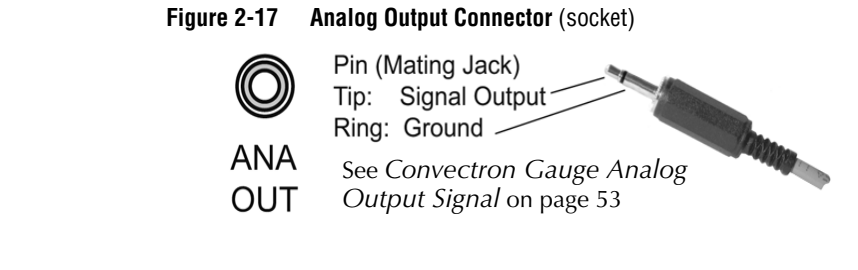

## <span id="page-25-0"></span>**2.9 Configure the Relays for the Application**

- To configure the setpoint relays for the process control option, see [page 57](#page-56-3).
- To configure the setpoint relays using the RS-232 option, see *[PCE Relays](#page-68-0)* [on page 69](#page-68-0).
- To configure the setpoint relays using the RS-485 option, see *[PCE Relays](#page-86-0)* [on page 87](#page-86-0).

If the Controller will measure the pressure of a gas other than  $N<sub>2</sub>$  or air, you *must* adjust relay setpoints for the process gas. The true pressure of a gas other than  $N_2$  or air may be substantially different from the pressure that the output indicates. For example, outputs might indicate a pressure of 10 Torr (13.3 mbar, 1.33 kPa) for argon, although the true pressure of the argon is 250 Torr (333 mbar, 33.3 kPa). Such a substantial difference between indicated pressure and true pressure can cause over pressurization resulting in an explosion. See *[Using Gases Other than N2 or Air](#page-40-3)* on page 41 and *[Gas](#page-34-1)  Species* [on page 35](#page-34-1).

## **WARNING**

**Failure to use accurate pressure conversion data for N**2 **or air to other gases can cause an explosion due to over−pressurization.**

If the Controller will measure any gas other than  $N<sub>2</sub>$ or air, before putting the Controller into operation, adjust relays for the process gas that will be used.

#### <span id="page-25-1"></span>**2.10 Requirements for Process Control Option**

If you are using the process control option, you must prepare for process control operation before turning ON the Controller. See *[Chapter 4](#page-56-2)* for complete process control setup instructions.

#### Ţ **CAUTION**

**Failure to check system setup configuration before switching to automatic operation can cause errors.**

# Chapter 3 Operation

#### <span id="page-26-1"></span>**3.1 Preparing for Pressure Measurement**

<span id="page-26-0"></span>Before you prepare for process measurement, make sure:

- The Controller was properly set up and installed per the instructions in *[Chapter 2](#page-14-4)*.
- The gas in your vacuum system is air or  $N<sub>2</sub>$ . If you are using other gases you must follow the instructions in *[Using Gases Other than N2 or Air](#page-40-1)* on [page 41](#page-40-1) and *Indicated vs. True Pressure for Gases Other Than N<sub>2</sub> or Air* [on page 42](#page-41-0).
- You are reasonably familiar with the general theory of operation of thermal conductivity gauges. See *[Convectron Gauge Theory of Operation](#page-39-1)* [on page 40](#page-39-1).

#### <span id="page-26-4"></span>**Figure 3-1 Series 475 Convectron Gauge Controller Front Panel**

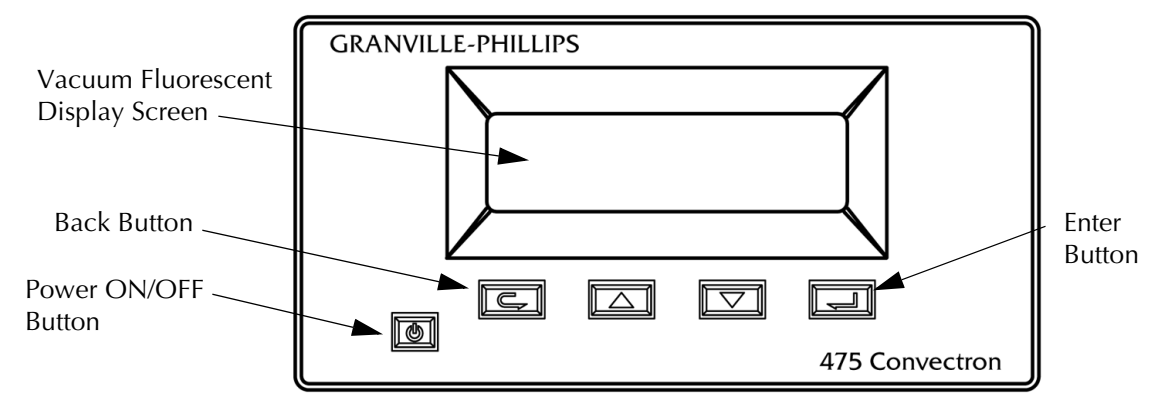

- 
- <span id="page-26-2"></span>**3.2 Button Overview** • The POWER button is press ON, press OFF. In case of power failure, the Controller will restart if it was ON when power was interrupted.
	- Use the BACK button to exit menus.
	- Use the UP and DOWN buttons to make menu selections and change parameter settings.
	- Use the ENTER button to enter menus and to execute parameter changes.

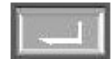

Figure 3-2 page 28 illustrates the button menu flow.

- <span id="page-26-3"></span>**3.3** Initial Power Up 1. Press the Power ON/OFF button (see [Figure 3-1\)](#page-26-4). The display screen will illuminate.
	- 2. Run the self diagnostics tests to allow the 475 Controller to perform a self diagnostics test. See *[Diagnose](#page-28-2)* beginning on *[page 29](#page-28-2)* to run the tests.

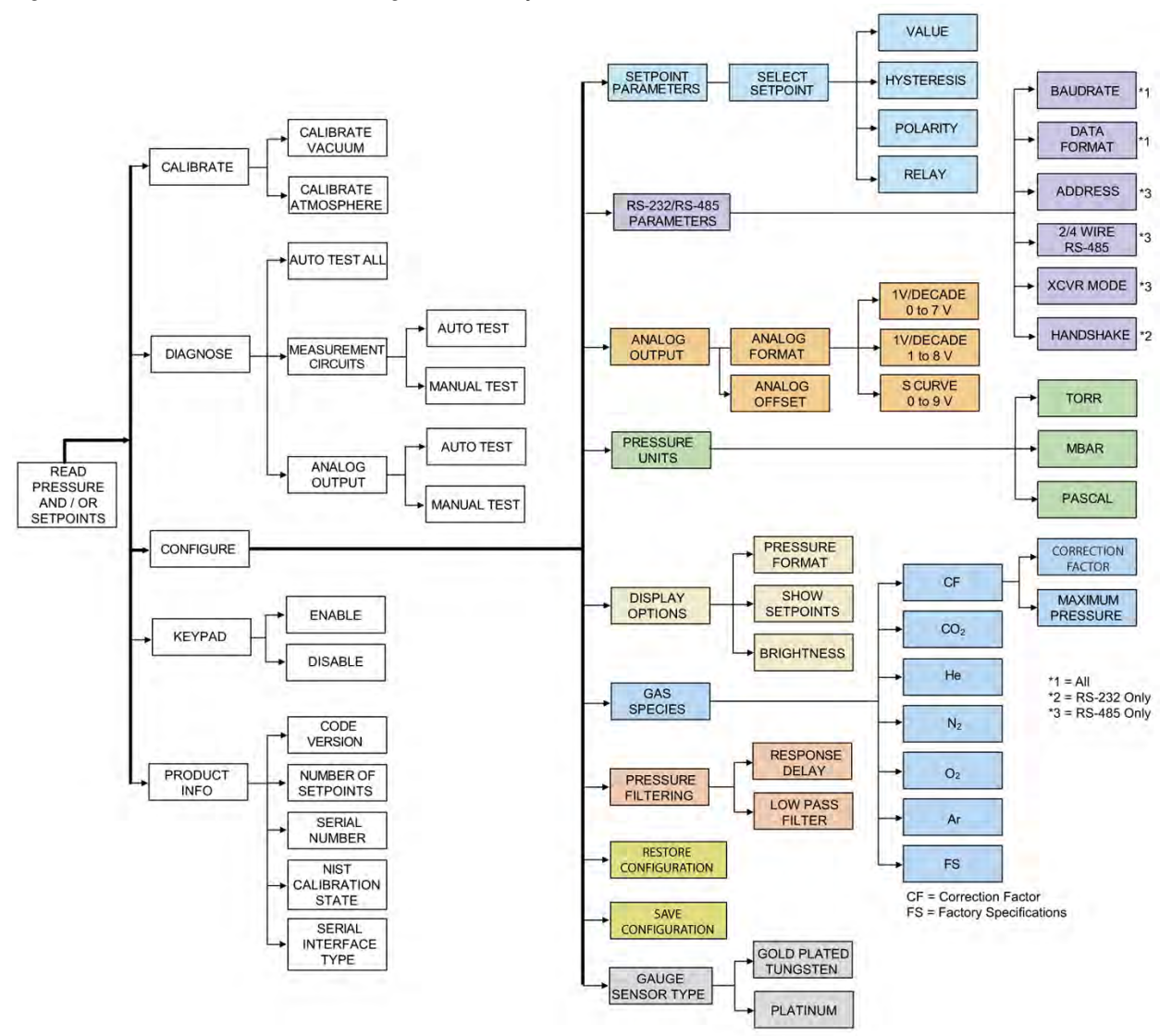

**Figure 3-2 Series 475 Convectron Gauge Controller System Menu Flowchart**

<span id="page-27-0"></span>**3.4 Menu Overview** All functions, settings, and options can be accessed and displayed by using the four buttons on the front panel of the Controller. Some of the displayed settings are for information only, and others can be changed and saved. Use either the UP or DOWN button to scroll through the menu selections.

> The five main menu selections are Calibrate, Configure, Diagnose, Keypad, and Product Info. See Figure 3-2. Each of these menu selections and their relevant sub-selections are explained in the following sections of this chapter.

> When using a PC and the RS-232 option, additional information is provided in the Process Control Chapter and the RS-232 Chapter.

> When using a PC and the RS-485 option, additional information is provided in the Process Control Chapter and the RS-485 Chapter.

<span id="page-28-2"></span><span id="page-28-1"></span><span id="page-28-0"></span>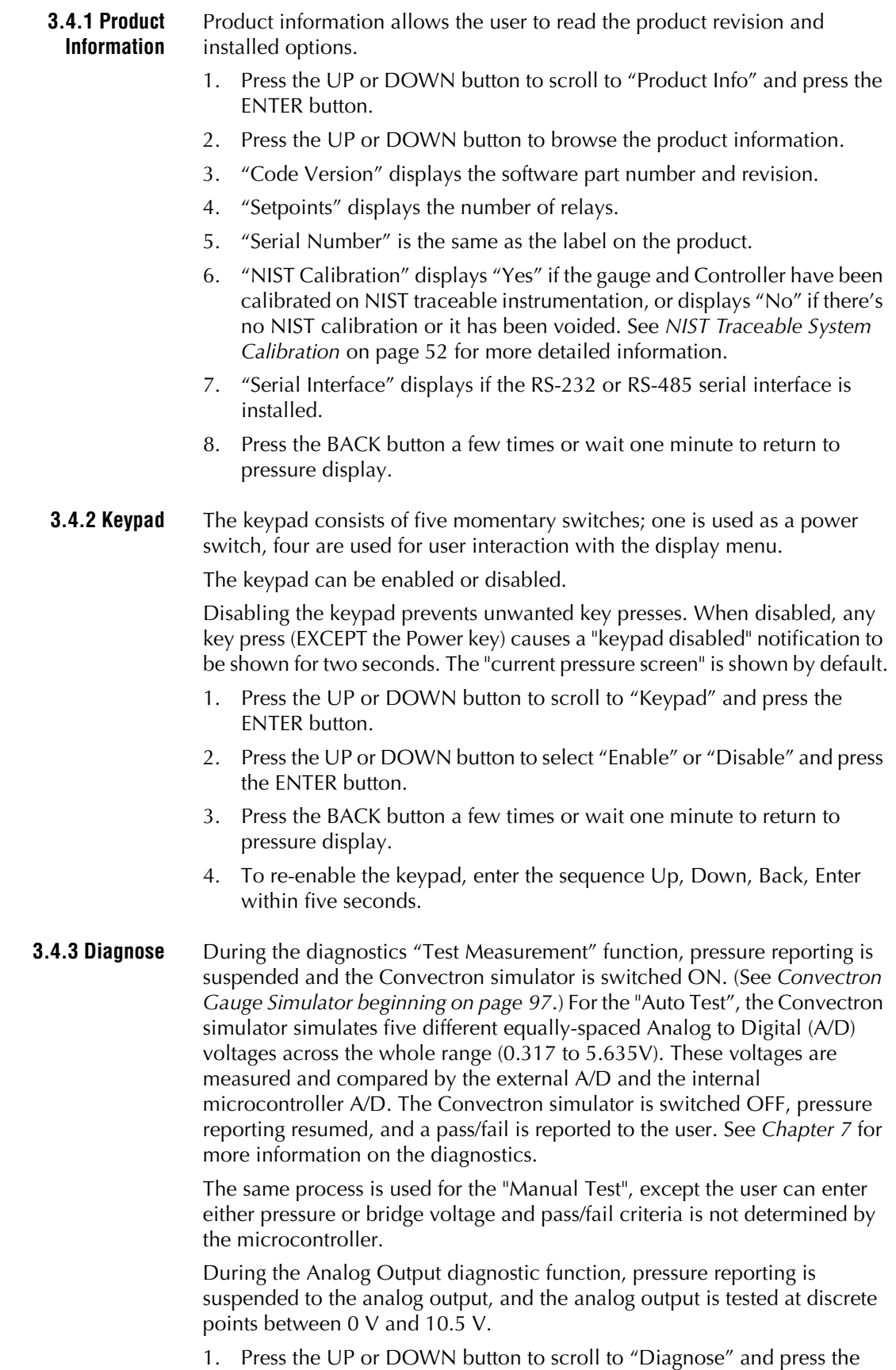

ENTER button.

2. Press the UP or DOWN button to select "Auto Test", "Meas. Circuit", or "Analog Output" and press the ENTER button.

#### **• Auto Test All**

Performs the "Auto Test" described above.

1. Press the ENTER button to allow the 475 Controller to automatically perform a self diagnostics test.

#### **• Test Measurement Circuit**

The "Auto Test" mode automatically tests the Measurement Circuits. In the "Manual Test" mode, you can enter a voltage signal for the Bridge Voltage, or a pressure rating to simulate system pressure.

- 1. Press the UP or DOWN button to select "Auto Test" or "Manual Test" and press the ENTER button.
- 2. In the "Auto Test" mode, press the ENTER button to allow the 475 Controller to perform the diagnostics check.
- 3. In the "Manual Test" mode, use the UP or DOWN button to select either Bridge Voltage or "Pressure" and press the Enter button.
- 4. Press the UP or Down button to enter the desired voltage in the "Bridge Voltage" mode, or the desired pressure in the "Pressure" mode.

#### **• Test Analog Output**

The "Auto Test" mode automatically tests the Analog Output Circuits. In the "Manual Test" mode, you can enter a voltage to apply to the Analog Output to simulate system pressure or for system setup.

- 1. Press the UP or DOWN button to select "Auto Test" or "Manual Test" and press the ENTER button.
- 2. In the "Auto Test" mode, press the ENTER button to allow the 475 Controller to perform the diagnostics check.
- 3. In the "Manual Test" mode, press the UP or Down button to enter the desired voltage to be output.
- 4. Press ENTER to perform the diagnostics check.
- <span id="page-29-0"></span>**3.4.4 Calibrate** When the Calibrate function is selected, the 475 Controller reads the current pressure in the vacuum chamber and determines whether you can calibrate at atmosphere or vacuum based on the current pressure.

See *[Calibration](#page-50-0)* and *[NIST Traceable System Calibration](#page-51-1)* on page 52 for more detailed information.

1. Press the UP or DOWN button to scroll to "Calibrate" and press the ENTER button.

Either "Calibrate Vacuum" or "Calibrate Atmosphere" will be shown depending on the current reported pressure.

*NOTE: "Invalid Pressure for Cal" will be displayed if the pressure is out of range to perform the calibration.*

#### **• Calibrate Atmosphere**

- 1. Press the UP or DOWN button to select the desired calibration setting and press the ENTER button.
- 2. Press the BACK button a few times or wait one minute to return to

pressure display.

#### **• Calibrate Vacuum**

- 1. Press the UP or DOWN button to select the desired calibration setting and press the ENTER button.
- 2. Press the BACK button a few times or wait one minute to return to pressure display.

#### <span id="page-30-1"></span><span id="page-30-0"></span>**3.5 Configure** The Configure menu item allows the user to view, select, and set the control functions of the 475 Controller. See Figure 3-2.

#### **3.5.1 Setpoint Parameters**

Two process control setpoints provide control of other vacuum system equipment such as valves, pumps, heaters, alarms, and safety interlocking.

- 1. Press the UP or DOWN button to scroll to "Configure" and press the ENTER button.
- 2. Press the UP or DOWN button to select "Setpoint 1" or "Setpoint 2" and press the ENTER button.
- 3. Press the UP or DOWN button to select "Value", "Hysteresis", "Polarity", or "Relay" and press the ENTER button.

#### *Value*

- 1. The indicated setting will show in reverse video. Press the UP or DOWN button to select the desired setpoint.
- 2. Press the ENTER button to save the selection.
- 3. Press the BACK button a few times or wait one minute to return to pressure display.

#### *Hysteresis*

- 1. The indicated setting will show in reverse video. Press the UP or DOWN button to select the desired "Hysteresis" percentage.
- 2. Press the ENTER button to save the selection.
- 3. Press the BACK button a few times or wait one minute to return to pressure display.

#### *Polarity*

- 1. The indicated setpoint polarity setting will show in reverse video. Press the UP or DOWN button to select "Normal" or "Reverse".
- 2. Press the ENTER button to save the selection.
- 3. Press the BACK button a few times or wait one minute to return to pressure display.

### *Relay*

- 1. The indicated setpoint relay enable/disable setting will show in reverse video. Press the UP or DOWN button to select "Enabled" or "Disabled".
- 2. Press the ENTER button to save the selection.
- 3. Press the BACK button a few times or wait one minute to return to pressure display.

<span id="page-31-0"></span>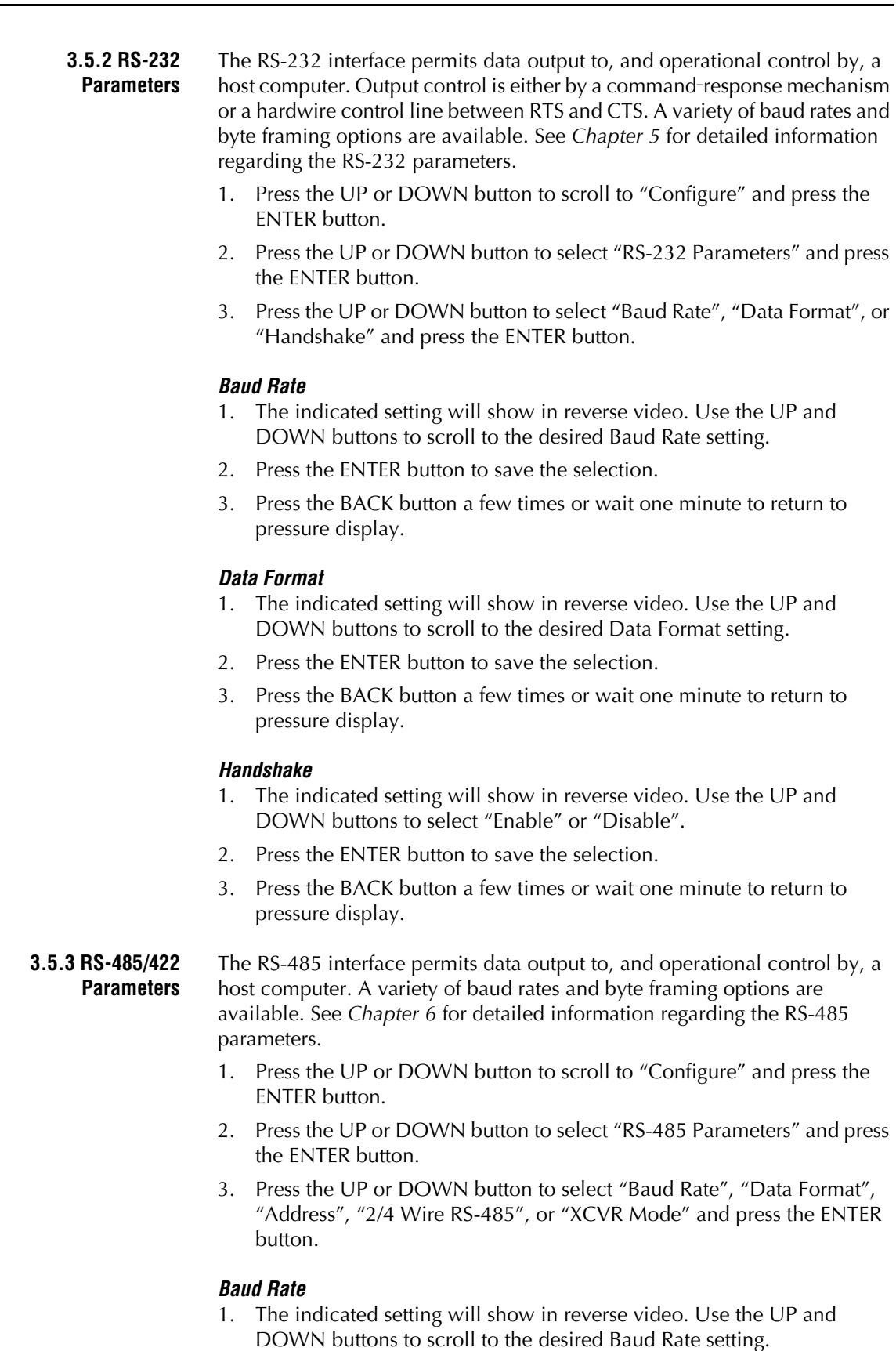

<span id="page-31-1"></span>2. Press the ENTER button to save the selection.

3. Press the BACK button a few times or wait one minute to return to pressure display.

#### *Data Format*

- 1. The indicated setting will show in reverse video. Use the UP and DOWN buttons to scroll to the desired Data Format setting.
- 2. Press the ENTER button to save the selection.
- 3. Press the BACK button a few times or wait one minute to return to pressure display.

#### *Address*

- 1. The indicated setting will show in reverse video. Use the UP and DOWN buttons to scroll to the desired Address setting.
- 2. Press the ENTER button to save the selection.
- 3. Press the BACK button a few times or wait one minute to return to pressure display.

### *2/4 Wire Configuration*

- 1. The indicated setting will show in reverse video. Use the UP and DOWN buttons to scroll to the desired 2-Wire or 4-Wire configuration.
- 2. Press the ENTER button to save the selection.
- 3. Press the BACK button a few times or wait one minute to return to pressure display.

#### *Transceiver Mode*

- 1. The indicated setting will show in reverse video. Use the UP and DOWN buttons to scroll to the desired Transceiver Mode setting.
- 2. Press the ENTER button to save the selection.
- 3. Press the BACK button a few times or wait one minute to return to pressure display.
- <span id="page-32-0"></span>**3.5.4 Analog Output** The Analog Output produces a DC voltage at the output with a range of at least 0 to 10.5 Vdc.

You can request a voltage value on the Analog Output so you can calibrate/verify a system. (The Controller must be in the Diagnostic menu.) You can also apply an offset to the Analog Output.

See [Section 3.12](#page-52-0) and Figure 3-11 for more detailed information.

- 1. Press the UP or DOWN button to select "Configure" and press the ENTER button.
- 2. Press the UP or DOWN button to select "Analog Output" and press the ENTER button.
- 3. Press the UP or DOWN button to select "Analog Format" or "Analog Offset" and press the ENTER button.

### *Analog Format*

- 1. The indicated setting will show in reverse video. Press the UP or DOWN button to select the desired Analog Format voltage range.
- 2. Press the ENTER button to save the selection.
- 3. Press the BACK button a few times or wait one minute to return to

pressure display.

#### *Analog Offset*

- 1. The indicated setting will show in reverse video. Press the UP or DOWN button to select the desired Analog voltage offset.
- 2. Press the ENTER button to save the selection.
- 3. Press the BACK button a few times or wait one minute to return to pressure display.

#### <span id="page-33-0"></span>**3.5.5 Pressure Units** The selected pressure unit of measure will be displayed for measured pressure and setpoint pressure values.

- 1. Press the UP or DOWN button to select "Configure" and press the ENTER button.
- 2. Press the UP or DOWN button to select "Pressure Units" and press the ENTER button.
- 3. The indicated unit will show in reverse video. Press the UP or DOWN button to select Torr, mbar, or Pa.
- 4. Press the ENTER button to save the unit selection.
- 5. Press the BACK button a few times or wait one minute to return to pressure display.

#### <span id="page-33-1"></span>**3.5.6 Display Options** The Display Options menu allows you to select the displayed pressure format, setpoints, and the brightness of the display screen.

#### *Pressure Format*

The Display Format affects pressure notation, which can be set to scientific notation or Torr/mTorr notation (units dependent).

- Scientific notation provides a consistent display width.
- Torr/mTorr format is similar to that of the Series 375 Controller.
- 1. Press the UP or DOWN button to select "Configure" and press the ENTER button,
- 2. Press the UP or DOWN button to select "Display Options" and press the ENTER button.
- 3. Press the UP or DOWN button to select "Pressure Format" and press the ENTER button.
- 4. Press the UP or DOWN button to select "Torr/mTorr" or "Scientific" and press the ENTER button to save the selected format.
- 5. Press the BACK button a few times or wait one minute to return to the pressure display.

#### *Show Setpoints*

The pressure display may be set so it shows pressure only or shows pressure and setpoint status. When pressure only is selected, the font is larger and can be seen from a greater distance. When setpoint status is shown, status and pressure will be shown. Setpoint status is indicated by a rectangle icon that will be filled if the relay is energized or open if the relay is not energized. *See [Figure 3-3](#page-34-2)*.

1. Press the UP or DOWN button to select "Configure" and press the ENTER button.

- 2. Press the UP or DOWN button to select "Display Options" and press the ENTER button.
- 3. Press the UP or DOWN button to select "Show Setpoints" and press the ENTER button.
- 4. Press the UP or DOWN button to change the setpoint display status to "Yes" or "No".
- 5. Press the ENTER button to save the show setpoints parameter.
- 6. Press the BACK button a few times or wait one minute to return to pressure display.

#### <span id="page-34-2"></span>**Figure 3-3 Setpoint Indicators**

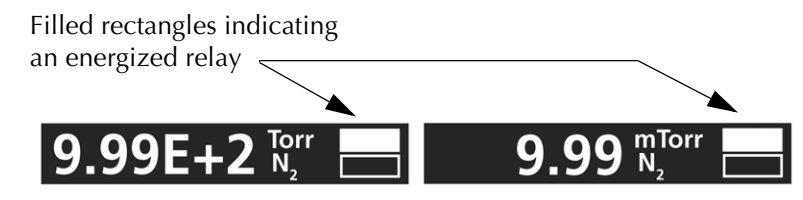

#### *Brightness*

The display brightness (1, 2, or 3) can be adjusted to a preferred level. Setting the display to a lower brightness will extend the life of the display. The factory default setting is 3.

- 1. Press the UP or DOWN button to select "Configure" and press the ENTER button.
- 2. Press the UP or DOWN button to select "Display Options" and press the ENTER button.
- 3. Press the UP or DOWN button to select "Brightness" and press the ENTER button.
- 4. Press the UP or DOWN button to change the brightness of the display.
- 5. Press the ENTER button to save the display brightness setting.
- 6. Press the BACK button a few times or wait one minute to return to pressure display.

<span id="page-34-1"></span><span id="page-34-0"></span>**3.5.7 Gas Species** The selected gas species will be displayed and can be changed to another type of gas.

> The Controller is calibrated for  $N<sub>2</sub>$  unless otherwise displayed on the front panel for custom applications. When a gas other than  $N_2$  is selected, the *Indicated vs. True Pressure* charts listed in *[Indicated vs. True Pressure for](#page-41-0)  Gases Other Than N<sub>2</sub> or Air* beginning on [page 42](#page-41-0) are not required.

The 475 Controller uses a lookup table of bridge voltages and pressures to convert the voltage given from the A/D to a pressure. Lookup tables exist for  $N_2$  (default), Ar, He, CO<sub>2</sub>, and O<sub>2</sub>. A Factory-Specified (FS) lookup table may also exist.

In addition, a Correction Factor (CF) can be applied when a gas other than  $N_2$  is a constant multiplication factor (rather than a curve) of  $N_2$ . See the graphs in *Indicated vs. True Pressure for Gases Other Than N<sub>2</sub> or Air on* [page 42](#page-41-0). This is only accurate at low pressures and has a range of 0.1 to 5 in increments of .01. The CF gas setting can be selected and programmed by

using the Menu buttons on the front of the Controller. See *[Correction Factor](#page-37-0)  Parameters* [on page 38](#page-37-0).

At the time the gas species is changed, a pressure high-limit is changed so that a warning is given of possible over-pressure conditions. If a correction factor is entered, you can enter an upper limit.

An example process:

- Switch gas species from  $N_2$  to Ar.
- Pressure conversion switches to the Ar curve.
- The over-pressure error limit is changed to reflect Ar.
- 1. Press the UP or DOWN button to select "Configure" and press the ENTER button.
- 2. Press the UP or DOWN button to select "Gas Species" and press the ENTER button.
- 3. The indicated unit will show in reverse video. Press the UP or DOWN button to select  $N_2$ , Ar, CF (Correction Factor), or FS (Factory Specification).
- 4. Press the ENTER button to save the gas species selection.
- 5. Press the BACK button a few times or wait one minute to return to pressure display.

#### <span id="page-35-0"></span>**3.5.8 Pressure Filtering** Pressure Filtering allows additional filtering of the pressure reading. You can set the delay time in milliseconds for the 475 Controller to display a pressure reading, and Enable or Disable the Low-Pass Filter. "Response Delay" provides a delayed readout of the indicated pressure.

- 1. Press the UP or DOWN button to select "Configure" and press the ENTER button.
- 2. Press the UP or DOWN button to select "Pressure Filtering" and press the ENTER button.
- 3. Press the UP or DOWN button to select "Response Delay" or "LPF" (Low-Pass Filter).
- 4. Press the ENTER button to open the selection.

#### *Response Delay*

- 1. The indicated unit will show in reverse video. Press the UP or DOWN button to select the desired delay time.
- 2. Press the ENTER button to save the time selection.
- 3. Press the BACK button a few times or wait one minute to return to pressure display.

#### *LPF (Low-Pass Filter)*

- 1. The indicated unit will show in reverse video. Press the UP or DOWN button to select Enable or Disable.
- 2. Press the ENTER button to save the selection.
- 3. Press the BACK button a few times or wait one minute to return to pressure display.
<span id="page-36-0"></span>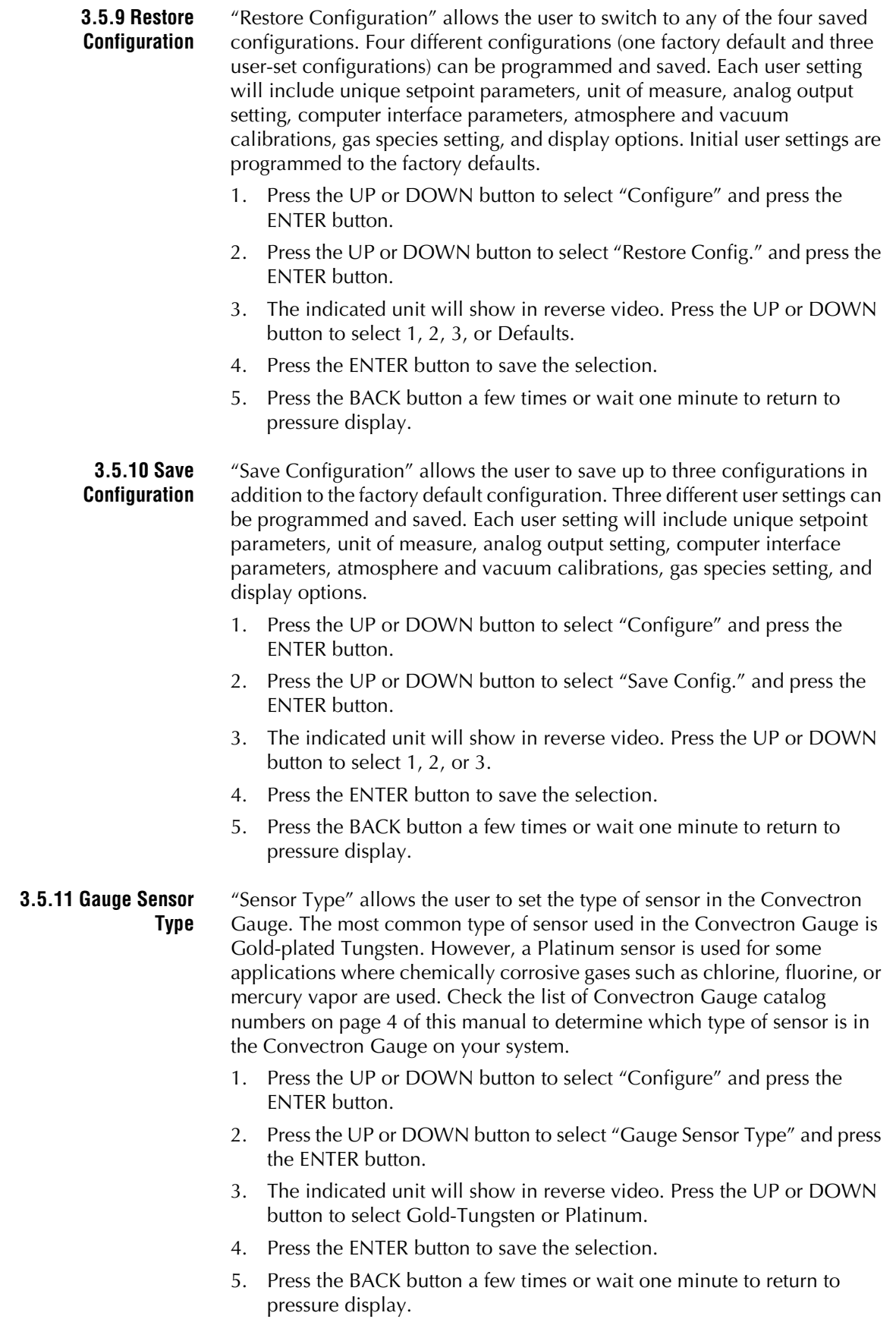

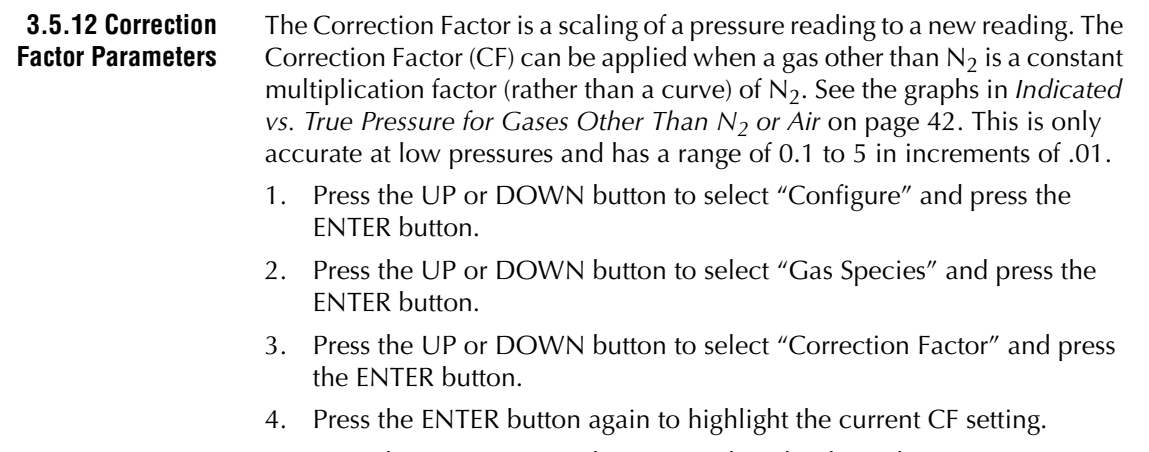

- 5. Press the UP or DOWN button to select the desired Correction Factor (0.1 to 5) and press the ENTER button to save the new CF setting.
- 6. Press the BACK button a few times or wait one minute to return to pressure display.

## *Maximum Pressure*

When a gas species is changed, a pressure high-limit must be entered so a warning is given of possible over-pressure conditions. If a correction factor is entered, you can enter an upper limit.

- 1. Press the UP or DOWN button to select "Configure" and press the ENTER button.
- 2. Press the UP or DOWN button to select "Gas Species" and press the ENTER button.
- 3. Press the UP or DOWN button to select "Correction Factor" and press the ENTER button.
- 4. Press the ENTER button again to highlight the current CF setting.
- 5. Press the UP or DOWN button to select "Max Pressure".
- 6. Press the ENTER button to open the "Max Pressure". Press the ENTER button to display the current Maximum Pressure setting.
- 7. Press the UP or DOWN button to select the desired Maximum Pressure Setting (1 mTorr to 999 Torr) and press the ENTER button to save the new setting.
- 8. Press the BACK button a few times or wait one minute to return to pressure display.

## **3.6 Error Codes** A known error produces an error code that is displayed to the user. More than one error results in a rotation of errors on the display. An error is also reported to the user through digital communications.

When there are errors, the pressure readout is readjusted to a smaller font.

| <b>Error Code</b>   | <b>Comm Error Code</b><br>for "RD" | Error                                                         | <b>Comments</b>                                                                        |
|---------------------|------------------------------------|---------------------------------------------------------------|----------------------------------------------------------------------------------------|
| <b>ERR 01 CGBAD</b> | <b>OPN SNSR</b>                    | The Convectron Gauge is<br>either unplugged or<br>defective   | Reported pressure is 999T,<br>relays OFF                                               |
| ERR 09 NVRAM        |                                    | Not able to retrieve<br>information from EEPROM               |                                                                                        |
| <b>ERR 14 CABLE</b> | <b>SNSR UNP</b>                    | The cable is either<br>unplugged or defective                 | Reported pressure is 999T,<br>relays OFF                                               |
| <b>ERR 15 ADBAD</b> |                                    | The A/D Converter is<br>reporting an erroneous<br>value       | Reported pressure is 999T,<br>relays OFF                                               |
| ERR 16 AOBAD        |                                    | The Analog Output is<br>reporting an erroneous<br>value       |                                                                                        |
| <b>ERR 17 OVPRS</b> | <b>SNSR OVP</b>                    | The maximum pressure<br>limit has been reached                | Reported pressure is max<br>reported pressure for gas<br>species (999 Torr for $N_2$ ) |
| ERR 18 FAC          |                                    | CRC-16 checksum<br>verification of factory<br>settings failed | Revert to the hardcoded<br>values                                                      |
| <b>ERR 19 FS</b>    |                                    | CRC-16 checksum<br>verification of "FS" curve<br>failed       | Revert to the $N_2$ curve                                                              |

**Table 3-1 Series 475 Controller Error Codes**

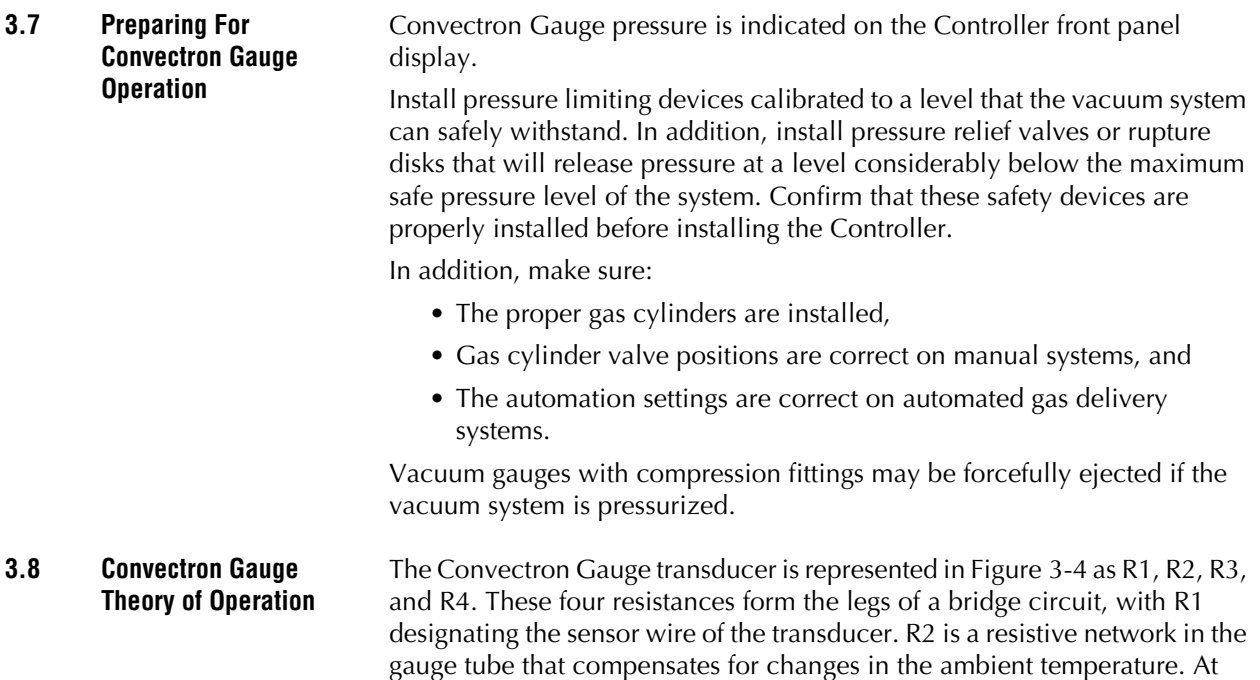

## **Figure 3-4 Convectron Gauge Schematic**

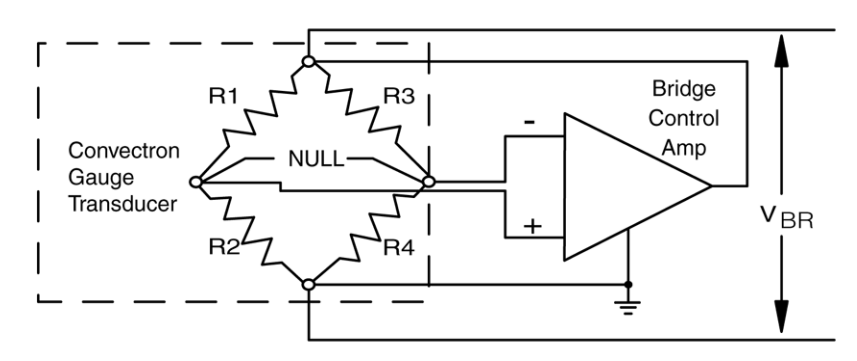

the value of R1 is a constant and the bridge is balanced.

The Convectron Gauge operates like a standard Pirani gauge, which employs the principle of a Wheatstone bridge to convert pressure to voltage, but uses convection cooling to enable accurate pressure measurement, when properly calibrated, from 10–4 to 1000 Torr. The sensing wire is an ultra-fine strand of gold-plated tungsten or solid platinum.

bridge null, R1=R2xR3/R4. If there are no changes in ambient temperature,

As the vacuum system pressure is decreased, there are fewer molecules in the system to conduct the heat away from the sensor wire causing the temperature and resistance of R1 to increase. The increased resistance of R1 causes the bridge to unbalance and a voltage is developed across the null terminals. The bridge control circuit senses the null voltage and decreases the voltage across the bridge until the null voltage is again zero. When the bridge voltage is decreased, the power dissipated in the sensor wire is decreased causing the resistance of R1 to decrease to its previous value. The opposite events happen for a pressure increase. The bridge voltage is a nonlinear function of pressure.

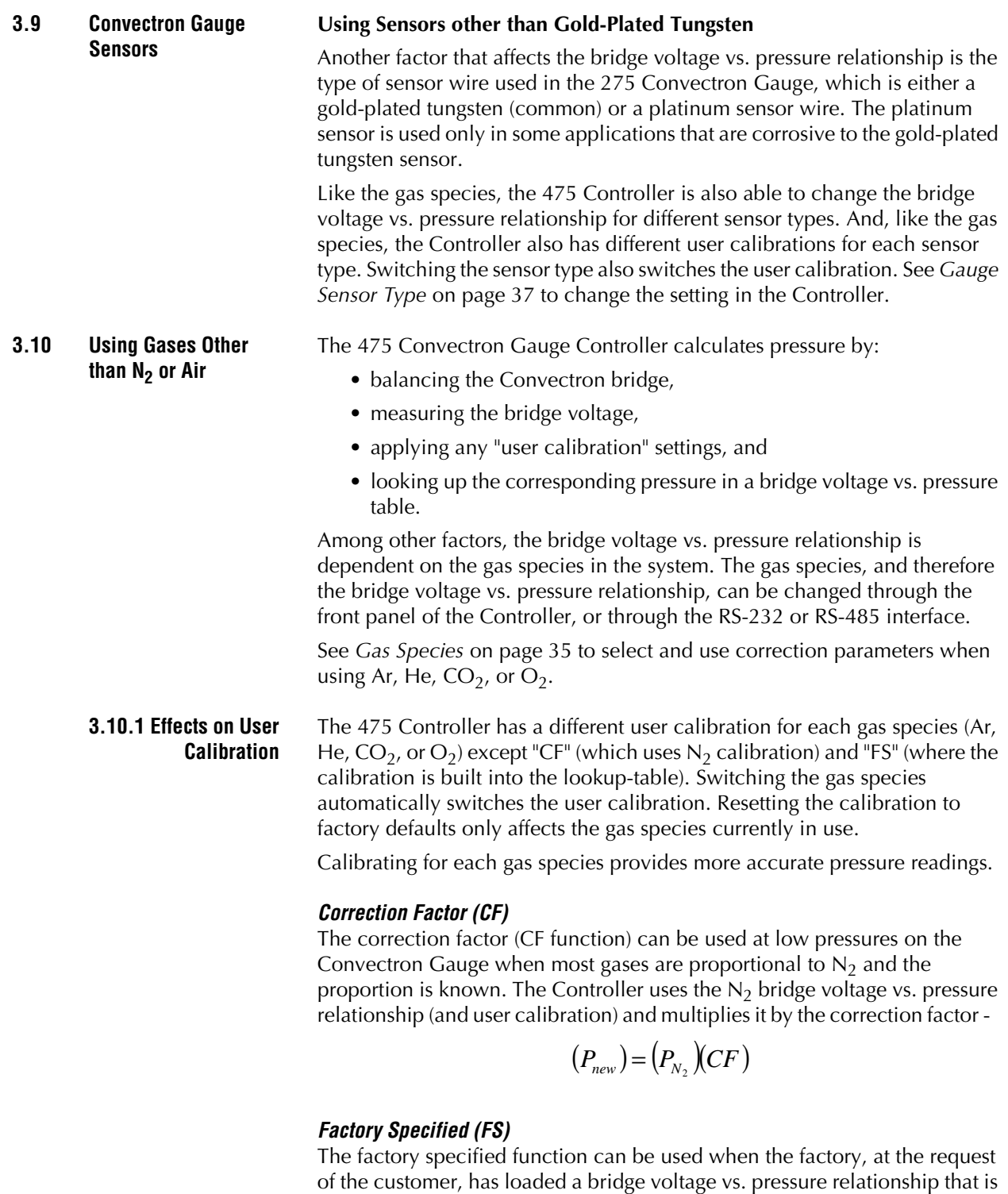

specific to the Controller - cable - gauge combination. Contact MKS for more

details.

## <span id="page-41-0"></span>**3.10.2 Indicated vs. True Pressure for** Gases Other Than N<sub>2</sub> **or Air**

*NOTE: Use the information in this section only if you are NOT using the Calibrated Gas Species function of the 475 Controller. The 475 Controller uses lookup tables of bridge voltages and pressures to convert the voltage given from the Analog-to-Digital converter (A/D) to a pressure reading. Factory-programmed lookup tables exist for*  $N_2$  *(default), Ar, He,*  $CO_2$ *, and*  $O_2$ *.* 

## **WARNING**

**If accurate conversion data is not used, or is improperly used, a potential overpressure explosion hazard can be created under certain conditions. Using the N2 calibration to pressurize a vacuum system above about 1 Torr with certain other gases can cause dangerously high pressures which may cause explosion of the system.** 

Convectron Gauges are Pirani type thermal conductivity gauges. These gauges measure the heat loss from a heated sensor wire maintained at constant temperature. The Controller converts this measurement into gas pressure readings. For gases other than nitrogen or air the heat loss varies at any given true pressure and can result in inaccurate pressure readings.

It is important to understand that the pressure indicated by a Convectron Gauge depends on the type of gas, the orientation of the gauge axis, and the gas density in the gauge. Convectron Gauges are normally factory calibrated for  $N_2$  (air has approximately the same calibration). With proper precautions, the Convectron Gauge may be used for pressure measurement of certain other gases.

At pressures below a few Torr, there is no danger in measuring pressure of gases other than  $N_2$  and air, merely inaccurate readings. A danger arises if the  $N_2$  calibration is used without correction to measure higher pressure levels of some other gases. For example,  $N_2$  at 24 Torr causes the same heat loss from the Convectron sensor as argon will at atmospheric pressure. If the pressure indication of the Convectron Gauge is not properly corrected for argon, an operator attempting to fill a vacuum system with 1/2 atmosphere of argon would observe a pressure reading of only 12 Torr when the actual pressure had risen to the desired 380 Torr. Continuing to fill the system with argon to 760 Torr would result in a 24 Torr pressure reading.

Depending on the pressure of the argon gas source, the chamber could be dangerously pressurized while the display continued to read about 30 Torr of  $N<sub>2</sub>$  equivalent pressure. This type of danger is not unique to the Convectron Gauge and likely exists with other thermal conductivity gauges using convection to extend the range to high pressures.

To measure the pressure of gases other than air, or  $N<sub>2</sub>$  with a Convectron Gauge calibrated for  $N_2$ , you must use the conversion curves listed specifically for Convectron Gauges to translate between indicated  $N<sub>2</sub>$ pressure and true pressure, or use the correct gas species setting. The gas species settings can be selected by using the Menu buttons on the front of the Controller. *Do not use other data. Never use the conversion curves designed for Convectron Gauges to translate pressure readings for gauges made by other manufacturers.* Their geometry is very likely different and dangerously high pressures may be produced even at relatively low pressure indications.

You must ensure that the atmosphere adjustments for the Convectron Gauge are correctly set. (See *[Atmosphere Calibration](#page-50-0)* on page 51.)

[Figure 3-5](#page-44-0) through [Figure 3-10](#page-49-0) show the true pressure vs. indicated pressure for 11 commonly used gases. [Table 3-2](#page-42-0) will help to locate the proper graph.

| <b>Figure Number</b> | <b>Pressure Range and Units</b> | <b>Gases</b>                               |
|----------------------|---------------------------------|--------------------------------------------|
| Figure 3-5           | $10^{-4}$ to $10^{-1}$ Torr     | All                                        |
| Figure 3-6           | $10^{-1}$ to 1000 Torr          | Ar, $CO2$ , CH <sub>4</sub> , Freon 12, He |
| Figure 3-7           | $10^{-1}$ to 1000 Torr          | $D_2$ , Freon 22, Kr, Ne, $0_2$            |
| Figure 3-8           | $10^{-4}$ to $10^{-1}$ mbar     | All                                        |
| Figure 3-9           | $10^{-1}$ to 1000 mbar          | Ar, $CO2$ , CH <sub>4</sub> , Freon 12, He |
| Figure 3-10          | $10^{-1}$ to 1000 mbar          | $D_2$ , Freon 22, Kr, He, $0_2$            |

<span id="page-42-0"></span>Table 3-2 Pressure vs. Indicated N<sub>2</sub> Pressure Curve

Note that 1 mbar = 100 Pa, so the mbar charts may be used for Pascal units by multiplying the values on the axes by 100.

A useful interpretation of these curves is, for example, that at a true pressure of 2 x 10<sup>-2</sup> Torr for CH<sub>4</sub> the heat loss from the sensor is the same as at a true pressure of 3 x 10<sup>-2</sup> for N<sub>2</sub> (see [Figure 3-5\)](#page-44-0). The curves at higher pressure vary widely from gas to gas because thermal losses at higher pressures are greatly different for different gases.

If you must measure the pressure of gases other than  $N_2$  or air use Figure 3-5 through [Figure 3-10](#page-49-0) to determine the maximum safe indicated pressure for the other gas as explained in the examples that follow.

## **3.10.3 Examples** *Example 1: Maximum safe indicated pressure*

Assume a given vacuum system will withstand an internal pressure of 2000 Torr or 38.7 psia. For safety, you want to limit the maximum internal pressure to 760 Torr during the backfilling process. Assume you want to measure the pressure of Freon 22. On [Figure 3-6](#page-45-0), locate 760 Torr on the left hand scale, travel to the right to the intersection with the Freon 22 curve, then down to an indicated pressure of 11 Torr (N<sub>2</sub> equivalent). In this hypothetical situation, the maximum safe indicated pressure for Freon 22 is 11 Torr.

For the sake of safety, it is prudent to place a warning label on the instrument face stating "DO NOT EXCEED 11 TORR FOR FREON 22" for this example.

### *Example 2: Indicated to true pressure conversion*

Assume you want to determine the true pressure of helium in a system when the Convectron is indicating 10 Torr. On [Figure 3-6,](#page-45-0) follow the vertical graph line up from the 10 Torr  $(N_2)$  equivalent) indicated pressure to the Helium curve, then move horizontally to the left to reveal a true pressure of 4.5 Torr. Thus 4.5 Torr Helium pressure produces an indication of 10 Torr  $(N_2$  equivalent).

## *Example 3: True to indicated pressure conversion*

Assume you want to set a process control setpoint at a true pressure of 20 Torr of  $CO<sub>2</sub>$ . On [Figure 3-6](#page-45-0), locate 20 Torr on the true pressure scale, travel horizontally to the right to the  $CO<sub>2</sub>$  curve, then down to an indicated pressure of 6.4 Torr ( $N_2$  equivalent). The correct process control setting for 20 Torr of  $CO<sub>2</sub>$  is 6.4 Torr (N<sub>2</sub> equivalent).

## *Example 4: True to indicated pressure conversion*

Assume you want to obtain a helium pressure of 100 Torr in the system. On [Figure 3-6,](#page-45-0) locate 100 Torr on the left hand scale, travel horizontally to the right to attempt to intersect the He curve. Because the intersection is off scale, it is apparent that this true pressure measurement requirement for helium exceeds the capability of the instrument.

For gases other than those listed, the user must provide accurate conversion data for safe operation. The Convectron Gauge is not intended for use above approximately 1000 Torr true pressure.

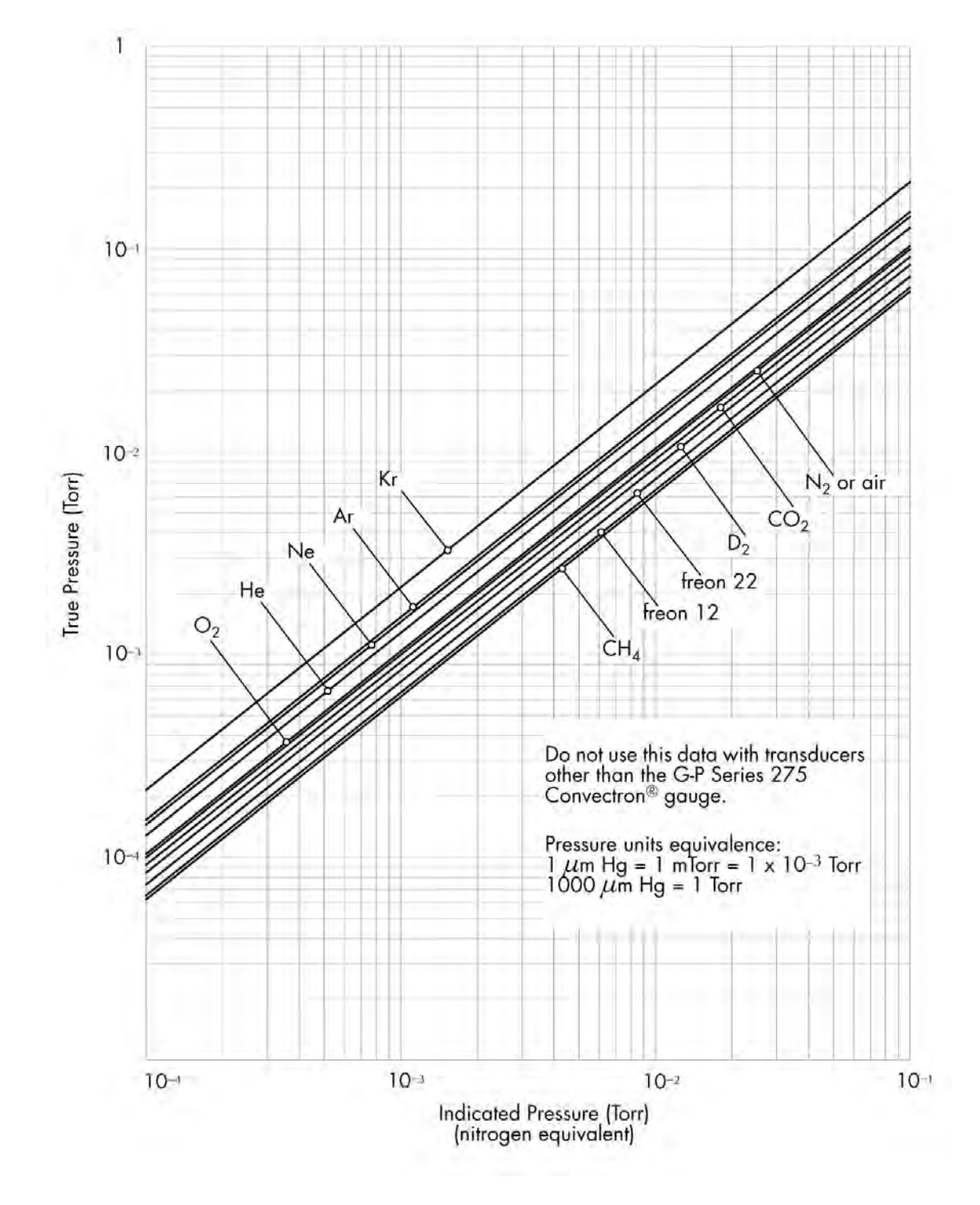

<span id="page-44-0"></span>**Figure 3-5 Convectron Gauge Indicated vs. True Pressure Curve; 10 –4 to 10 –1 Torr**

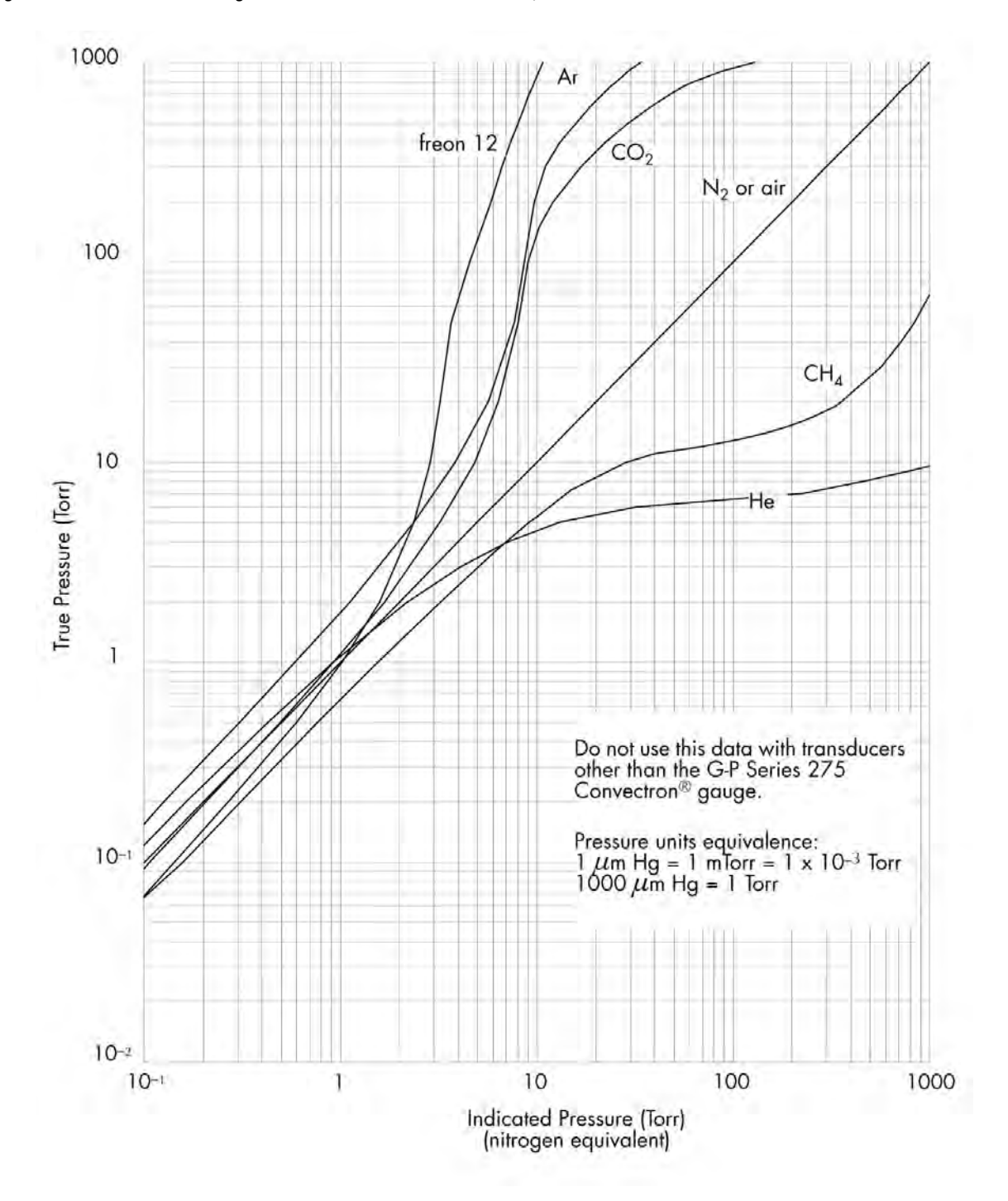

<span id="page-45-0"></span>**Figure 3-6 Convectron Gauge Indicated vs. True Pressure Curve; .01 to 1000 Torr**

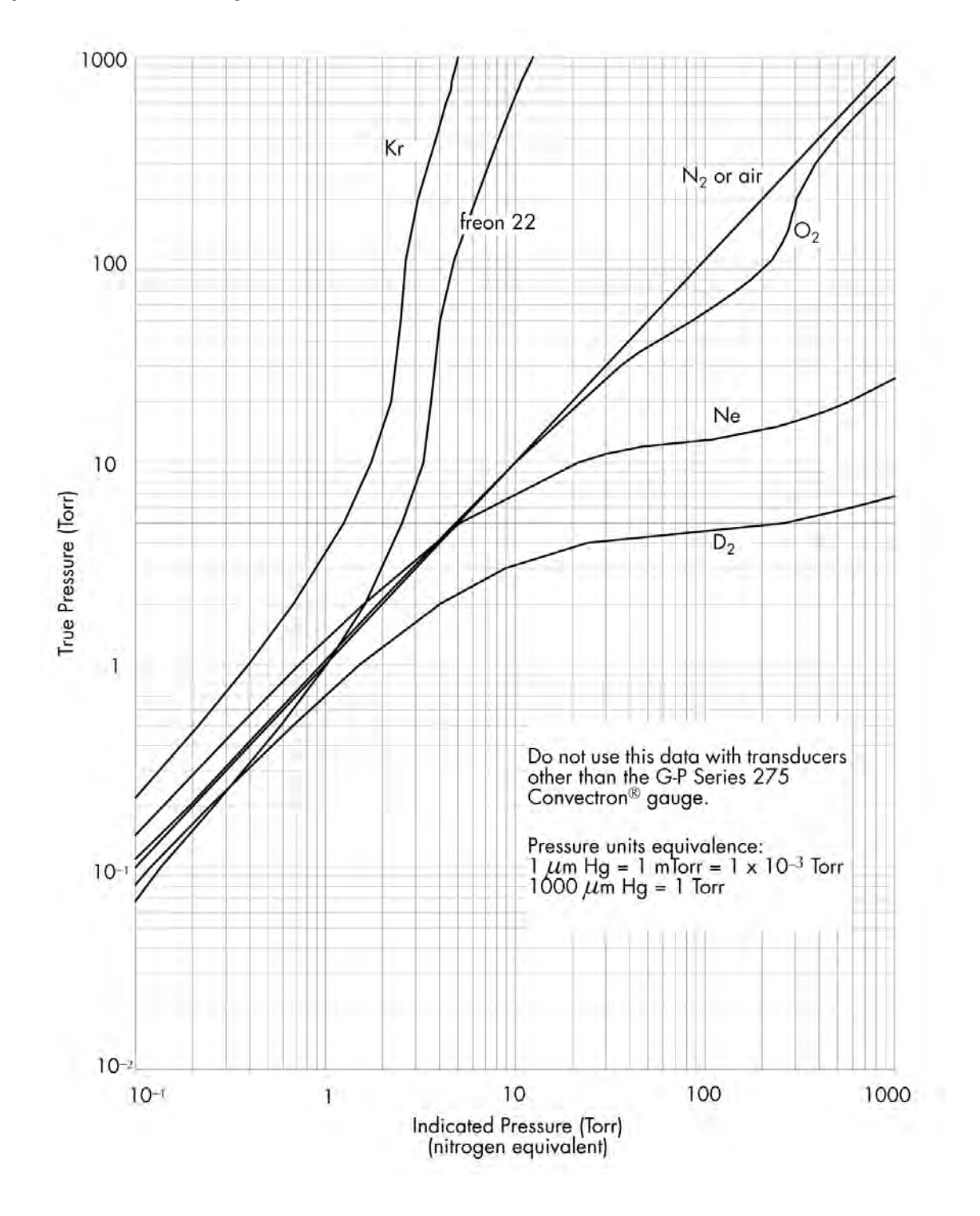

<span id="page-46-0"></span>**Figure 3-7 Convectron Gauge Indicated vs. True Pressure Curve; .01 to 1000 Torr**

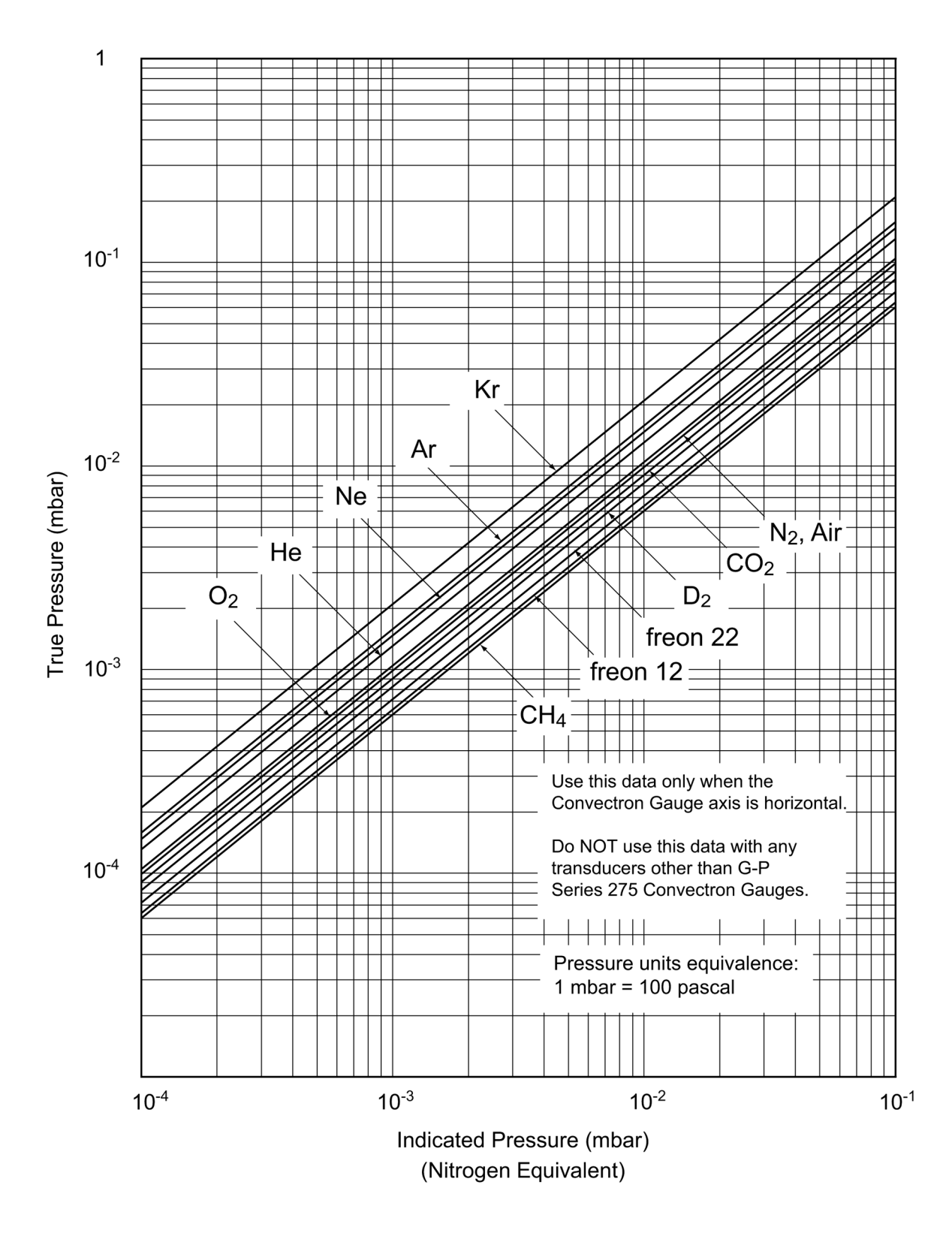

## <span id="page-47-0"></span>**Figure 3-8 Convectron Gauge Indicated vs. True Pressure Curve; 10 –4 to 10 –1 mbar**

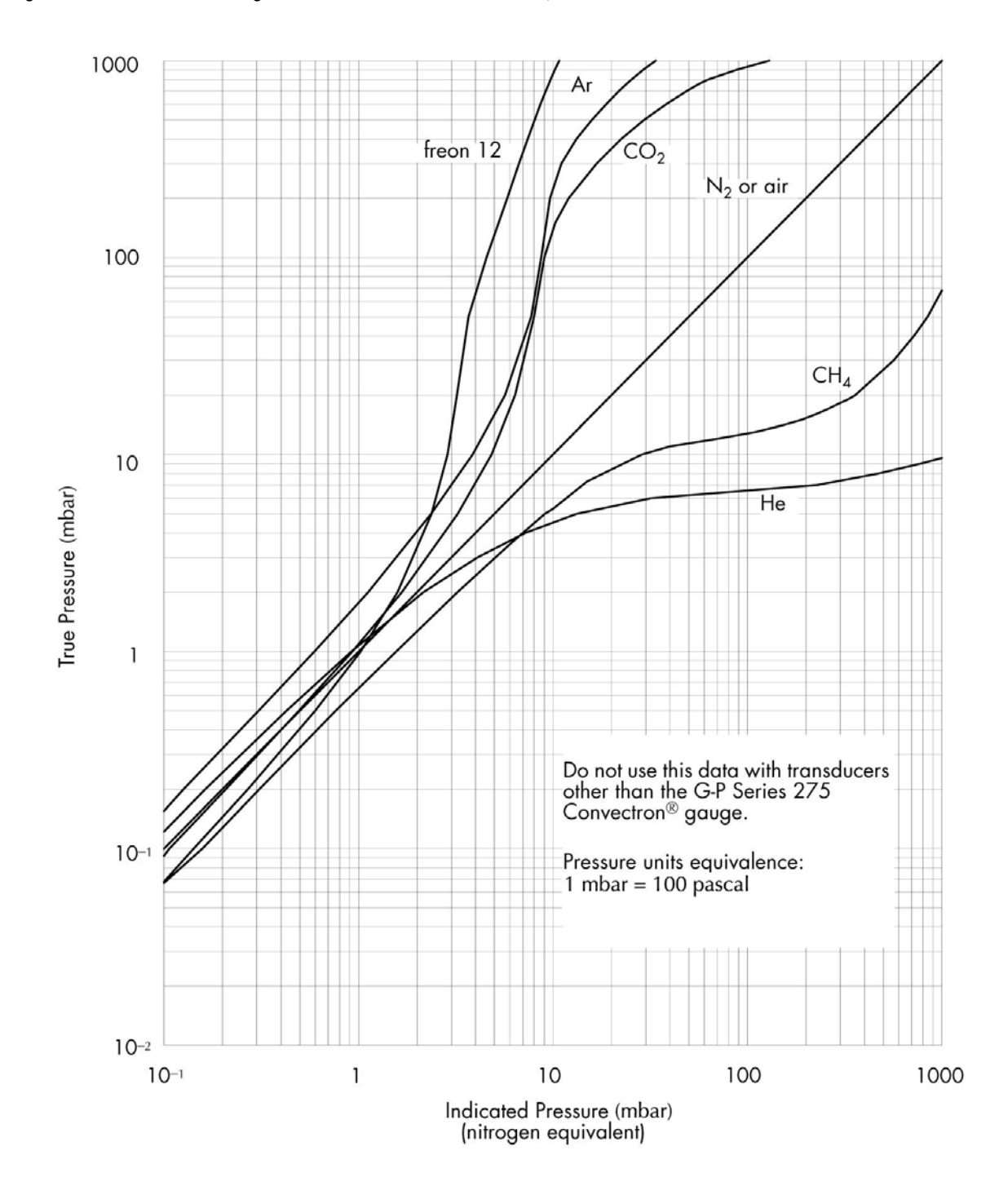

## <span id="page-48-0"></span>**Figure 3-9 Convectron Gauge Indicated vs. True Pressure Curve; .01 to 1000 mbar**

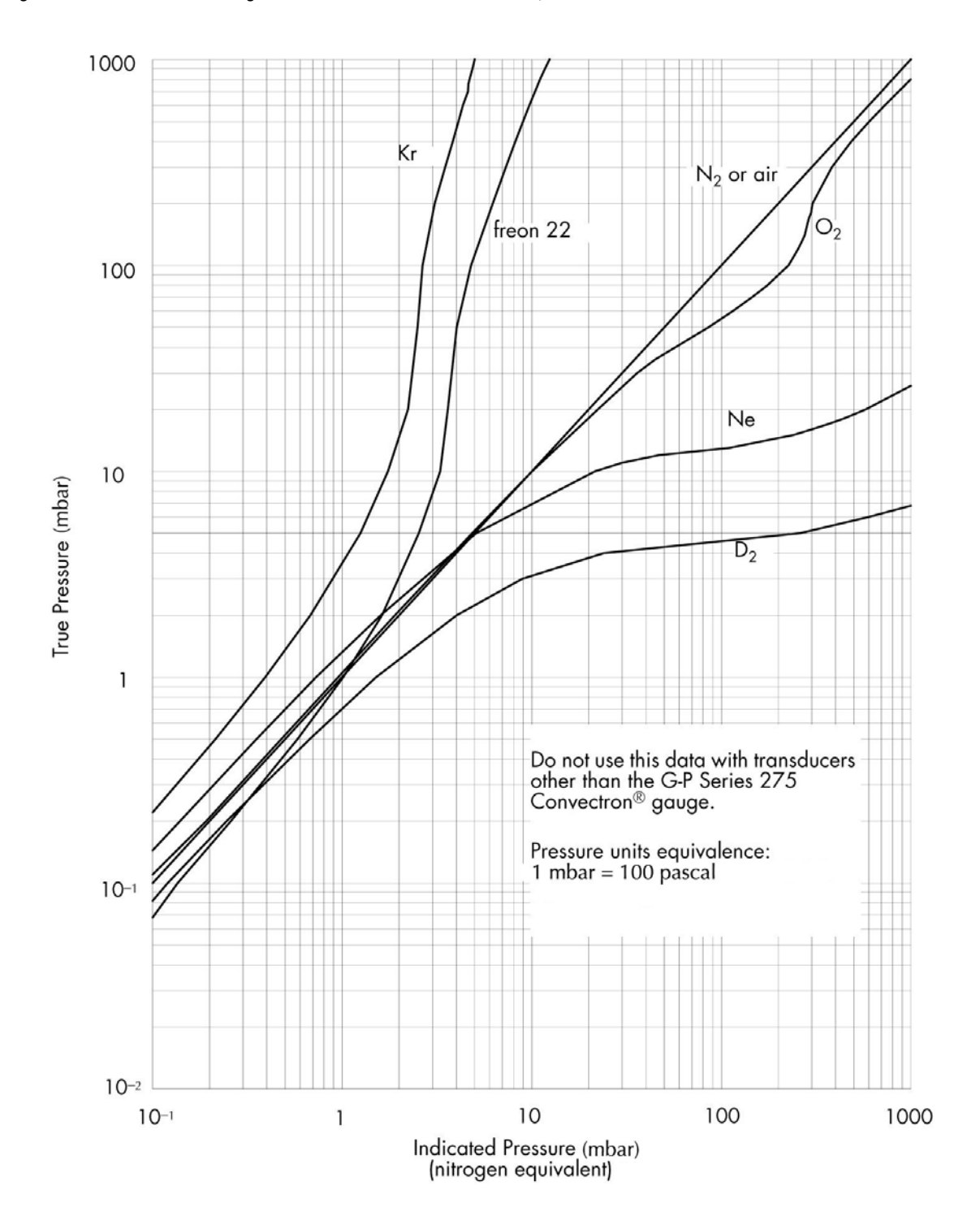

<span id="page-49-0"></span>**Figure 3-10 Convectron Gauge Indicated vs. True Pressure Curve; .01 to 1000 mbar**

## <span id="page-50-2"></span>**3.11 Calibration** Each Convectron Gauge is individually calibrated for N<sub>2</sub>. "Zero" adjustment of the gauge should not be necessary unless readout accuracy is required below 1  $\times$  10<sup>-3</sup> Torr or the gauge has been contaminated. Adjustment of the atmospheric indication should not be necessary unless compensating for long cables, variations in mounting orientation, or contamination. The Convectron Gauge has a stable, temperature compensated design. Each

Controller is also calibrated to provide accurate readout of  $N_2$  pressure with any Convectron Gauge when the gauge is properly installed with the gauge axis horizontal.

**3.11.1 Calibration Ranges for Different Gas Species** Calibration is possible only within certain pressure ranges. The ranges are gas specific as listed below.

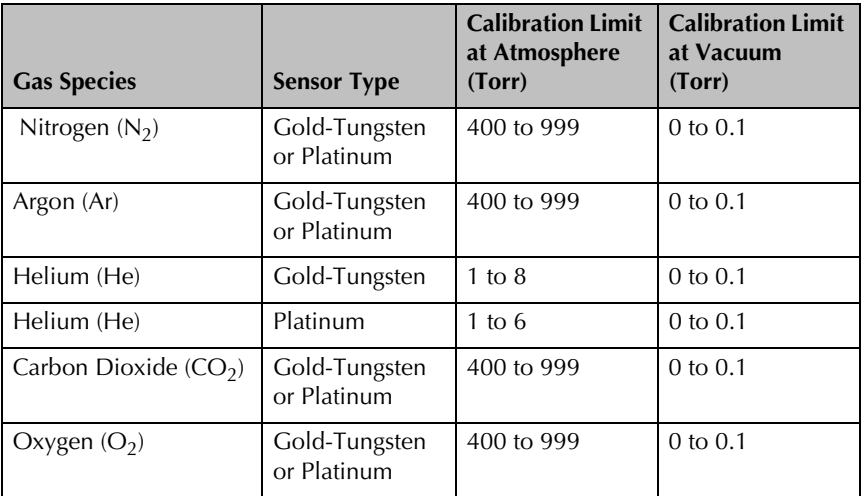

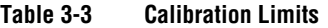

#### <span id="page-50-1"></span>**3.11.2 Vacuum Calibration** Evacuate the Convectron Gauge to a pressure less than 100 mTorr. If the calibration is for 0.0, evacuate to less than  $1 \times 10^{-5}$  Torr and allow system to stabilize for 15 minutes,

- 1. Press the UP or DOWN button until "Calibrate" is displayed and press the ENTER button. "Calibrate VAC 0.0" is displayed.
- 2. If "Invalid Pressure for CAL" or "Invalid Function NIST CAL" is displayed, calibration will not be possible.
- 3. Press the ENTER button to calibrate at vacuum or press the UP or DOWN button to calibrate at any pressure between 0.0 and 100 mTorr, then press the ENTER button to calibrate.

#### <span id="page-50-0"></span>**3.11.3 Atmosphere Calibration** Allow the pressure in the Convectron Gauge to rise above the Calibration Limit shown in Table 3-3. Read the local atmospheric pressure on an accurate barometer.

- 1. Press the UP or DOWN button until "Calibrate" is displayed and press the ENTER button. "Calibrate ATM 760" (actual reading) is displayed.
- 2. If "Invalid Pressure for CAL" or "Invalid Function NIST CAL" is displayed, calibration will not be possible.
- 3. Press the UP or DOWN button to calibrate at any pressure between 400 and 999 Torr, then press the ENTER button to calibrate.

To reset VAC and ATM back to their original factory settings, turn OFF the Controller and hold the ENTER button while turning ON power to the Controller. "Factory CAL" is displayed for approximately three seconds. The Controller will then resume normal power–on operation. **3.11.4 Convectron Gauge Use Below 10-3 Torr** During a fast pumpdown from atmosphere, thermal effects will prevent the Convectron Gauge from tracking pressure accurately below 10–3 Torr. After waiting about 15 minutes, indications in the 10<sup>-4</sup> range will be valid and response will be rapid. Zero adjustment at vacuum may be performed at this time (or sooner if readings in the  $10^{-4}$  range are not needed). In the  $10^{-4}$  Torr range, the indication is resolved to about 0.1 mTorr provided the instrument has been carefully zeroed at vacuum. For accurate use in the 10<sup>-4</sup> range, zeroing should be repeated frequently. **3.11.5 NIST Traceable System Calibration** Brooks Automation offers a calibration service for the Series 475 Convectron Gauge Controller. A Controller and Convectron Gauge tube are calibrated as a system, the built–in calibration functions of the Controller are locked, and a calibration certificate is provided to the customer.

> *NOTE: When using a 475 Controller that is NIST calibrated for a specific gas, selecting any function to change the gas species or calibration will cause the display panel to indicate INVALID.*

## *Controller Function After NIST Calibration*

The "Product Info" menu will display "NIST Calibration Yes". The Controller cannot be calibrated: the "Calibrate VAC or ATM" menu indicates "INVALID", and the TS, TZ and FAC commands of the computer interface respond with "INVALID."

## *Voiding the NIST Calibration*

To set VAC or ATM, thereby voiding the NIST traceable calibration, you must first unlock the calibration functions. Hold down the BACK and UP buttons during power up, or send the VC (Void Calibration) command through the computer interface. The "Product Info" menu will display "NIST Calibration NO" to indicate that the Controller can now be calibrated. The Controller can then be calibrated at vacuum or atmosphere as described in *[Vacuum Calibration](#page-50-1)* and *[Atmosphere Calibration](#page-50-0)* on [page 51.](#page-50-1)

*NOTE: Once the NIST calibration has been voided, the settings cannot be restored. The Controller and Convectron Gauge must be returned to the factory for NIST calibration.*

Hold down the ENTER button during power up to restore the factory calibration settings, but not the NIST calibration settings.

## **3.12 Convectron Gauge Analog Output Signal**

A voltage output signal proportional to the common logarithm of the pressure indication is provided on the rear panel of the Controller via a standard 1/8 inch miniature phone jack.

If graphed on loglinear axes, the output voltage is linear in proportion to the log of pressure (see Figure 3-11). The analog output is 1 volt per decade of pressure with a factory adjusted output of 0 volts at 1.0 x 10–4 Torr. An alternate analog output format that has a built-in 1 Volt offset, which has 1 V to 8 V range, can be selected.

The voltage signal is smooth and continuous throughout all the decades of pressure measurement. This format is useful for computerized data acquisition because a simple equation (finding the common antilogarithm) may be programmed to calculate pressure from the voltage output.

An output voltage of 10 V indicates the gauge is unplugged or faulty.

Also, a selectable non-linear (S-curve) signal (0 to 9 V) that is backwards compatible with older Convectron Gauge Controllers is available.

In addition, a programmable offset of 0.1 V to 0.5V can be entered for the analog output signal. The offset voltage signal can be selected and programmed by using the Menu buttons on the front of the Controller.

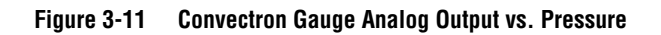

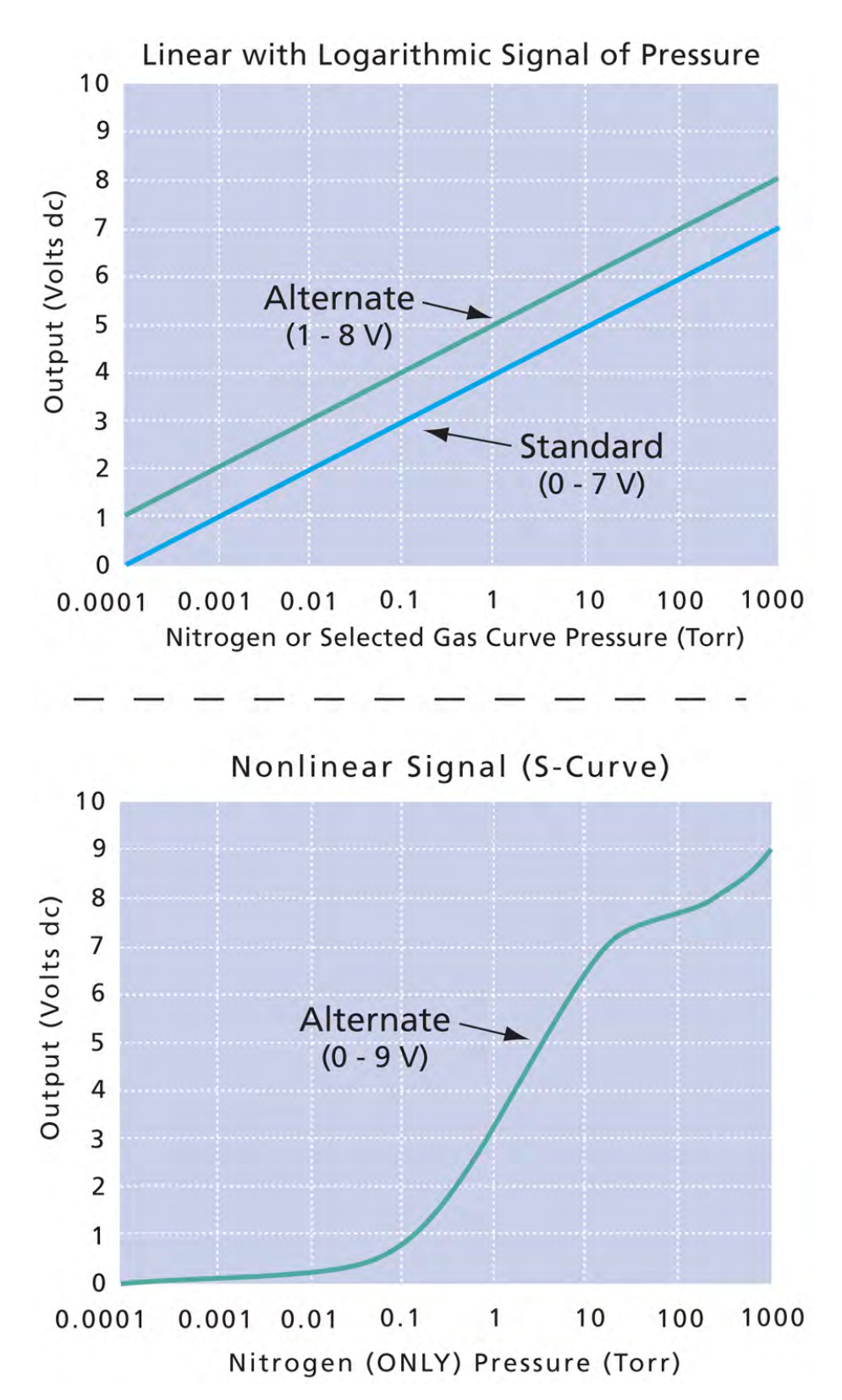

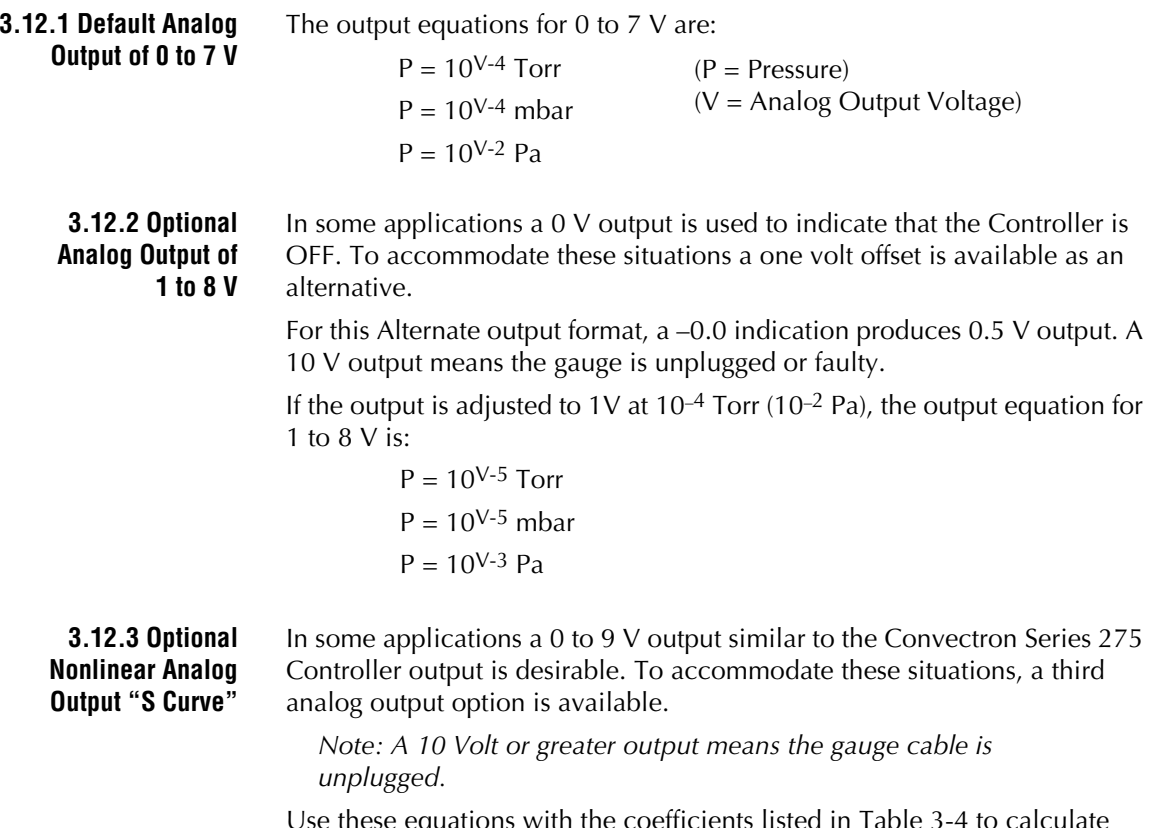

Use these equations with the coefficients listed in [Table 3-4](#page-54-0) to calculate pressure.

$$
V_1 = V_0(454.67)
$$
  $(V_0 = \text{Analog Output Voltage})$   
  $P = K_0 + K_1V_1 + K_2V_1^2 + K_3V_1^3$  (Torr)

<span id="page-54-0"></span>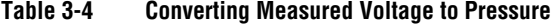

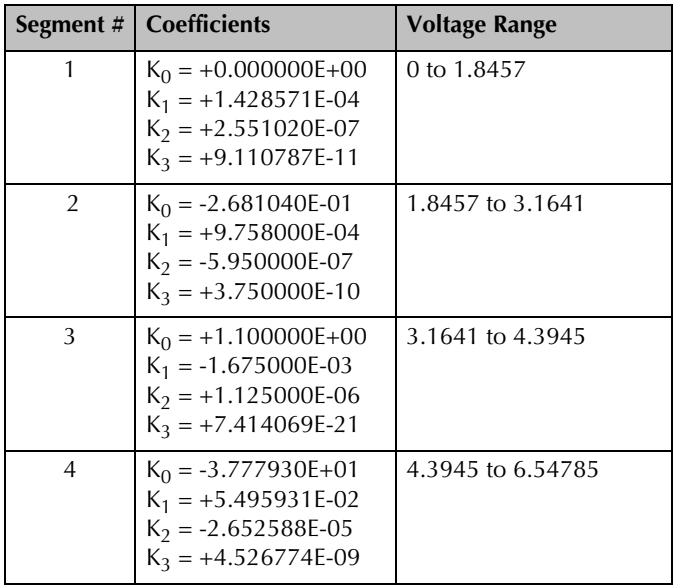

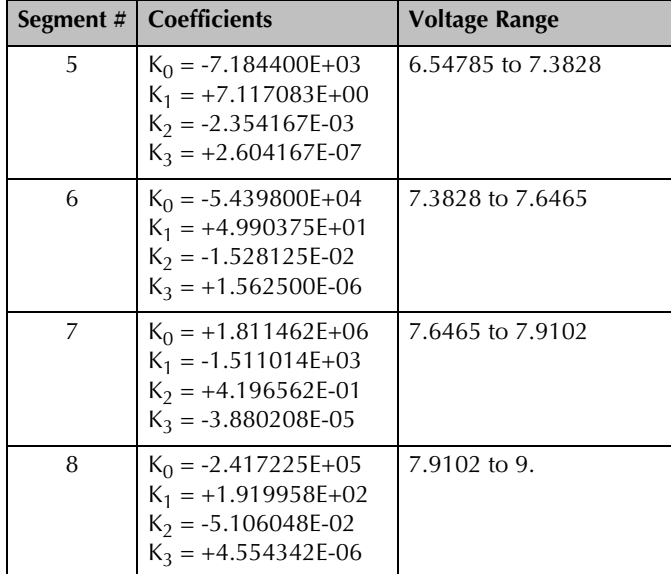

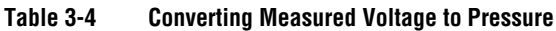

## **3.13 Analog Output Mode Programming**

- 1. Press the UP or DOWN button and select "Setup Parameters" with the ENTER button.
- 2. Press the UP or DOWN button and select "Analog Out Mode" with the ENTER button.
- 3. The current mode will show in reverse video. Press the UP or DOWN button to select "I V/Decade, I–8V" or "I V/Decade, 0–7V" or "S Curve, 0–9V".
- 4. Press the ENTER button to save the mode.
- 5. Press the BACK button a few times or wait one minute to return to pressure display.

#### **3.14 Process Control Setpoints & RS-232 or RS-485 Interface** Programming the process control setpoints is explained in *[Chapter 4](#page-56-0)*. Configuration of the RS-232 interface is explained in *[Chapter 5](#page-60-0)*. Configuration of the RS-485 interface is explained in *[Chapter 6](#page-76-0)*.

# <span id="page-56-0"></span>Chapter 4 Process Control

The process control option provides a convenient method of organizing and establishing automatic control of vacuum system operations. Control is based on configuring pressure setpoints to activate relays in the Controller.

Two process control setpoints are available to provide control of other vacuum system equipment such as valves, pumps, heaters, alarms, and safety interlocking.

## **4.1** Process Control Setup Before putting the Controller into operation, you must perform the following procedures:

- 1. Use the "Product Info" menu item to identify the process control options installed in your unit. (See *[Product Information](#page-28-0)* on page 29.)
- 2. Install the Controller in accordance with the instructions in *[Chapter 2](#page-14-0)*.
- 3. Use Table 4-1 to record the proposed activation and deactivation setpoints for each relay.

**Table 4-1 Relay Setpoints**

| Relay   | <b>Activation setpoint (Pressure)</b> | Deactivation setpoint (Pressure) |
|---------|---------------------------------------|----------------------------------|
| Relay 1 |                                       |                                  |
| Relay 2 |                                       |                                  |

- 4. Develop a circuit schematic that specifies exactly how each piece of system hardware will connect to the Controller relays.
- 5. Attach a copy of the process control circuit diagram to this manual for future reference and troubleshooting.
- 6. Do not exceed the relay ratings listed below:

**Relay Configuration:** Normally Closed, Normally Open, Common (NC, NO, C).

**Relay Contact Rating:** 5 A, 250 VAC, or 30 Vdc, resistive load.

7. If you desire application assistance, contact a Granville-Phillips application engineer. See *[Service Guidelines](#page-11-0)* on page 12 or *[Customer](#page-98-0)  Service* [on page 99](#page-98-0) for contact information.

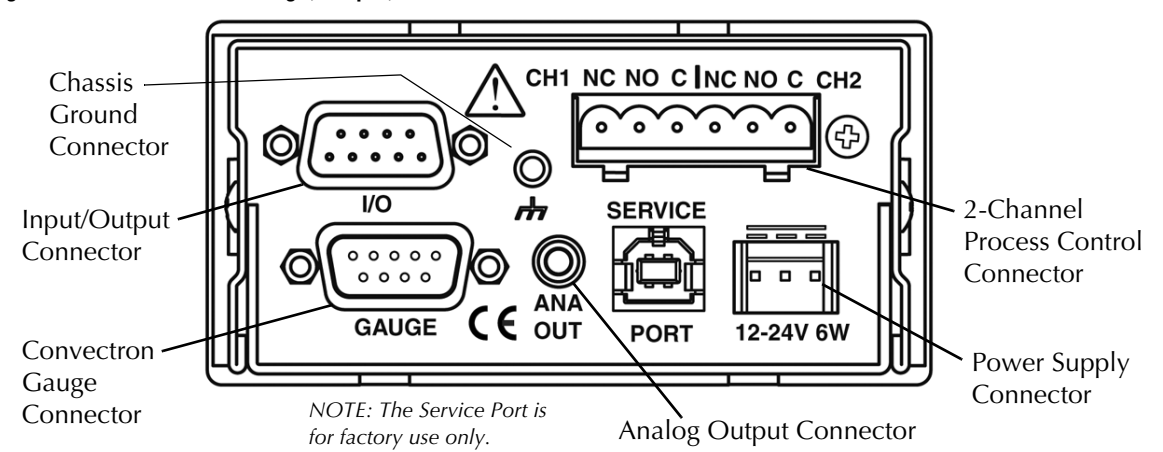

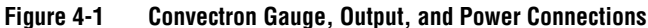

- **4.2 Connecting Process Control Relays** The process control connector, located on the rear panel of the Controller, is marked with letters identifying each pin. See *Connectors* [on page 25](#page-24-0). A mating connector (Granville-Phillips part number 0167820) is supplied in the hardware kit. 1. Using a drawing of the process control output connector and the circuit schematics you have prepared, make a cable to connect the various system components to be controlled. Clearly label each lead to help
	- prevent costly mistakes. 2. Connect the component end of the cable to the system component to be controlled. This is done with a small screwdriver and screw–post connections.
	- 3. Plug the connector into the back of the 475 Controller.
	- 1. On the front panel of the 475 Controller, press the UP or DOWN button to scroll to "Configure" and press the ENTER button.
		- 2. Press the UP or DOWN button to select "Setpoint 1" or "Setpoint 2" and press the ENTER button.
		- 3. Press the UP or DOWN button to select "Value", "Hysteresis", "Polarity", or "Relay" and press the ENTER button.

### *Value*

- 1. The indicated setting will show in reverse video. Press the UP or DOWN button to select the desired setpoint.
- 2. Press the ENTER button to save the selection.
- 3. Press the BACK button a few times or wait one minute to return to pressure display.

## *Hysteresis*

- 1. The indicated setting will show in reverse video. Press the UP or DOWN button to select the desired "Hysteresis" percentage.
- 2. Press the ENTER button to save the selection.
- 3. Press the BACK button a few times or wait one minute to return to pressure display.

## **4.3 Setpoint Display and Adjustment**

## *Polarity*

- 1. The indicated setpoint polarity setting will show in reverse video. Press the UP or DOWN button to select "Normal" or "Reverse".
- 2. Press the ENTER button to save the selection.
- 3. Press the BACK button a few times or wait one minute to return to pressure display.

## *Relay*

- 1. The indicated setpoint relay setting will show in reverse video. Press the UP or DOWN button to select "Enabled" or "Disabled".
- 2. Press the ENTER button to save the selection.
- 3. Press the BACK button a few times or wait one minute to return to pressure display.

## **4.4 Process Control Tips** Relay actuation occurs when the pressure reading is greater than the setpoint for reverse polarity or less than the setpoint for normal polarity. A default 10% hysteresis is programmed into each setpoint for returning pressures.

[Table 4-2](#page-58-0) exemplifies this function using an assumed setpoint pressure. The example also assumes that the polarity is set to activate the relay when pressure falls below the setpoint.

## <span id="page-58-0"></span>**Table 4-2 Setpoint Normal Polarity (– minus)**

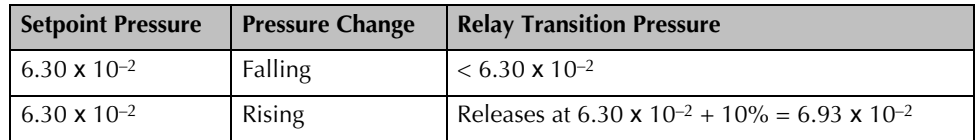

## **Table 4-3 Setpoint Reverse Polarity (+ plus)**

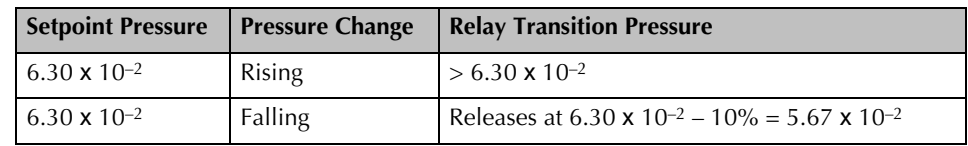

## **4.5 Process Control Factory Default Settings**

[Table 4-4](#page-58-1) lists the factory default the settings for the process control relays.

## <span id="page-58-1"></span>**Table 4-4 Process Control Relay Default Settings**

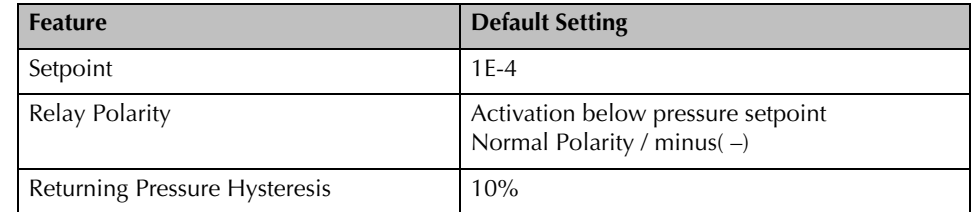

## **4.6 Process Control Relay Trip Points** The 475 Controller is shipped from the factory with the trip point relays set to a pressure of 1.00E-4 Torr. The relays need to be adjusted for your application. The trip point may be set from 1 x 10–4 Torr to 999 Torr. The pressure measurement unit restricts the trip points at the extremes of the measurement range. A built-in default hysteresis of 10% prevents oscillation around the trip point. In the default mode, relays activate with decreasing pressure and deactivate at a 10% higher pressure than the activation pressure, as illustrated in Figure 4-2.

You can reverse relay polarity, so relays activate with increasing pressure and deactivate at a lower pressure than the activation pressure.

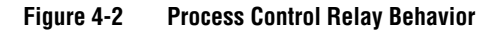

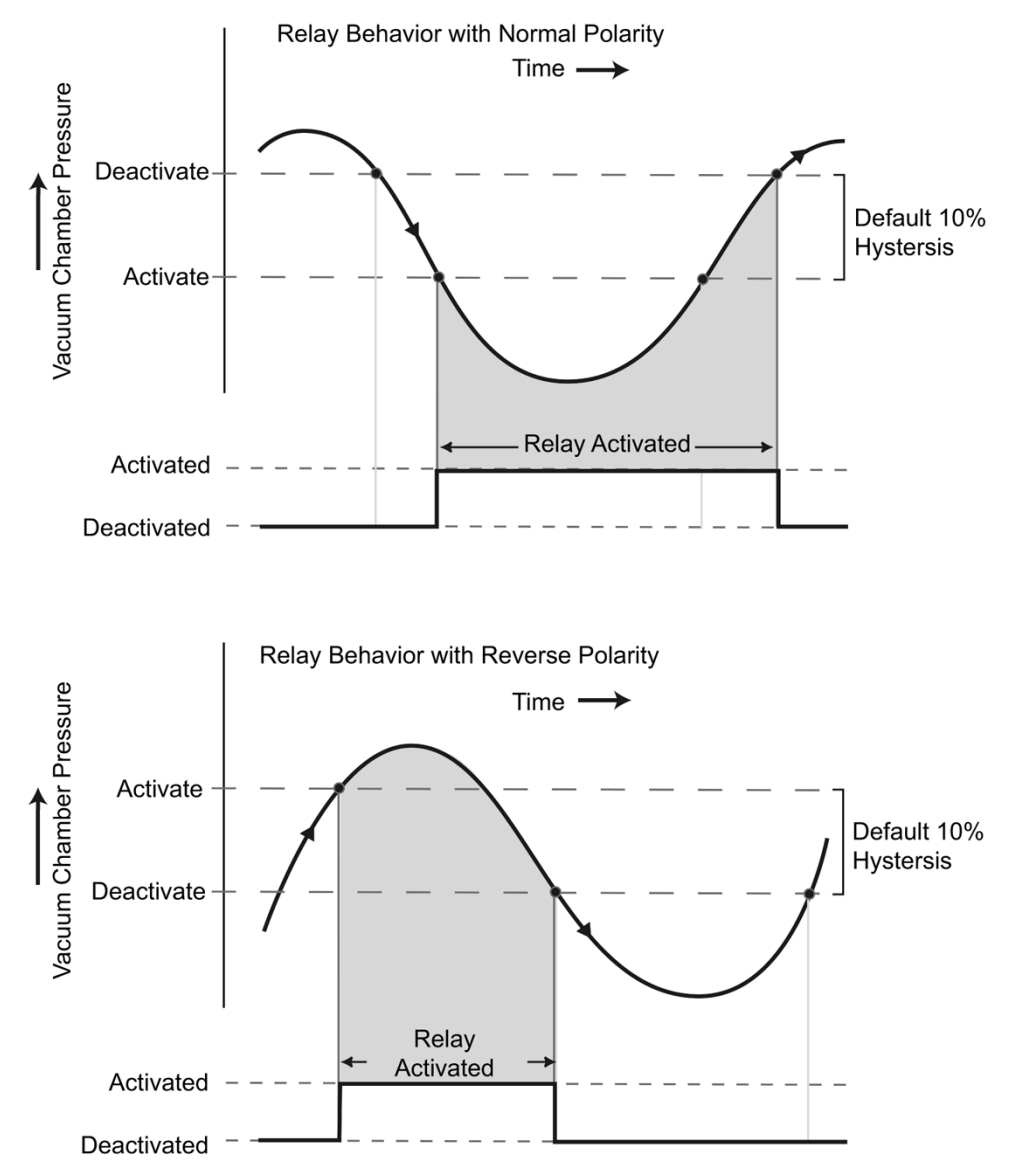

# <span id="page-60-0"></span>Chapter 5 RS-232 Interface

## **5.1 RS-232 Theory of Operation for the 475 Controller**

The RS-232 interface option permits data output to, and Convectron Gauge control by, a host computer. Output control is by a command–response mechanism and a hardwire control line between RTS (Request To Send) and CTS (Clear To Send). If you have this Controller option, configure it to your system requirements as directed in this chapter.

*NOTE: CTS and RTS are used only if handshaking is enabled.*

The DSR (Data Set Ready) line is set 'true' upon power up to indicate it is on-line and is ready to receive data. When the Controller receives a start bit on the received data line, it will input and buffer a character. The Controller will continue to receive and buffer characters until the terminator (carriage return) is received.

Upon receiving the terminator, the Controller will assert the RTS line as a holdoff to prevent the host computer from attempting to transmit further data until the message just received has been decoded and a reply has been output.

During output of the reply, the incoming handshake line CTS is tested prior to beginning transmission of each character. The Controller will wait until CTS is true before beginning transmission of a character, and will not test them again until ready to begin transmitting the next character.

After transmitting the terminator, the Controller will negate RTS and wait for the next incoming message.

**5.2 Connecting the RS-232 Computer Interface**

### **Figure 5-1 Control Unit Rear Panel Showing RS-232 (I/O Output) Connector**

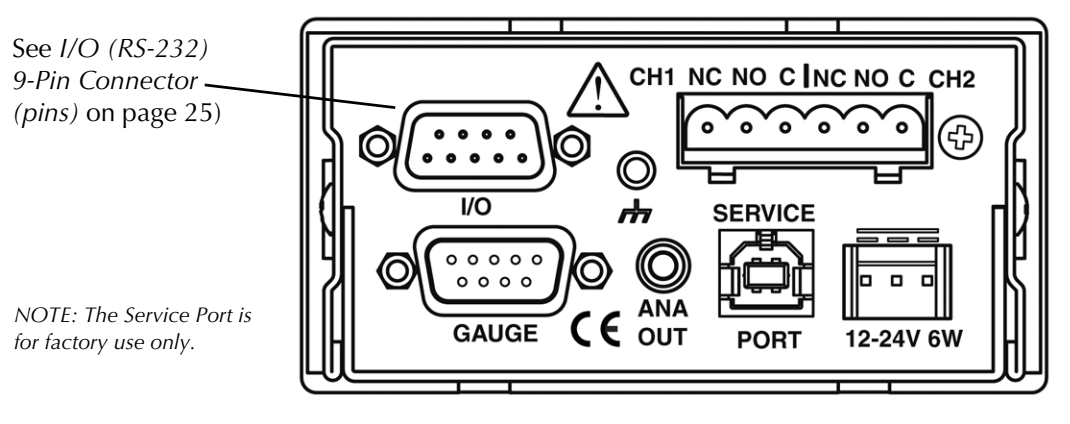

A mating 9-pin D type connector is supplied in the hardware kit. Use shielded cable to minimize electromagnetic radiation or susceptibility. Ground the shield to the metal connector shell or to Pin 5. Do not connect the shield to Pin 7.

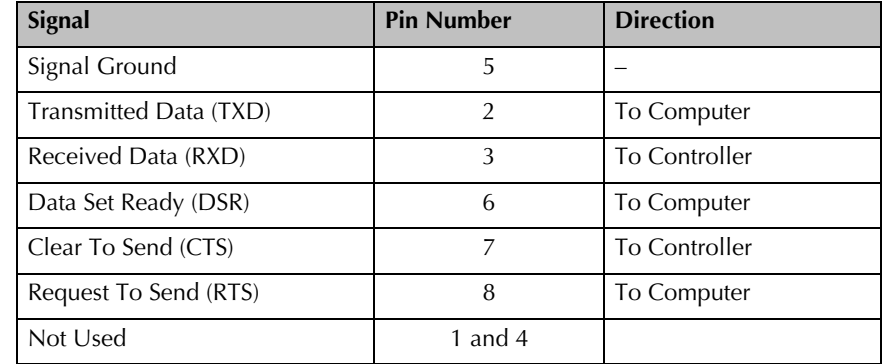

## **Table 5-1 RS-232 Connector Pin Assignments**

**Table 5-2 Computer Cable Pin Assignments for a 9 Pin Connector**

| <b>Controller</b><br><b>Connector</b> | <b>PC</b><br><b>Connector</b> | Cable<br><b>Pinout</b> |                       |                                    |
|---------------------------------------|-------------------------------|------------------------|-----------------------|------------------------------------|
| DB9S                                  | DE9P                          | DE9S<br>(DB9P)         | Signal at<br>Computer | Signal at 475<br><b>Controller</b> |
| $\overline{2}$                        | $\overline{2}$                | 2(3)                   | <b>RXD</b>            | <b>TXD</b>                         |
| 3                                     | 3                             | 3(2)                   | <b>TXD</b>            | <b>RXD</b>                         |
| 5                                     | 5                             | $5(1)^*$               | Signal Ground         | Signal Ground                      |
| 8                                     | 8                             | 8(5)                   | <b>CTS</b>            | <b>RTS</b>                         |
| 7                                     | 7                             | 7(4)                   | <b>RTS</b>            | <b>CTS</b>                         |
| 6                                     | 6                             | 6(6)                   | <b>DSR</b>            | <b>DSR</b>                         |

\* Use metal connector shell to provide shield wire ground.

**5.3 RS-232 Handshake** Normal handshake control can be accomplished using the command–response mechanism, and a hard-wired handshake by using the RTS/CTS connection as outlined in Table 5-3. This RTS/CTS connection has to be enabled via a separate function.

## **Table 5-3 Handshaking Outputs from Controller**

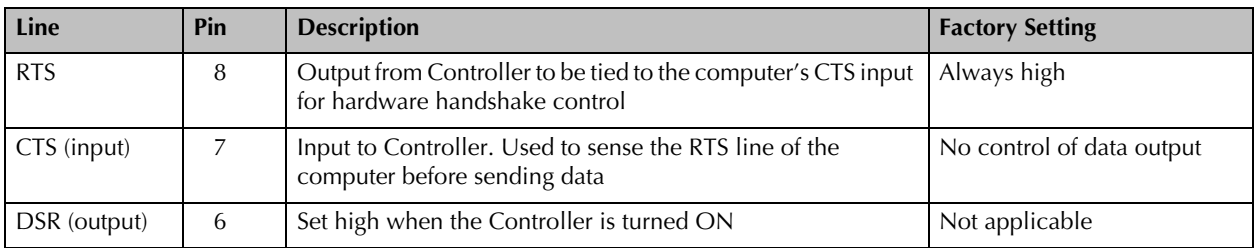

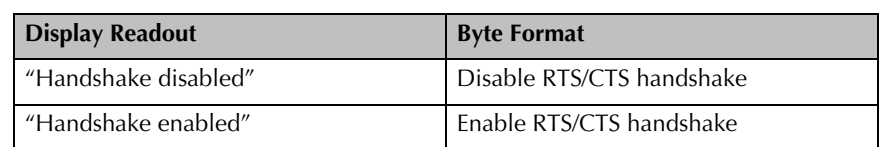

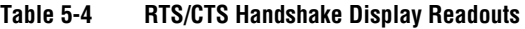

When the handshake is enabled:

- 1. Upon receiving the terminator, the Controller will assert the RTS line as a holdoff to prevent the host computer from attempting to transmit further data until the message just received has been parsed and a reply has been sent.
- 2. During the transmission of the reply, the CTS incoming handshake line is tested prior to transmission of each character. The Controller will wait until CTS is true before beginning transmission of a character, and will not test it again until ready to begin transmitting the next character.
- 3. After transmitting the terminator, the Controller will negate RTS and wait for the next incoming message.

To summarize:

- **CTS (Clear To Send):** This is sent by the computer to indicate that the Controller may transmit the next byte in its message. As shipped from the factory, this line is disabled. The Controller will automatically assume the host is ready to receive.
- **RTS (Request to Send):** This is negated by the Controller at power–up. The RTS is asserted by the Controller upon receipt of a message terminator. RTS is negated after transmitting the terminator of the Controller's response to that message.

<span id="page-63-0"></span>**5.4 Command-Response Timing** The timing diagram illustrated in Figure 5-2 depicts the time it takes for a command to be transmitted to the 475 Controller, processed, a response sent back.

## **Figure 5-2 Command Response Timing Diagram**

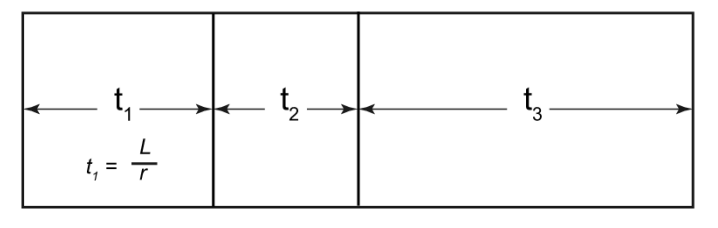

**t<sub>1</sub>** - Duration of the transmission of the command from the Host to the 475 Controller. This is dependent on the Length (L) of the command in bits and the baud rate (r).

 $t_1 = L/r$ 

 $t<sub>2</sub>$  - Duration for the 475 Controller to process the command. This is dependent on the command but is typically less than 20 milliseconds. Commands to save/restore user profiles (UC) can take up to 75 milliseconds. Diagnostic commands (DT) can take up to 500 milliseconds.

t<sub>3</sub> - Duration of the transmission of the response from the 475 Controller to the Host. This is dependent on the length of the response in bits (L) and the baud rate (r).

 $t_3 = L/r$ 

**5.5 Preparing the RS-232 Computer Interface** Check the user's manual for the host computer to be sure the protocol used is compatible with that established via the configuration of the RS-232 Controller.

> Communication with the control unit is via the transmission of ASCII strings. A message consists of a command and a command modifier, followed by a terminator. The message may contain leading spaces, and the command and modifier may optionally be separated by spaces or commas. No spaces may appear within the command or the modifier, only between them.

> The terminator expected by the control unit is an ASCII carriage return, the 0D<sub>hex</sub> character, denoted in this instruction manual by the  $\perp$  symbol. The line feed is optional, and messages terminated with only the carriage return will be accepted. Note that the LF (line feed) terminator  $(0A_{hex})$  may be appended automatically by the host computer's interface software to the message string supplied by the user. This line feed will be ignored.

> If extra characters are found in the message after it has been successfully interpreted but before the terminator, they will be ignored. Characters can be upper– or lower–case. All messages to the Controller will receive a reply consisting of an ASCII string of upper–case letters terminated with ↵. Pressures will be returned in the format X.XXE±XX.

## **5.6 RS-232 Command Syntax**

A command from the host must include data and a terminator (data)(terminator). The terminator is an ASCII carriage return, the  $0D<sub>hex</sub>$ character, denoted here by the  $\sqcup$  symbol.

The data field is explained in the command descriptions. All alpha characters can be upper or lower case.

All data fields responses will contain up to 9 upper case alphanumeric characters. A response of "SYNTX ERR" is caused by an incorrect character string from the host. A response of "F P ERR" is displayed when a function is set via the front panel on the 475 Controller (See Chapter 3).

| Command                | <b>Description</b>                             | Page            | <b>RST</b> to<br>Change |
|------------------------|------------------------------------------------|-----------------|-------------------------|
| AO                     | Set analog output mode                         | 66              |                         |
| <b>AOO</b>             | Get/Set analog output offset                   | 66              |                         |
| CA                     | Get calibration status                         | 66              |                         |
| $\overline{DT}$        | Perform diagnostic tests                       | $\overline{67}$ |                         |
| <b>FAC</b>             | Set calibration to factory defaults            | 67              |                         |
| $\overline{\text{GS}}$ | Modify gas species settings                    | 68              |                         |
| H A                    | Set handshaking                                | 68              | Yes                     |
| $\overline{KP}$        | Enable/Disable keypad                          | 69              |                         |
| LPF                    | Enable/Disable LPF (Low-Pass Filter)           | 69              |                         |
| $\overline{PC}$        | Get or set process control setpoint value      | 69              |                         |
| <b>PCE</b>             | Enable/Disable relays                          | 69              |                         |
| <b>PCH</b>             | Get or set process control setpoint hysteresis | 70              |                         |
| <b>PCP</b>             | Get or set process control setpoint polarity   | 70              |                         |
| PD                     | Modify programmable delay settings             | 70              |                         |
| <b>RD</b>              | Read the pressure                              | 71              |                         |
| <b>RST</b>             | Reset the Controller                           | 71              |                         |
| <b>RU</b>              | Read units of pressure                         | 71              |                         |
| <b>SB</b>              | Set the baud rate                              | 72              | Yes                     |
| $\overline{\text{SN}}$ | Get the serial number                          | 72              |                         |
| <b>SPE</b>             | Set parity and data bits (Even)                | 72              | Yes                     |
| SPN                    | Set parity and data bits (None)                | 72              | Yes                     |
| <b>SPO</b>             | Set parity and data bits (Odd)                 | 72              | Yes                     |
| <b>ST</b>              | Get/Set Convectron Gauge sensor type           | 72              |                         |
| SU                     | Set the units of pressure                      | 73              |                         |
| <b>TS</b>              | Set span                                       | 73              |                         |
| <b>TZ</b>              | Set zero                                       | 73              |                         |
| <b>UC</b>              | Restore/save user configuration.               | 74              |                         |
| $\overline{VC}$        | Void NIST calibration                          | 74              |                         |
| <b>VER</b>             | Read code version                              | 74              |                         |
|                        | RS-232 Troubleshooting                         | 75              |                         |
|                        | RS-232 Error Messages                          | 75              |                         |

**Table 5-5 List of RS-232 User Commands**

*NOTE: See [Section 5.7.1](#page-74-0) for a list of common error messages.*

<span id="page-65-1"></span><span id="page-65-0"></span>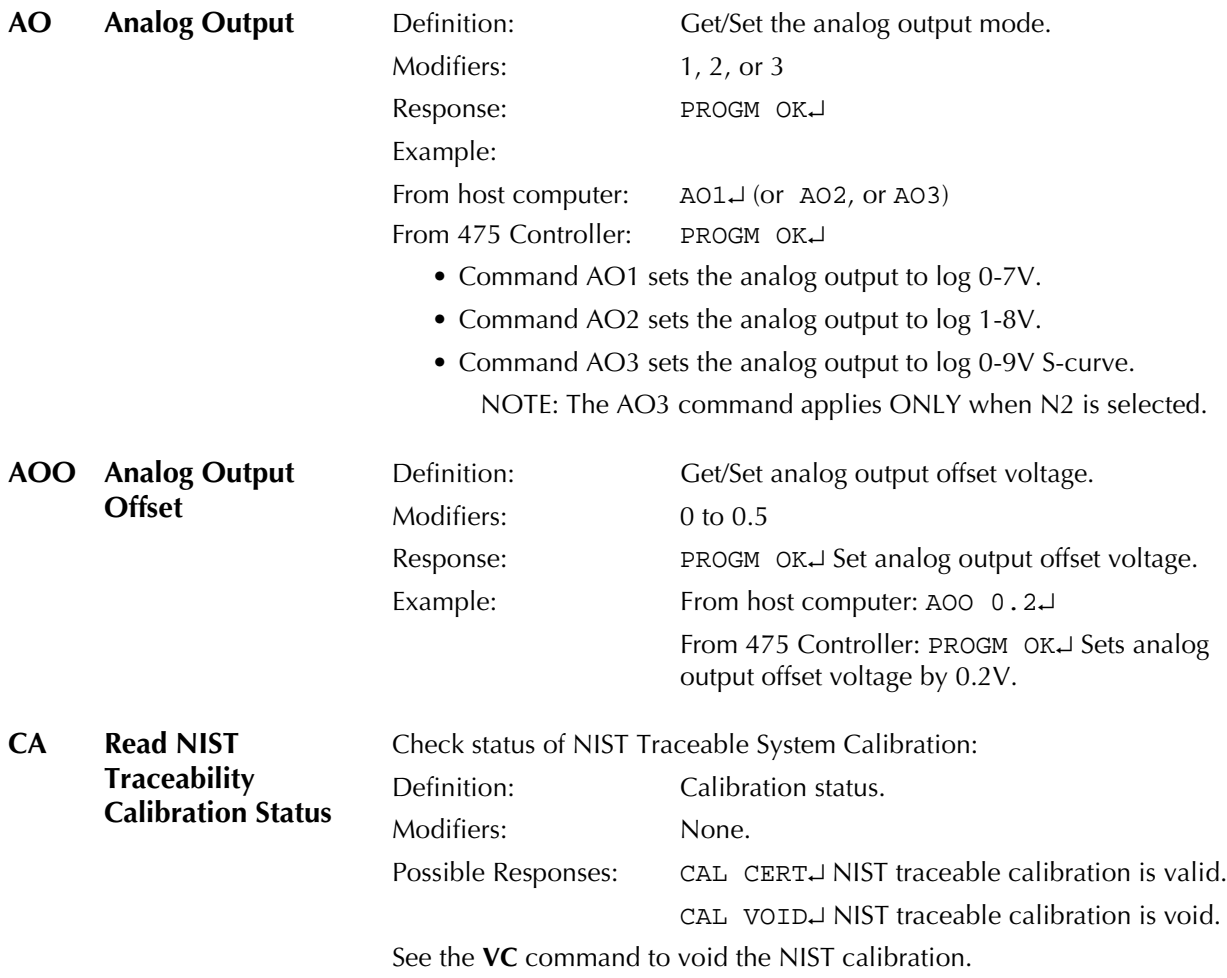

Examples: **Command** 

<span id="page-66-0"></span>**DT** Diagnostics Test Definition: Perform diagnostics tests on A/D and analog out. Modifiers: C, CS, CE, CP, CV, CD A, A#, AD Response: See the examples, below.

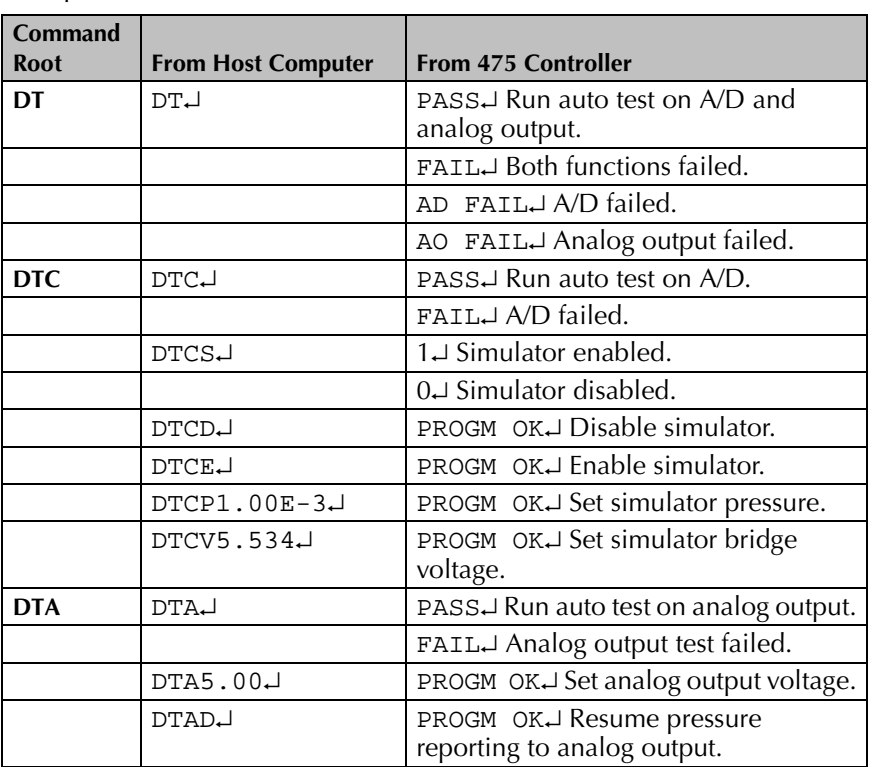

## <span id="page-66-1"></span>**FAC Reset User Calibration to Factory Defaults**

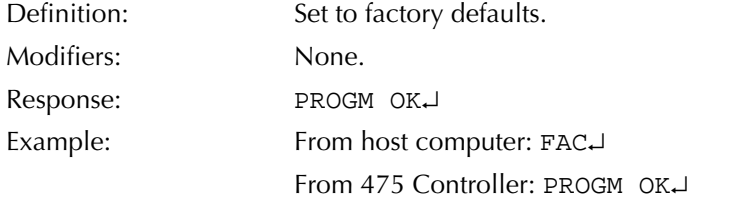

FAC will cause default VAC and ATM parameters to be programmed to the factory default settings.

<span id="page-67-0"></span>**GS Gas Species** Definition: Get/Set gas species commands. See *[Gas Species](#page-34-1)* on [page 35](#page-34-1) for a detailed explanation. Modifiers:  $N_2$  (Nitrogen), AR (Argon), HE (Helium),  $CO_2$ (Carbon Dioxide),  $O_2$  (Oxygen) FS (Factory Specified), CF (Correction Factor). Response: See the examples, below. Examples: **Command Root From Host Computer From 475 Controller**  $\begin{array}{cc} \textbf{GS} & | \text{GS} \cup \end{array}$  **N**<sub>2</sub> $\vdash$  AR $\downarrow$  HE $\downarrow$ , CO<sub>2</sub> $\downarrow$ , O<sub>2</sub> $\downarrow$ , FS $\downarrow$ , or  $CF\rightarrow$  (FS = Factory Specified curve / CF = Correction Factor)  $\texttt{GSN2}\downarrow$  (or AR, HE, CO2, O2, FS, CF) PROGM OK↵ Set the gas species to the gas being used.

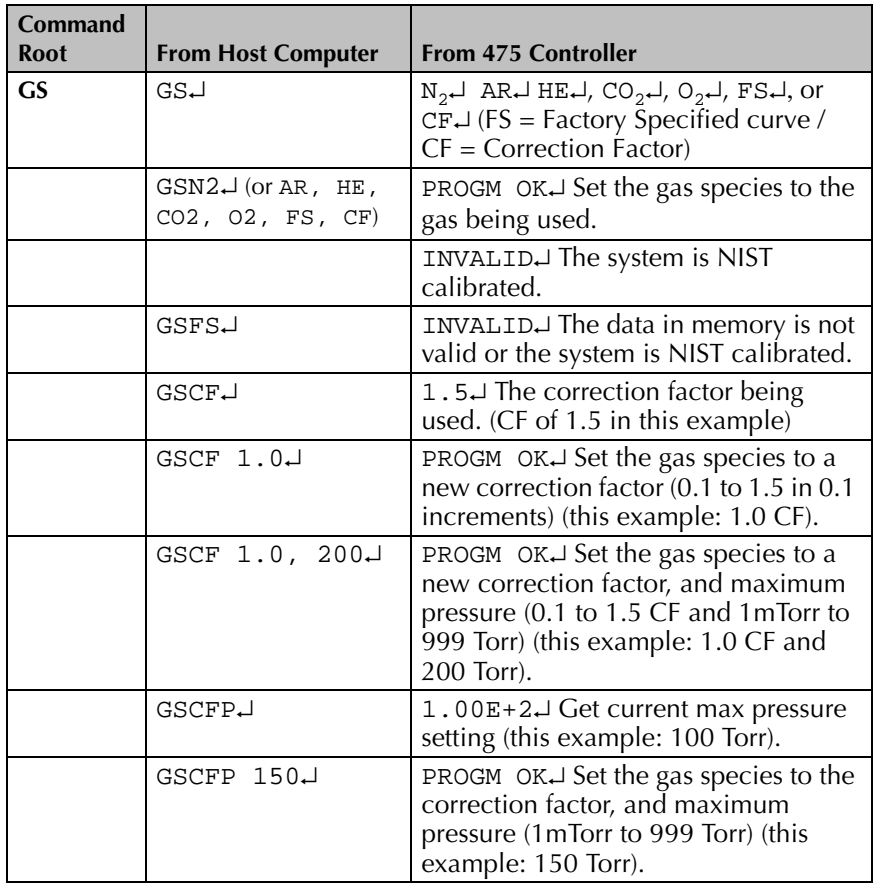

- <span id="page-67-1"></span>**HA Enable/Disable RTS/CTS Handshake**
- 

Definition: Enables or disables RTS/CTS handshake. Modifiers:  $1$  or  $0$  (1 = enable, 0 = disable). Response: PROGM OK↵ Example: From host computer: HA1↵ From 475 Controller: PROGM OK↵

<span id="page-68-1"></span><span id="page-68-0"></span>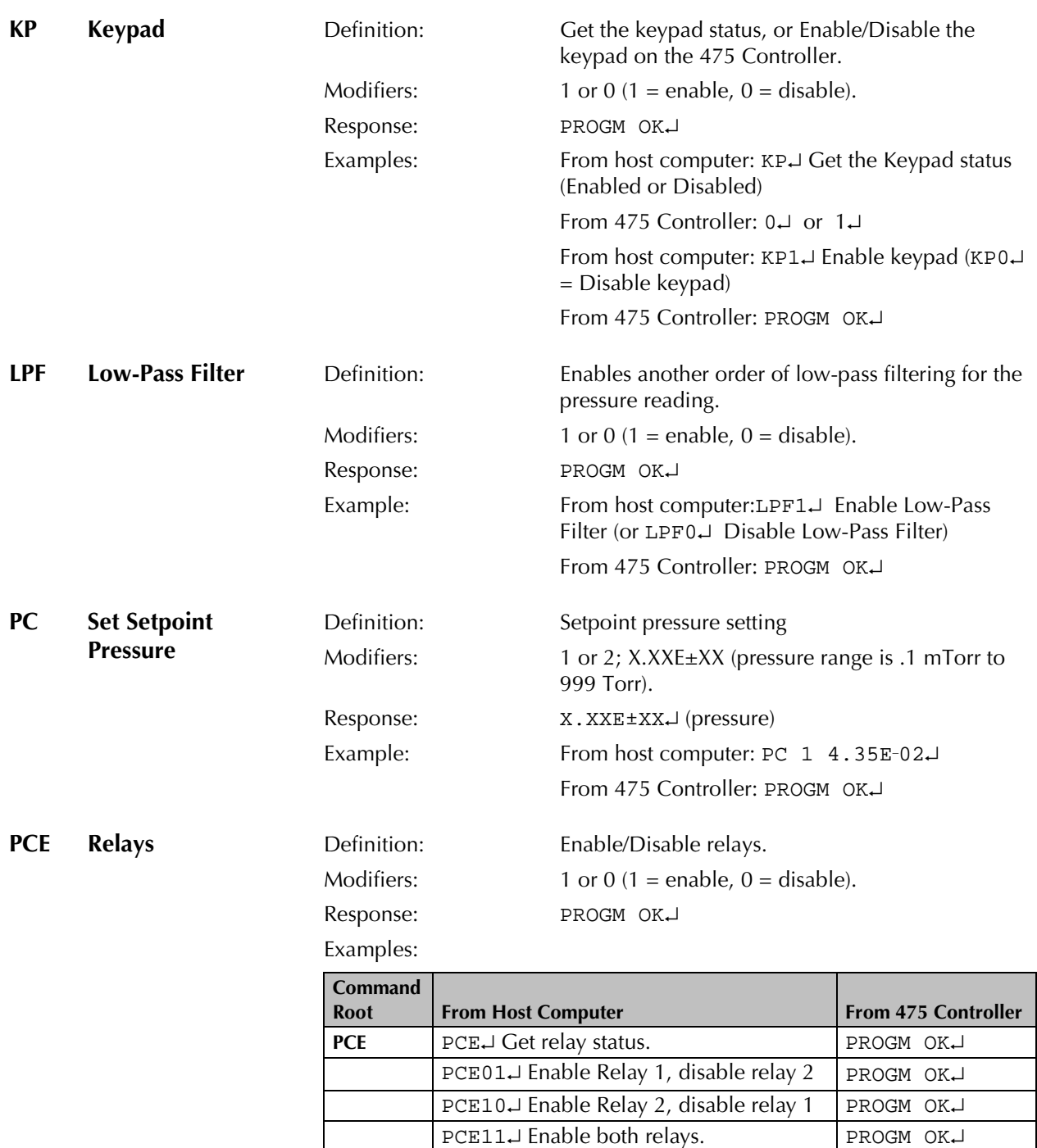

<span id="page-68-2"></span>If a relay is disabled, it must be re-enabled it to make it operable. The previous relay settings are still applicable and can be recalled.

PCE00↵ Disable both relays. PROGM OK↵

Enabling or disabling a relay that doesn't exist results in a syntax error.

<span id="page-69-0"></span>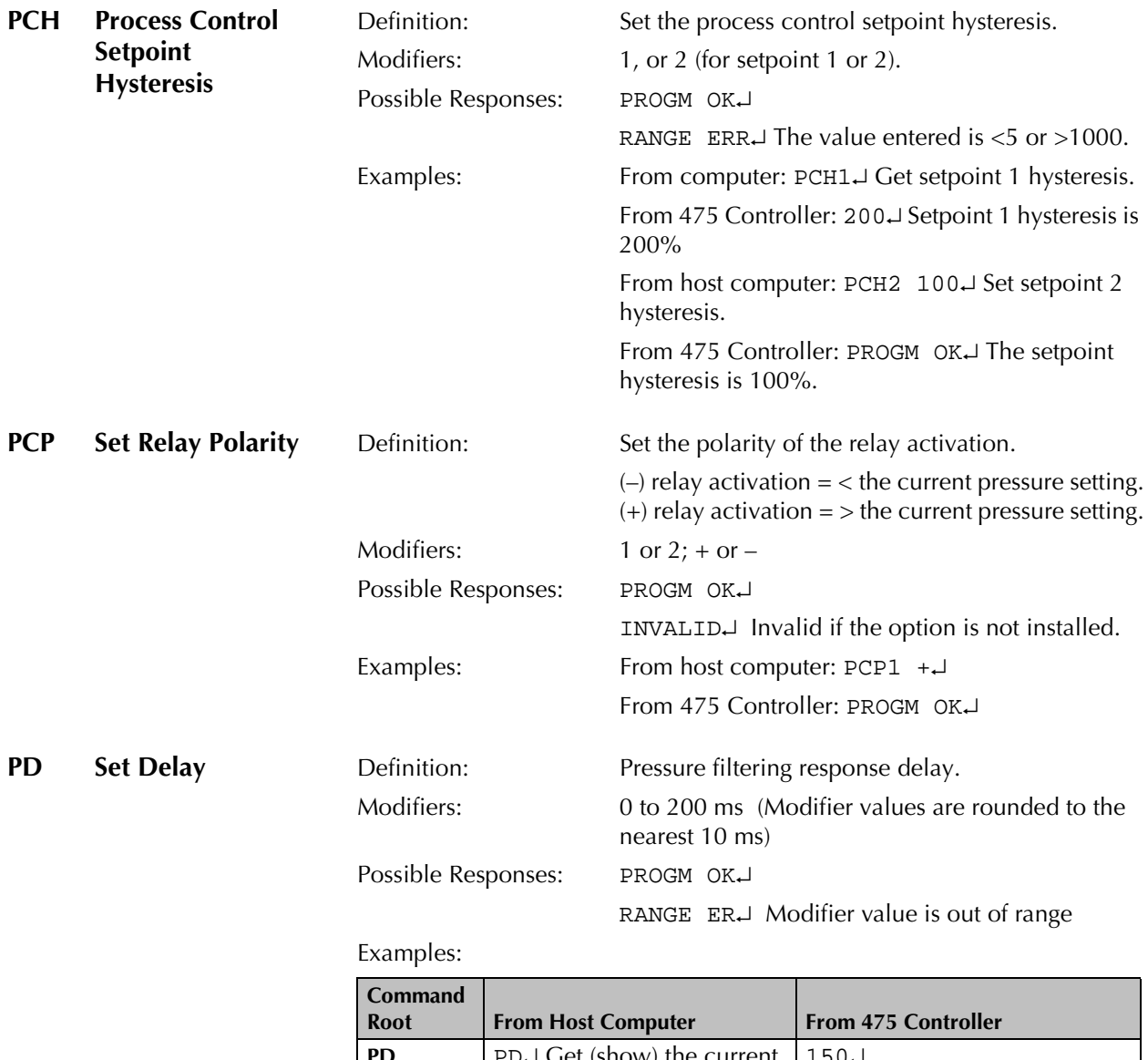

<span id="page-69-1"></span>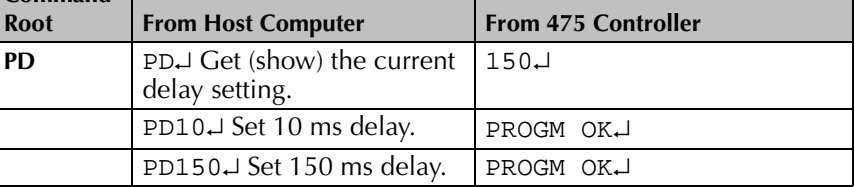

Response Delay provides a delayed readout of the indicated pressure. The delay time can be set in 10 millisecond increments for the 475 Controller to display a pressure reading. Also, see LPF.

<span id="page-70-0"></span>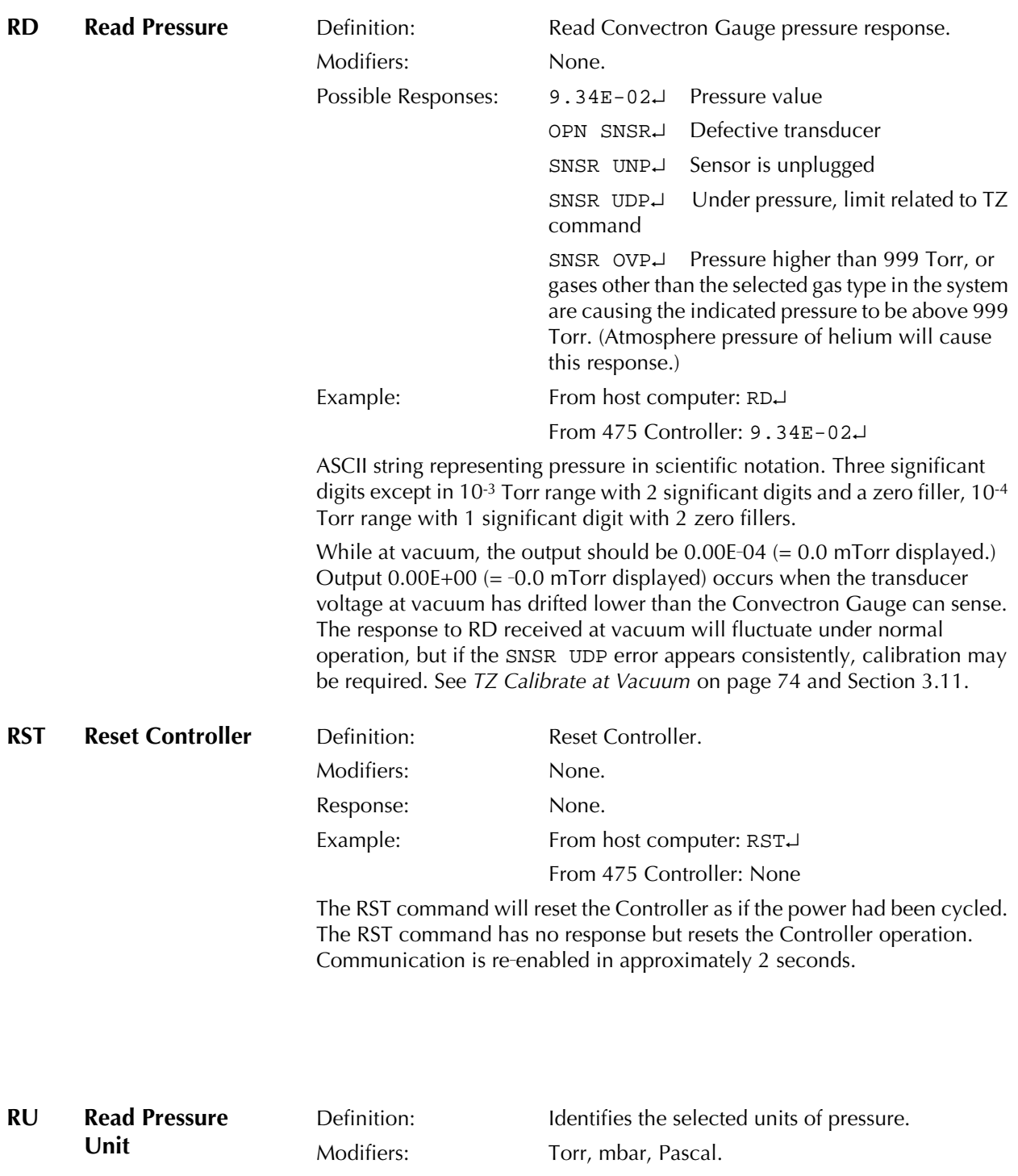

<span id="page-70-2"></span><span id="page-70-1"></span>Response: None. Example: From host computer: RU↵ From 475 Controller: TORR ↵

See SU (Set Unit of Pressure) to change the displayed unit of measurement to another.

<span id="page-71-4"></span><span id="page-71-3"></span><span id="page-71-2"></span><span id="page-71-1"></span><span id="page-71-0"></span>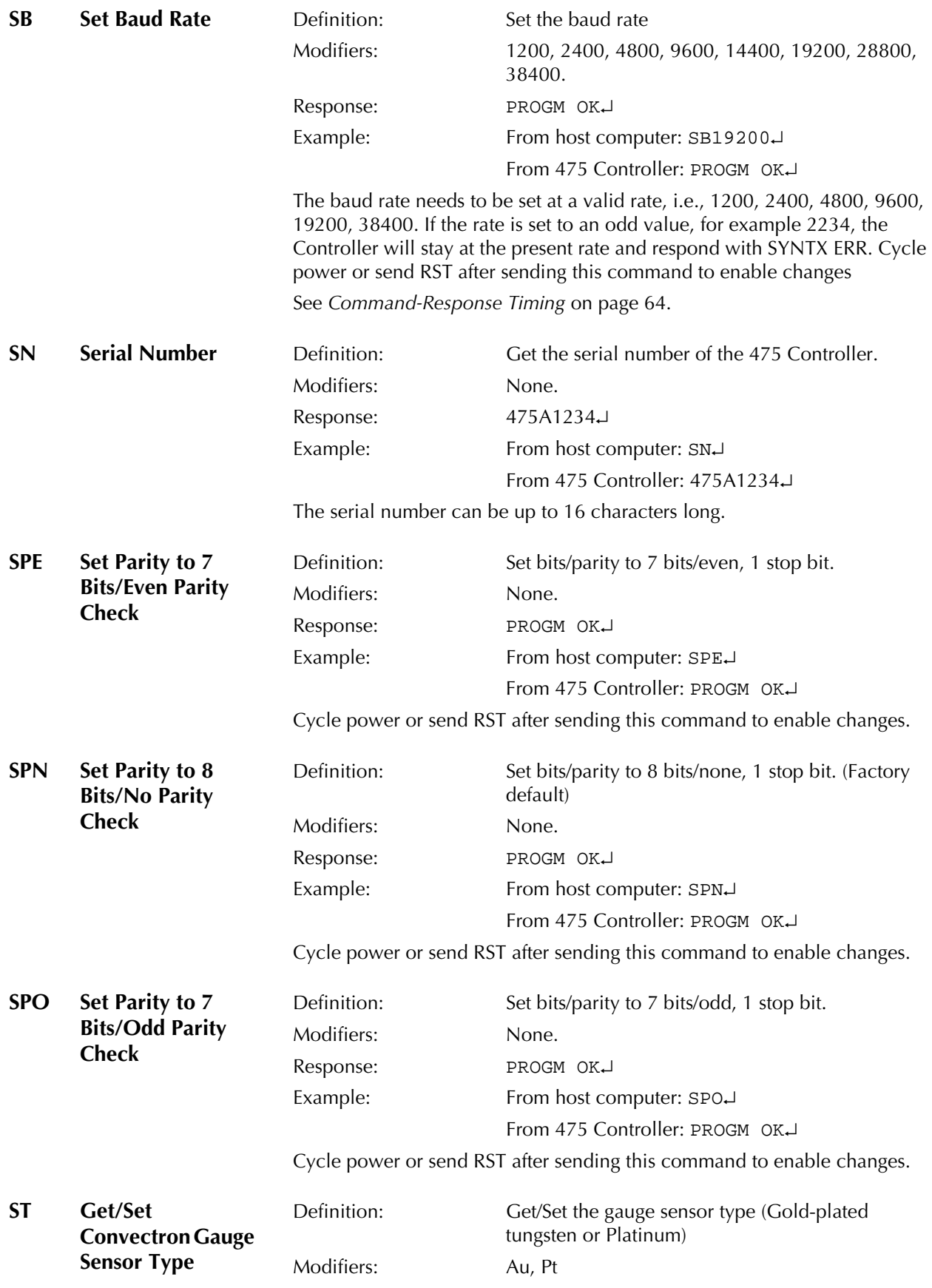
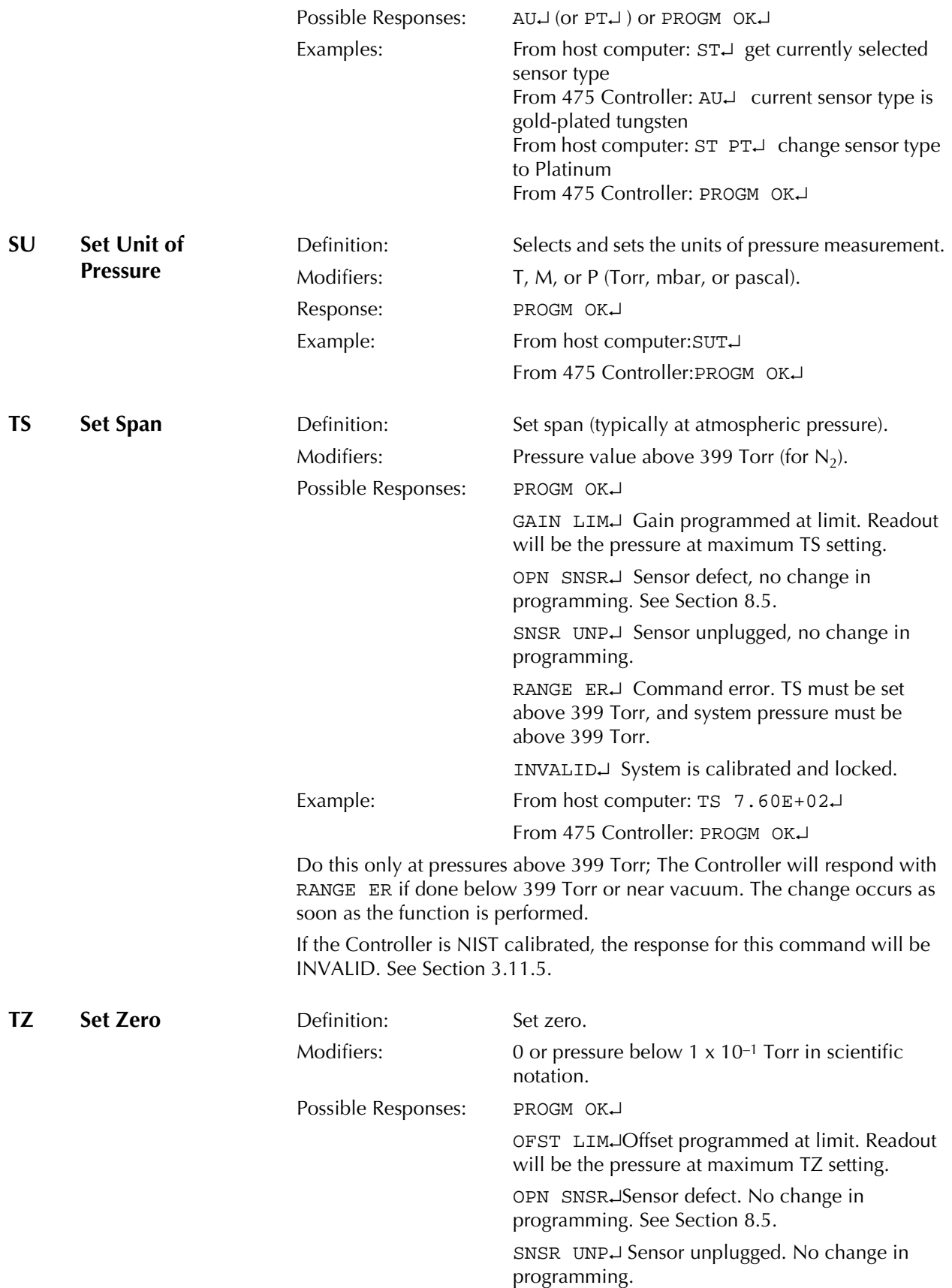

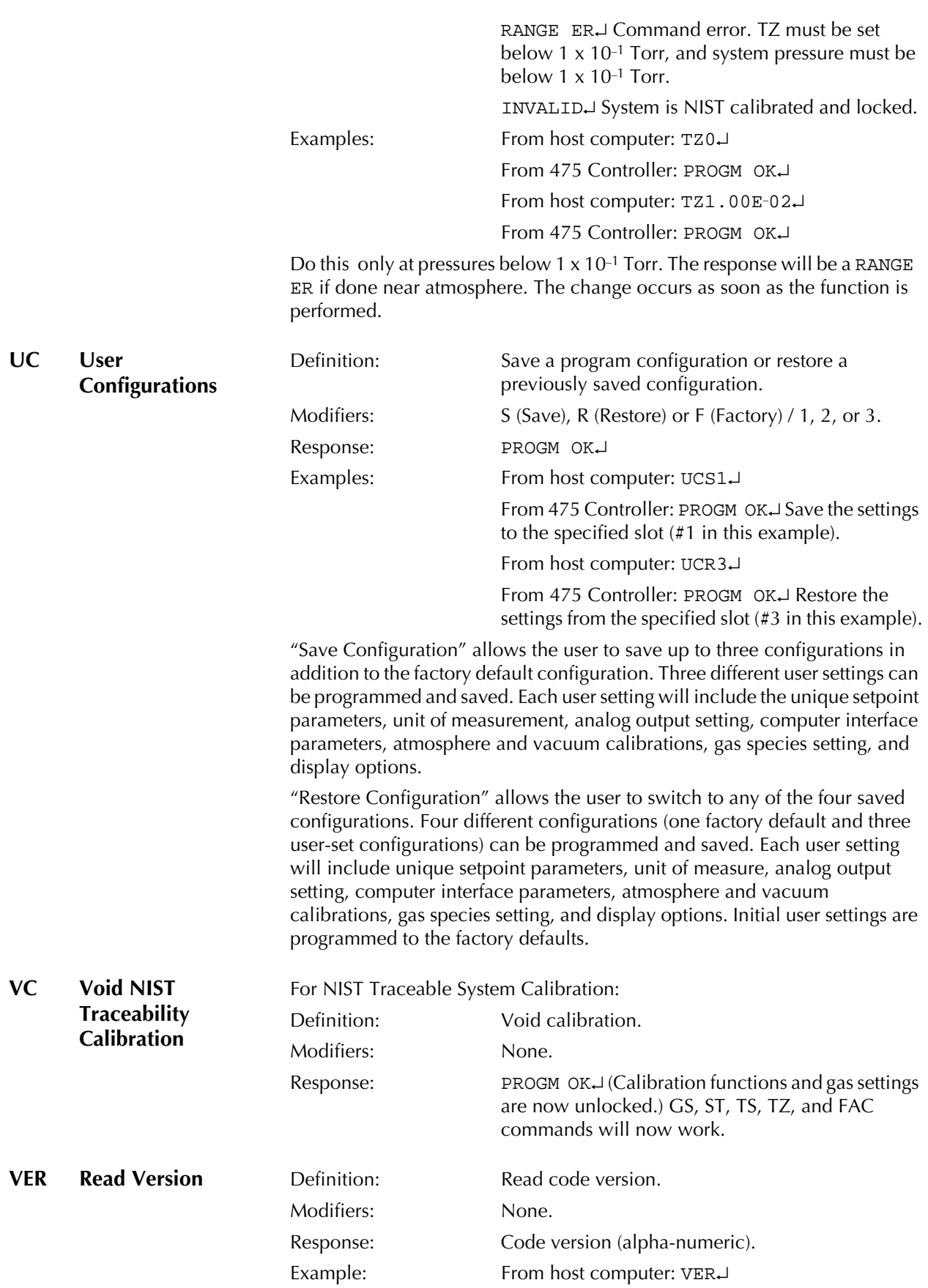

# From 475 Controller: 030409–C↵

<span id="page-74-1"></span><span id="page-74-0"></span>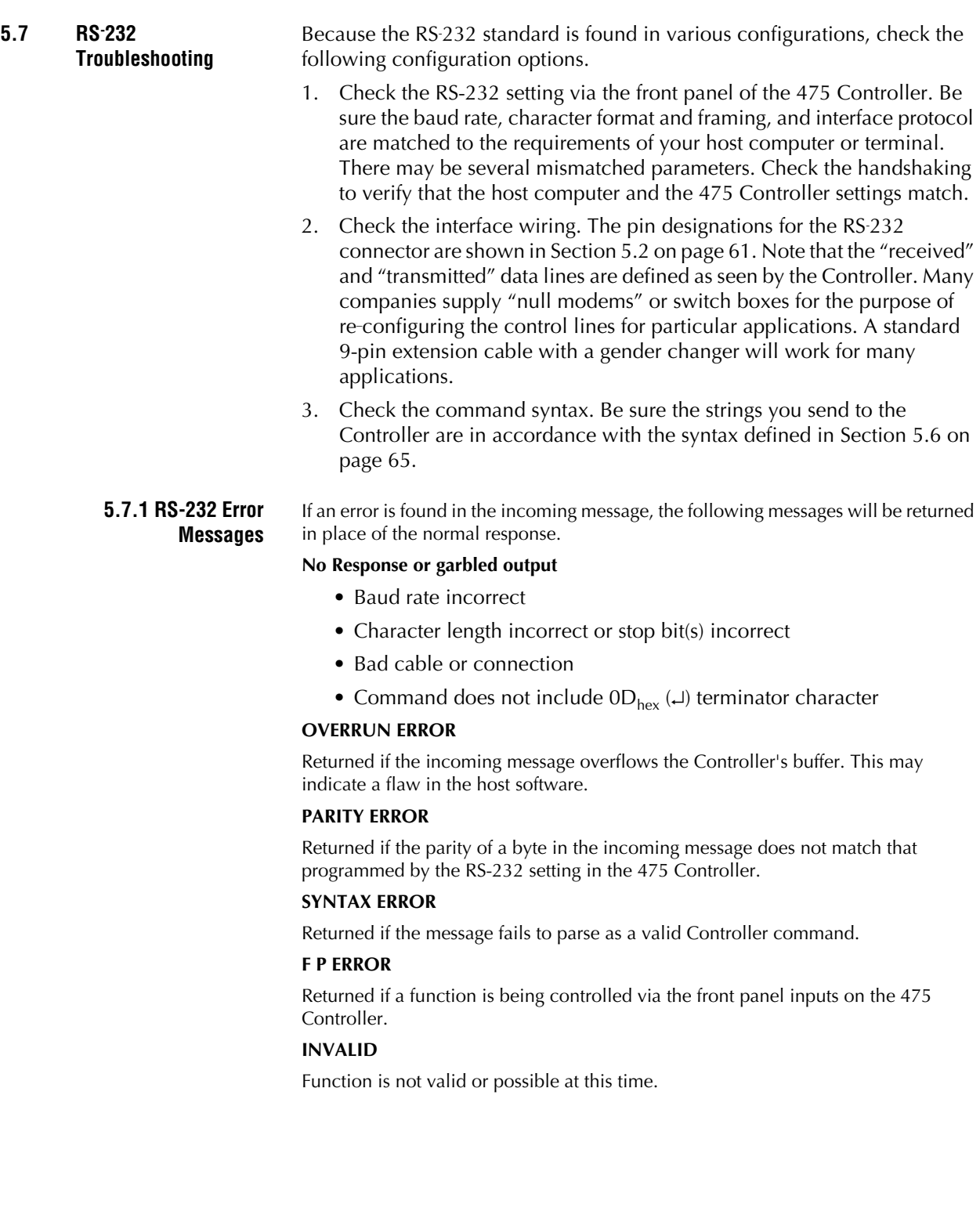

# <span id="page-76-2"></span>Chapter 6 RS-485 Interface

<span id="page-76-3"></span>**6.1 RS-485/422 Computer Interface Setup** This option permits data output to, and operational control by, a host computer. Output control is by a command-response mechanism. If you have this module in your unit, configure it to your system requirements as directed in this chapter.

A variety of baud rates and byte framing options are available.

**6.2 RS-485/422 Computer Interface Factory Default Settings** The following table lists the default settings for the RS-485/422 Computer Interface option.

<span id="page-76-7"></span><span id="page-76-6"></span><span id="page-76-0"></span>**Table 6-1 RS-485 Default Settings**

| <b>Feature</b>     | <b>Default Setting</b>                   |
|--------------------|------------------------------------------|
| RS-485/422         |                                          |
| <b>Baud Rate</b>   | 19200 baud                               |
| <b>Byte Format</b> | 8N1 - 8 data bits, No parity; 1 stop bit |
| <b>Bus Type</b>    | 4-Wire mode                              |
| Transceiver Mode   | Fast                                     |
|                    |                                          |

# <span id="page-76-8"></span><span id="page-76-1"></span>**6.3 RS-485/422 Computer Interface Settings**

**6.3.1 Baud Rate** The baud rate is the speed at which data is transmitted between the host and the slave. The host and the slave need to be configured for the same baud rate for messages to be interpreted correctly.

> <span id="page-76-4"></span>The 475 Controller offers standard rates from 1200 bps to 38400 bps. The baud rate can be changed through the SB Command or through the front panel (Configure > RS485 Parameters > Baud Rate).

#### **Table 6-2 Baud Rates**

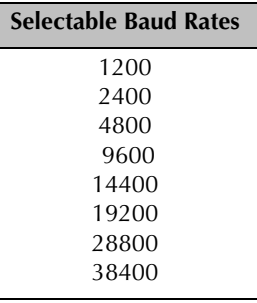

<span id="page-76-5"></span>**6.3.2 Data Format** The Data Format setting affects how a message is interpreted by the host and the slave. Using this setting, the user is able to choose the number of data bits and the parity. Parity checking can provide some protection from transmission errors. The host and the slave need to be configured for the same Data Format.

The 475 offers three different Data Formats -

- ""8N1" 8 Data Bits, No Parity, 1 Stop Bit
- ""7E1" 7 Data Bits, Even Parity, 1 Stop Bit

<span id="page-77-1"></span>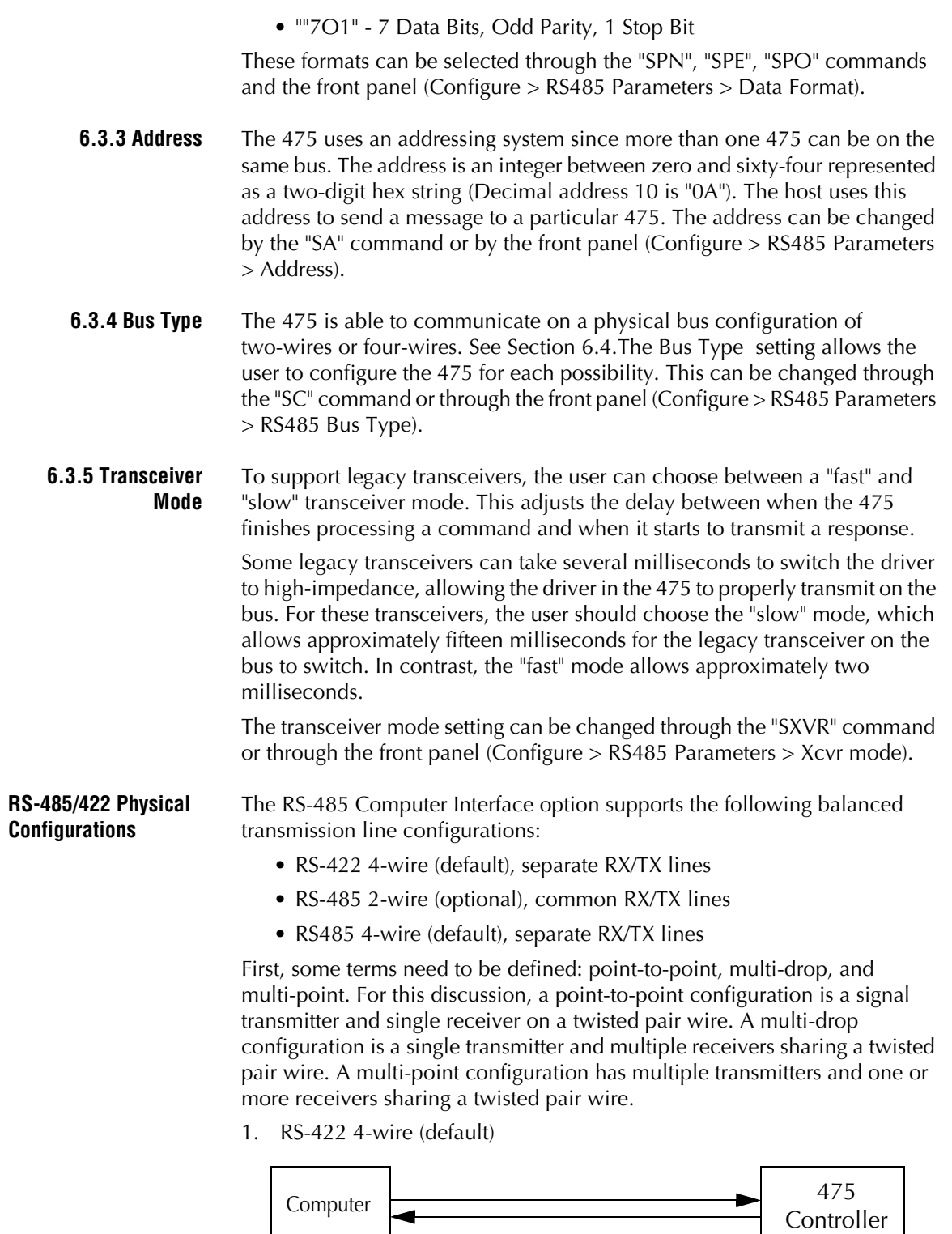

In this example, the 475 Controller is receiving over one pair of wires in a point-to-point configuration and transmitting over a second pair of wires in another point-to-point configuration.

<span id="page-77-3"></span><span id="page-77-2"></span><span id="page-77-0"></span>6.4

2. RS-485 2-wire (optional)

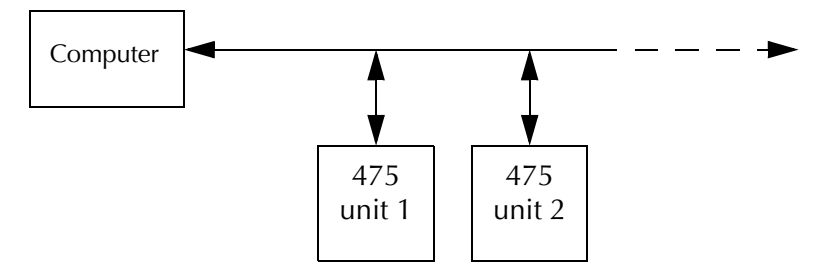

In this example, multiple 475 Controllers are transmitting and receiving over one pair of wires in a multi-point configuration.

3. RS-485 4-wire (default)

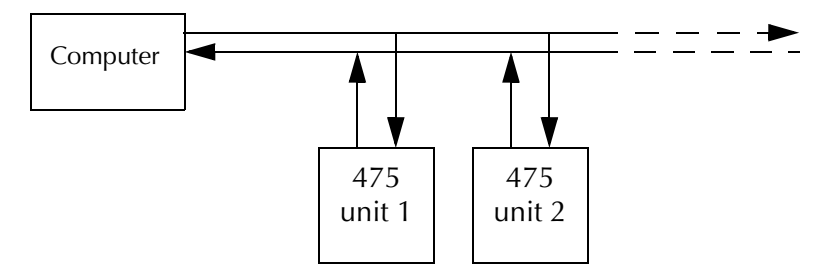

In this example, multiple 475 Controllers are transmitting over one pair of wires in a multi-point configuration and receiving over a second pair of wires in a multi-drop configuration.

### *Line Termination*

For best signal quality, transmission line termination resistors should be used. The location of termination resistors depends on the configuration. Ideally, for point-to-point and multi-drop twisted pair wires, a single termination resistor should be added at the point on the communications line furthest from the driver sending the signal. For multi-point twisted pair wires, two termination resistors should be used - one at each of the farthest ends of the twisted pair cable. For example: one in parallel with the computer transmitter output and the other in parallel with the farthest 475 Controller's transmitter output. The value of the termination resistance should be close to the specified characteristic impedance of the cable.

No more than two terminations should be placed in any system that does not use repeaters. A daisy-chain topology has advantages for termination; the furthest ends of the network are relatively simple to determine. Complex network topologies, such as star and tree, make it difficult to determine where the extremities of the network are and, hence, the best location for termination.

### <span id="page-79-3"></span><span id="page-79-2"></span><span id="page-79-1"></span>**6.4.1 Connecting the RS-485/422 Computer Interface**

#### **Figure 6-1 475 Controller Rear Panel Showing RS-485/422 Connector**

RS-485 Connector. CH1 NC NO C NC NO C CH2 See [Figure 2-13](#page-24-0) on [page 25](#page-24-0).  $\overline{170}$ њ **SERVICE**  $00000$  $0000$ ANA *NOTE: The Service Port is*  CE **GAUGE OUT** *for factory use only.* **PORT** 12-24V 6W

> This factory or field installed option produces the signals shown in [Table 6-3](#page-79-0).

A mating 9-pin D type connector is supplied in the hardware kit. Use shielded cable to minimize electromagnetic radiation or susceptibility. Ground the shield to the metal connector shell.

| Signal | <b>Pin Number</b> | <b>Direction</b> |
|--------|-------------------|------------------|
| $+TX$  |                   | To computer      |
| Ground |                   | N/A              |
| $-TX$  | 5                 | To computer      |
| $+ RX$ | 8                 | To 475           |
| $-RX$  |                   | To 475           |

<span id="page-79-4"></span><span id="page-79-0"></span>**Table 6-3 RS-485/422 Connector Pin Assignments, 4-wire**

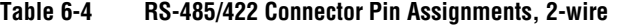

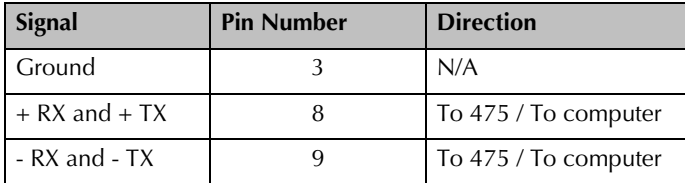

<span id="page-79-5"></span>*NOTE: See [Section 2.8](#page-24-1) in Chapter 2.*

### *Long Cable Operation*

Maximum cable length = 4,000 feet. Maximum number of devices = 32. A common ground wire should be connected to all units for long cable runs.

<span id="page-80-3"></span><span id="page-80-2"></span><span id="page-80-1"></span><span id="page-80-0"></span>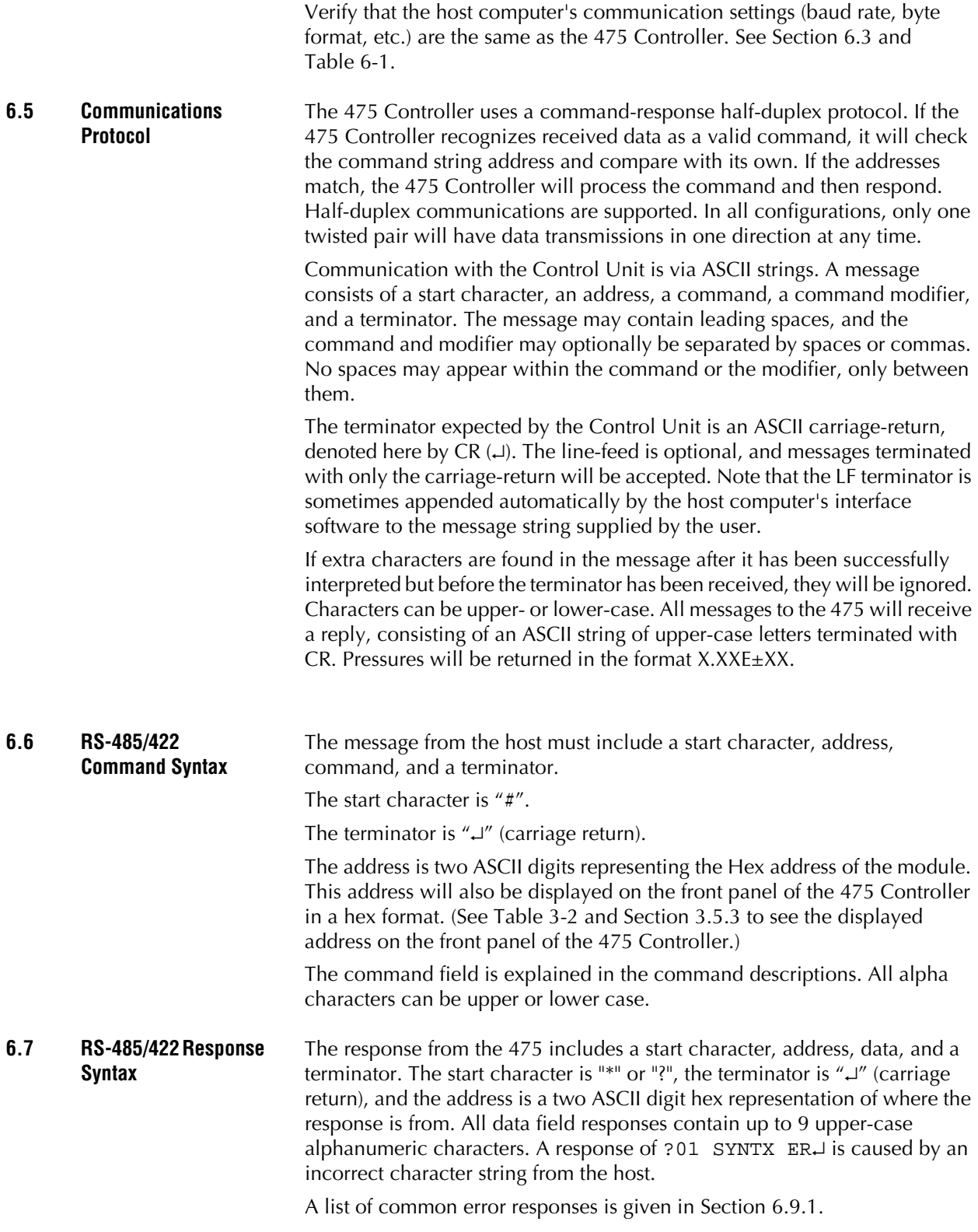

# <span id="page-81-0"></span>**6.7.1 Command Descriptions**

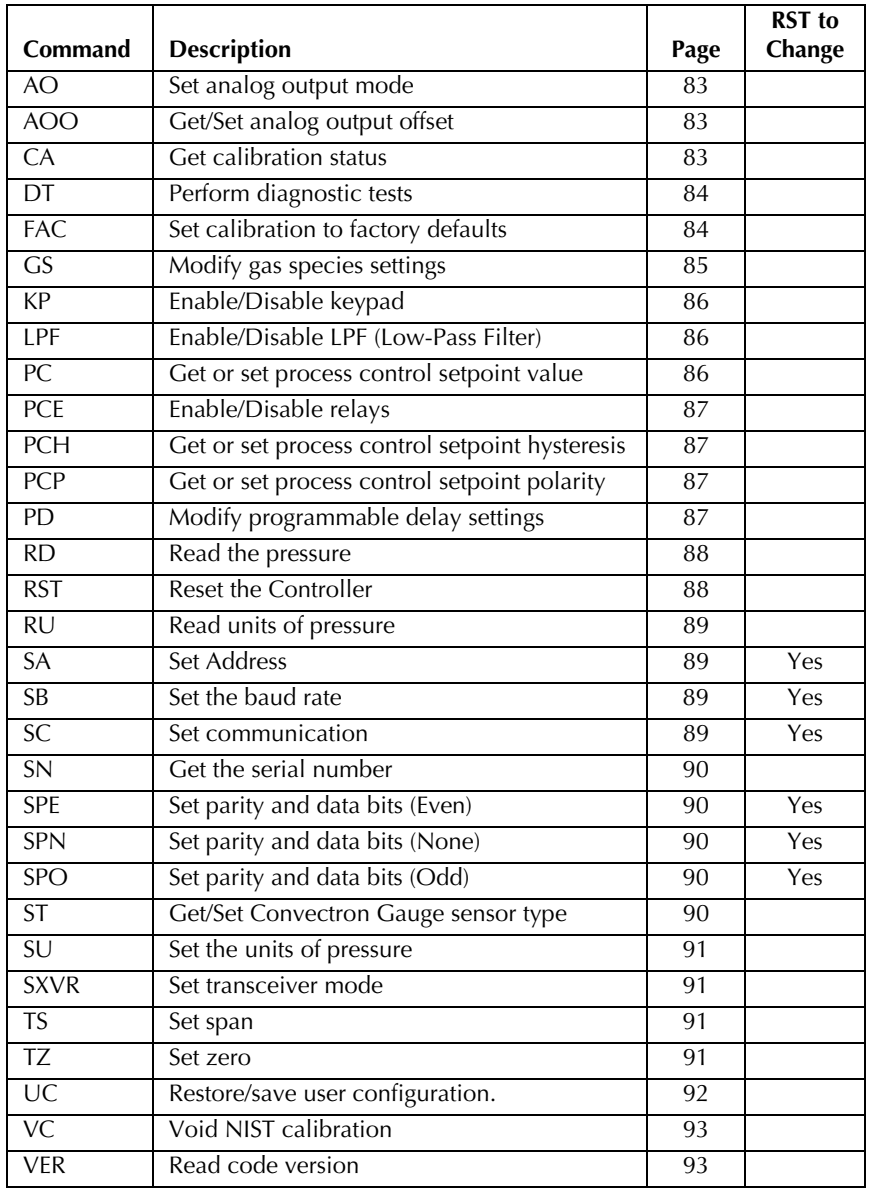

#### **Table 6-5 List of RS-485 User Commands**

### *NOTES:*

*"#01" is appended to all "From host computer" examples. "\*01" is appended to all "From 475 Controller" examples. All of the examples below assume an address of 0x01. See [Section 6.9.1](#page-93-0) for a list of common error messages.*

<span id="page-82-2"></span><span id="page-82-1"></span><span id="page-82-0"></span>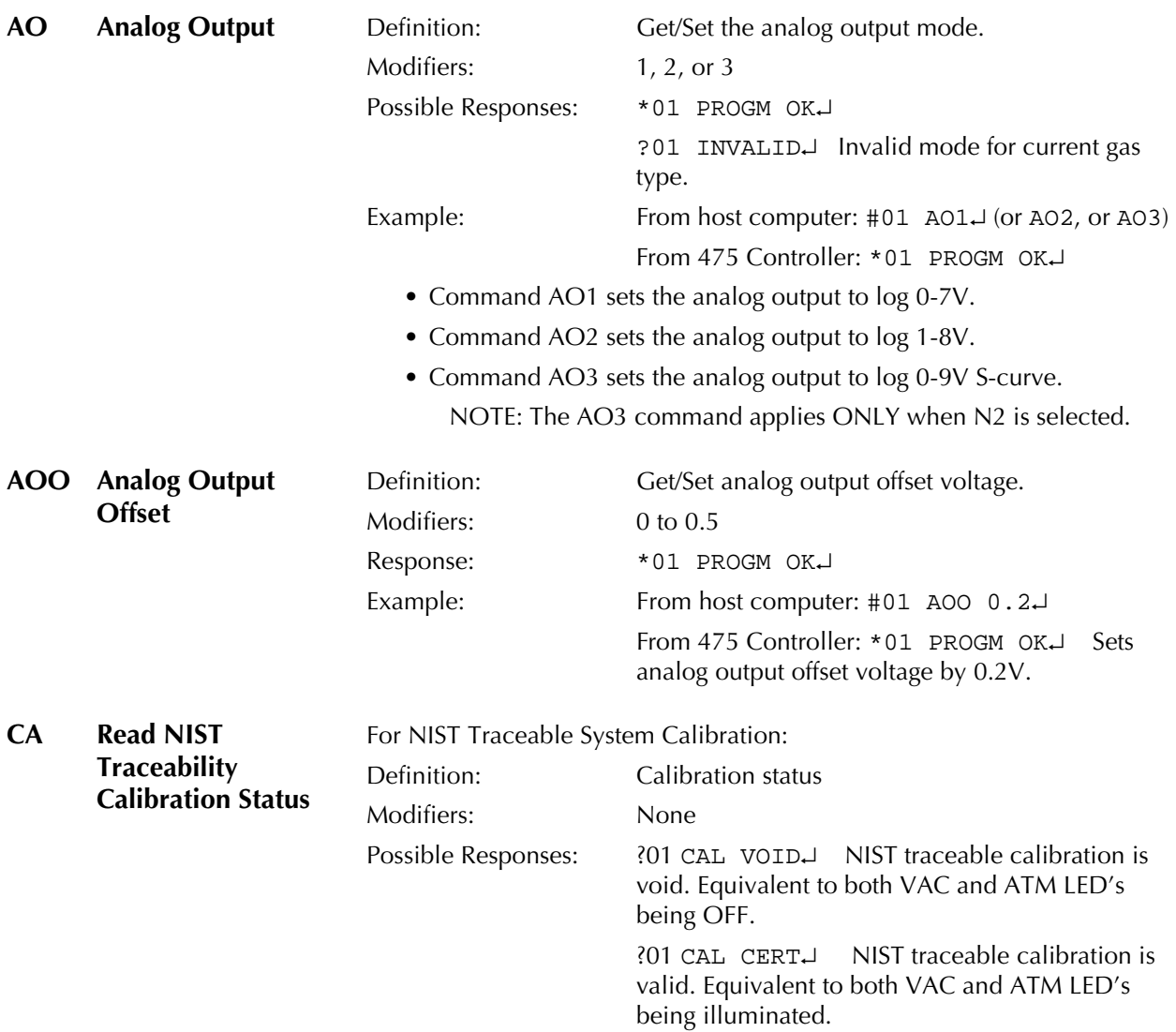

<span id="page-83-0"></span>**DT** Diagnostics Test Definition: Perform diagnostics tests on A/D and analog out. Modifiers: C, CS, CE, CP, CV, CD, A, A#, AD Responses: See the examples, below.

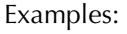

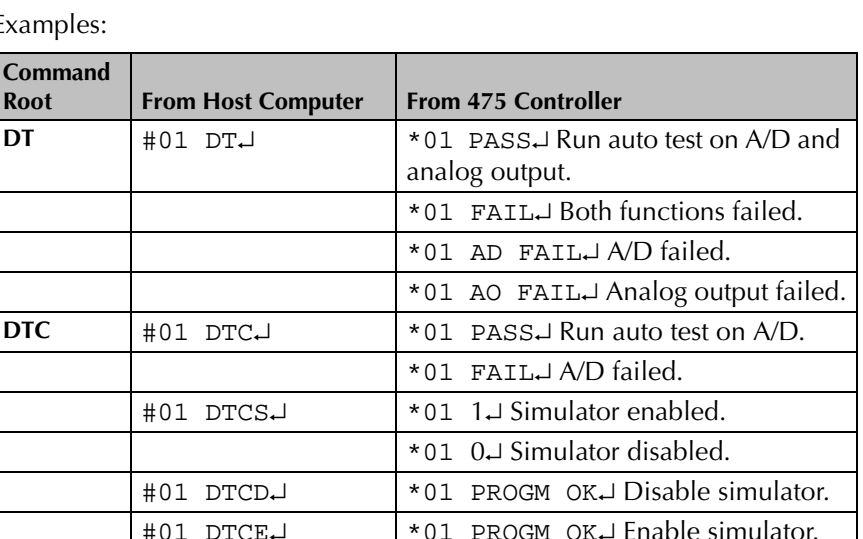

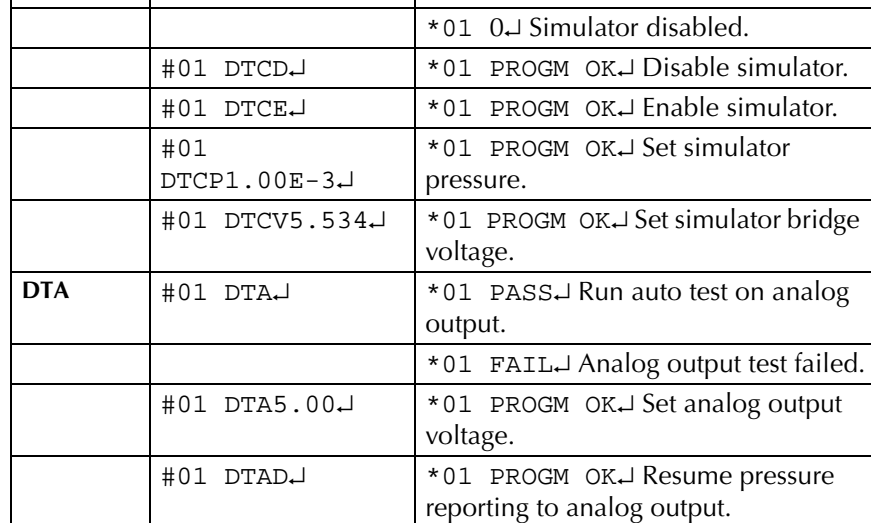

# <span id="page-83-1"></span>**FAC Set Calibration to Factory Defaults**

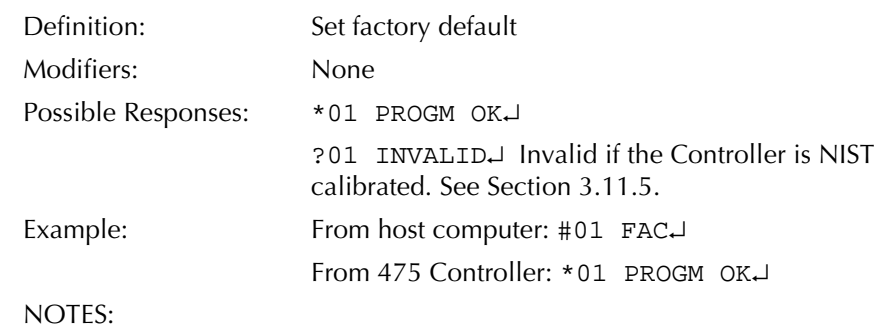

FAC will cause default VAC and ATM parameters to be programmed to the factory default settings.

<span id="page-84-0"></span>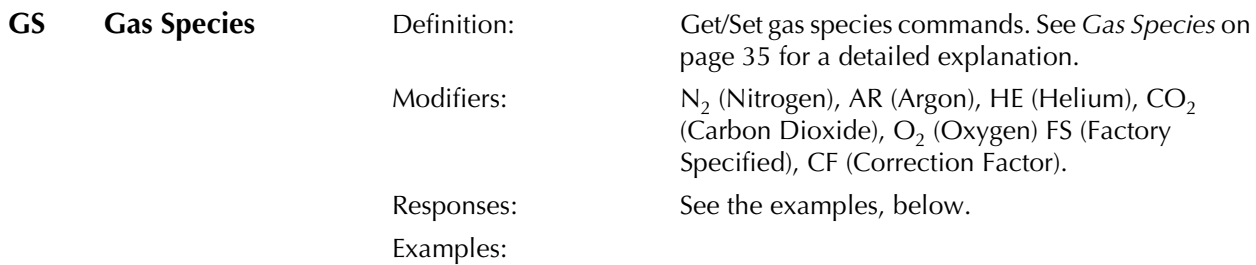

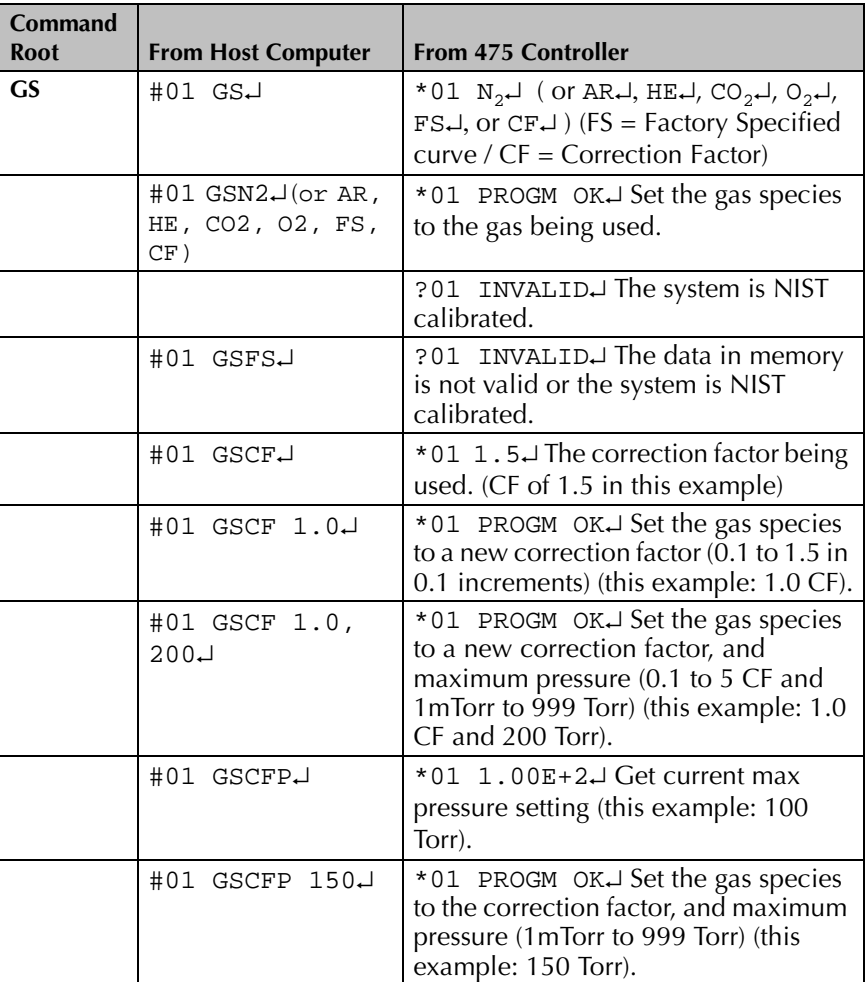

<span id="page-85-2"></span><span id="page-85-1"></span><span id="page-85-0"></span>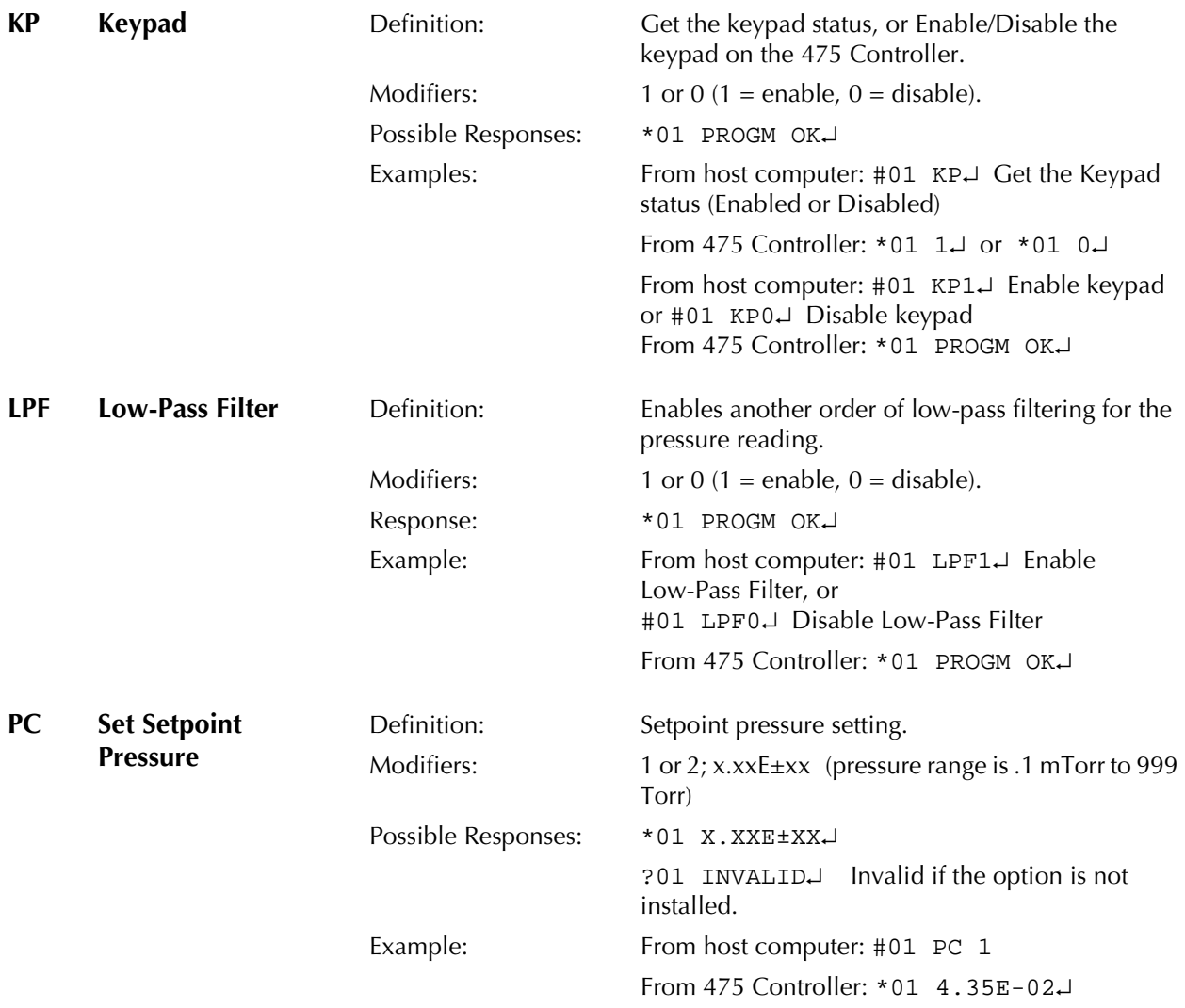

# <span id="page-86-0"></span>**PCE** Relays **Definition:** Enable/Disable relays.

Modifiers:  $1$  or  $0$  (1 = enable, 0 = disable). Possible Responses: \*01 PROGM OK↵

Examples:

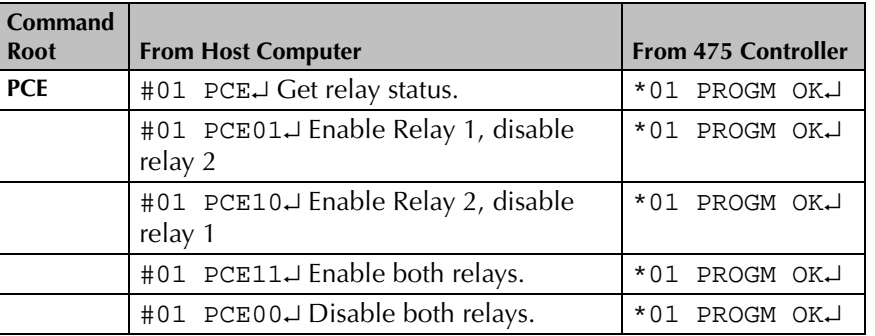

If a relay is disabled, it must be re-enabled it to make it operable. The previous relay settings are still applicable and can be recalled.

Enabling or disabling a relay that doesn't exist results in a syntax error.

<span id="page-86-3"></span><span id="page-86-2"></span><span id="page-86-1"></span>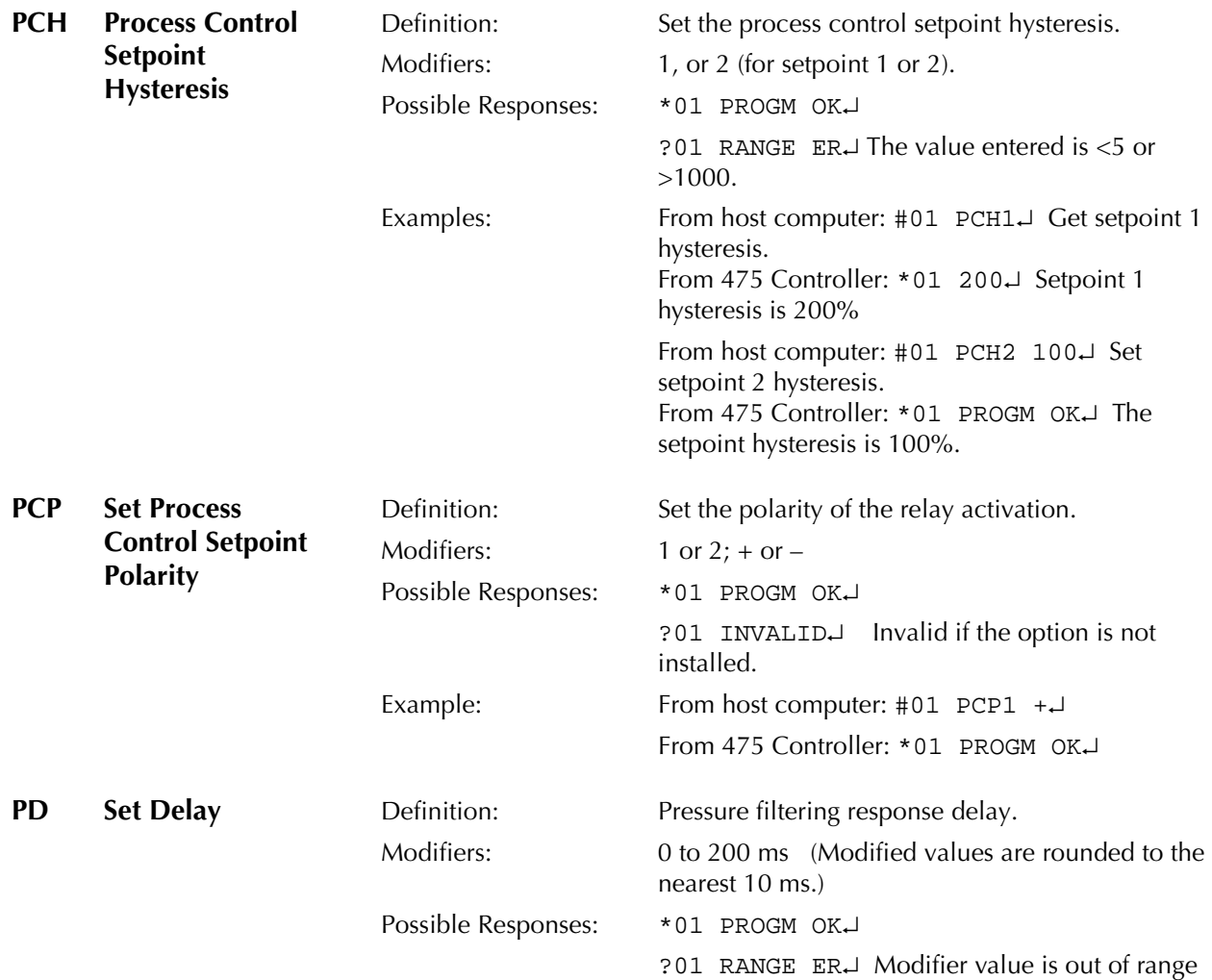

<span id="page-87-1"></span><span id="page-87-0"></span>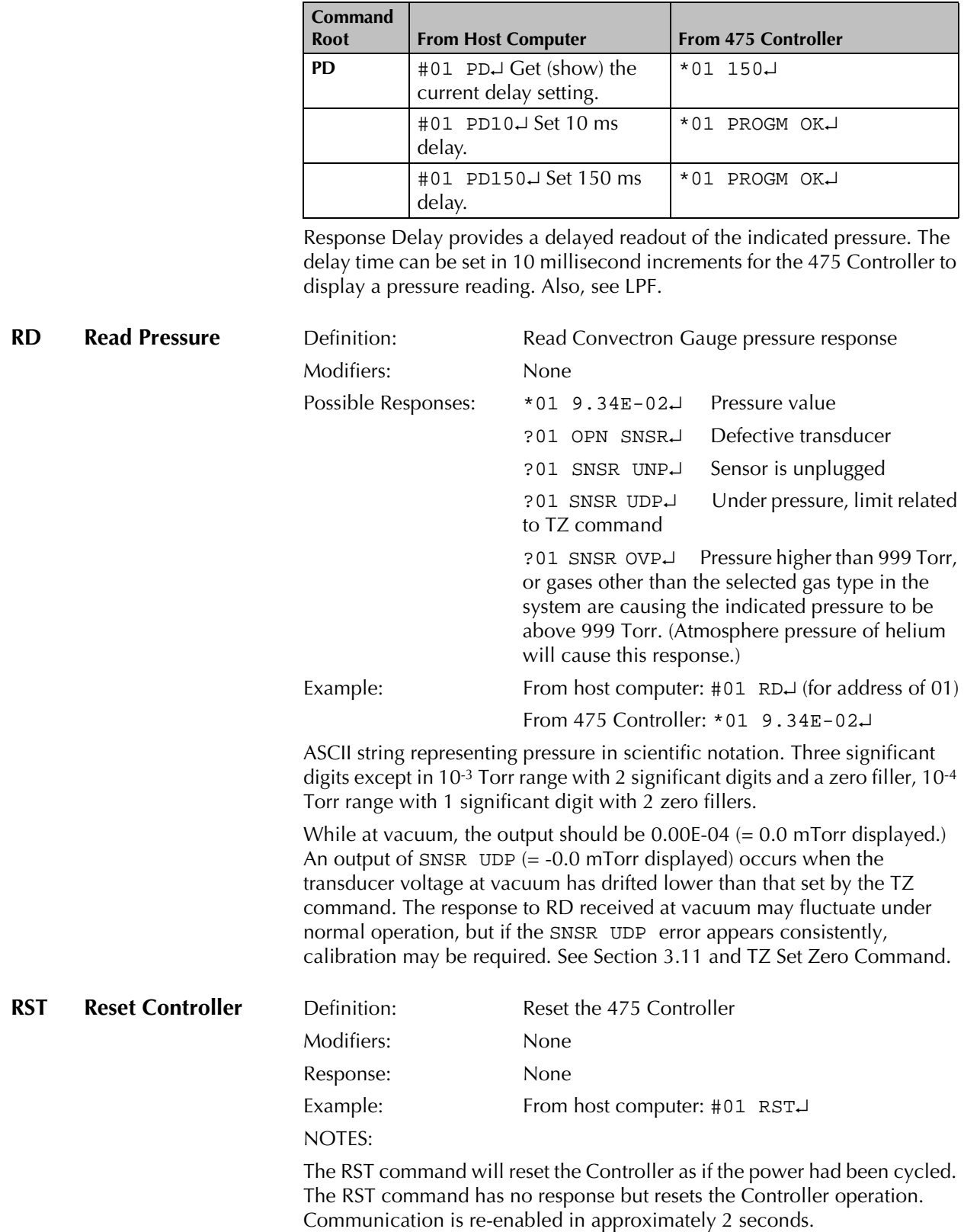

Examples:

<span id="page-88-3"></span><span id="page-88-2"></span><span id="page-88-1"></span><span id="page-88-0"></span>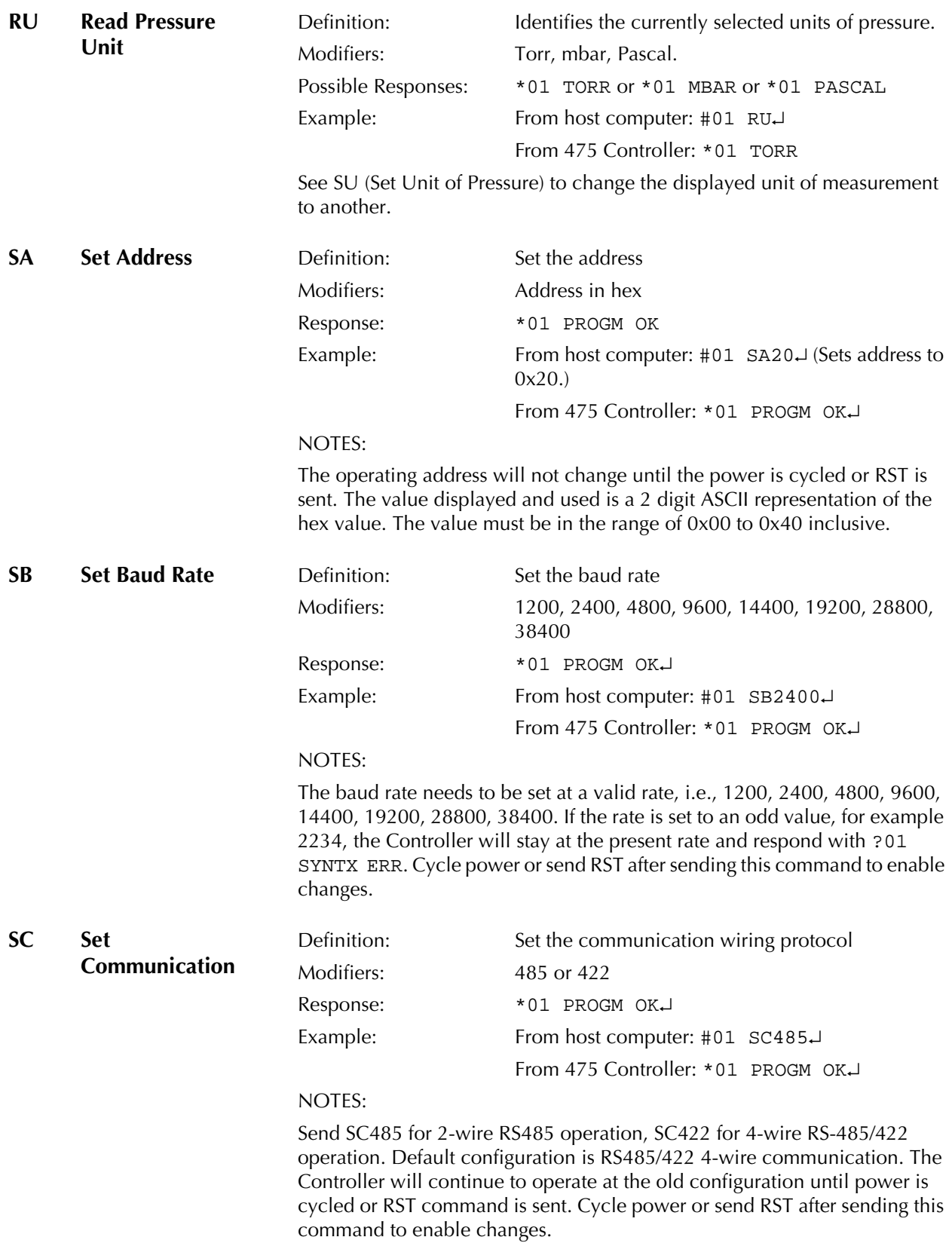

<span id="page-89-4"></span><span id="page-89-3"></span><span id="page-89-2"></span><span id="page-89-1"></span><span id="page-89-0"></span>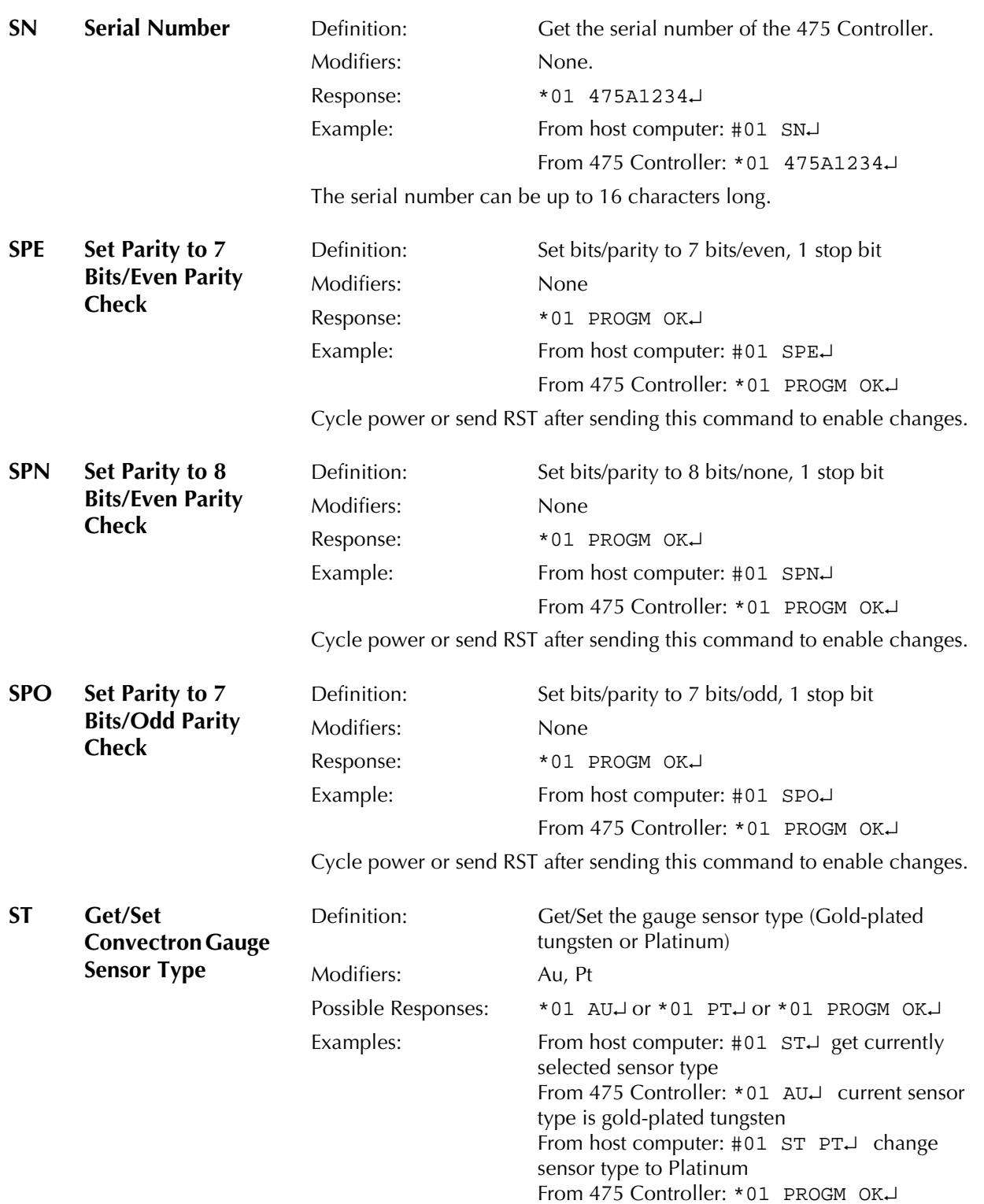

<span id="page-90-2"></span><span id="page-90-1"></span><span id="page-90-0"></span>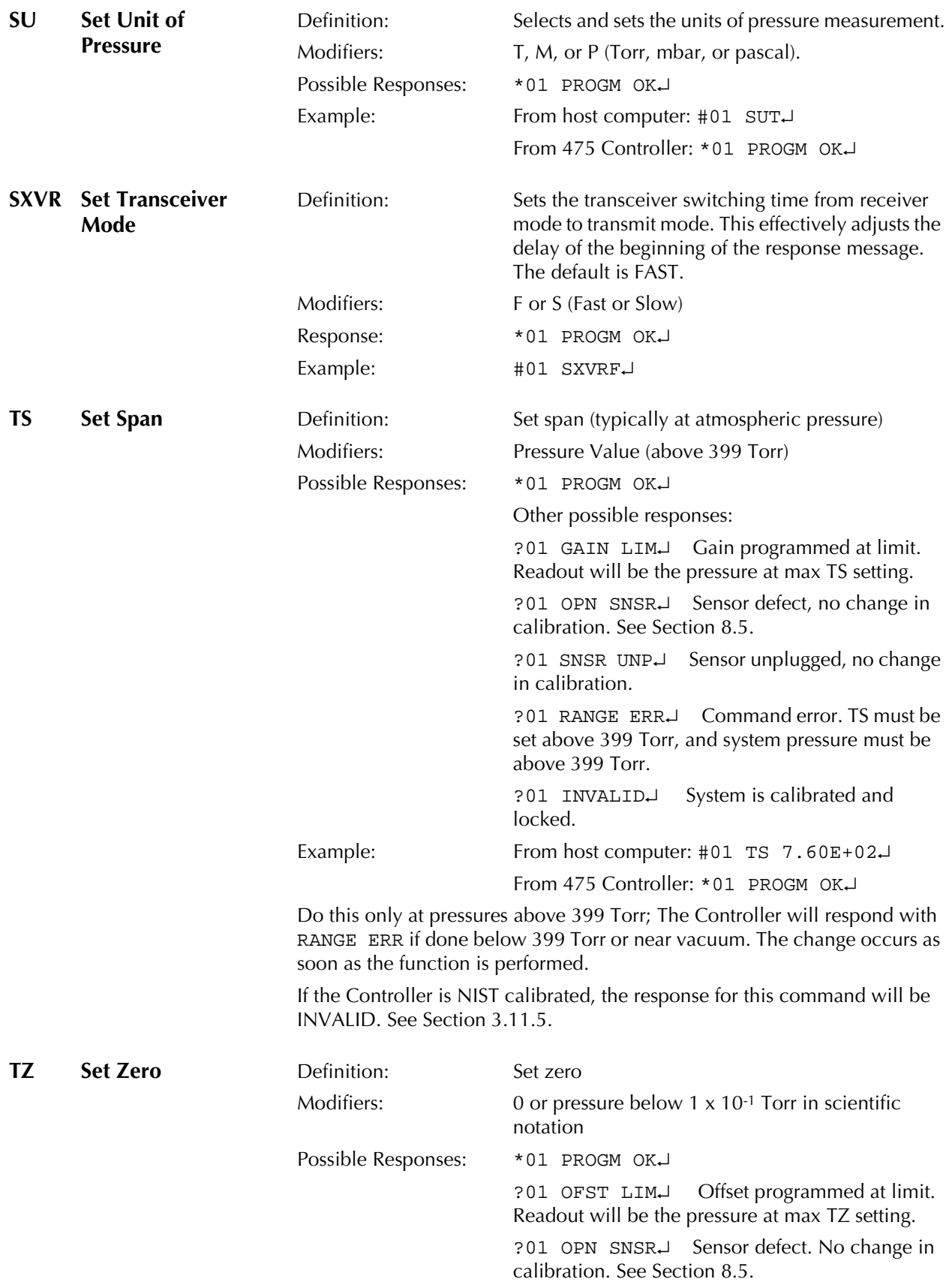

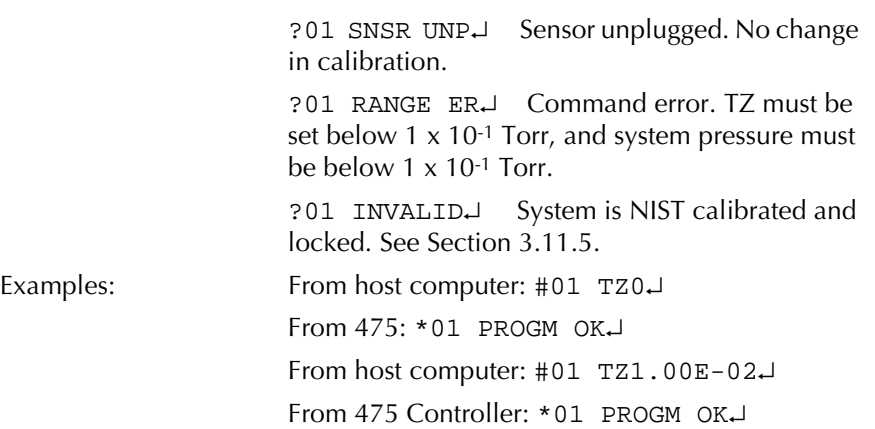

#### NOTES:

Do this only at pressures below 1 x 10-1 Torr. The response will be an error message if done near atmosphere. The change occurs as soon as the function is performed.

<span id="page-91-0"></span>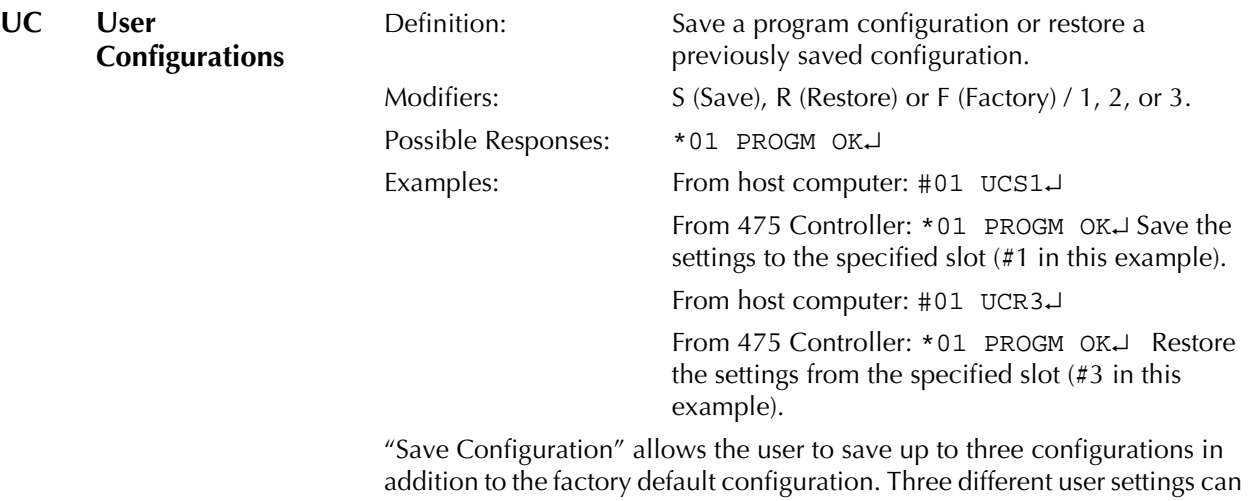

be programmed and saved. Each user setting will include the unique setpoint parameters, unit of measurement, analog output setting, computer interface parameters, atmosphere and vacuum calibrations, gas species setting, and display options.

"Restore Configuration" allows the user to switch to any of the four saved configurations. Four different configurations (one factory default and three user-set configurations) can be programmed and saved. Each user setting will include unique setpoint parameters, unit of measure, analog output setting, computer interface parameters, atmosphere and vacuum calibrations, gas species setting, and display options. Initial user settings are programmed to the factory defaults.

<span id="page-92-0"></span>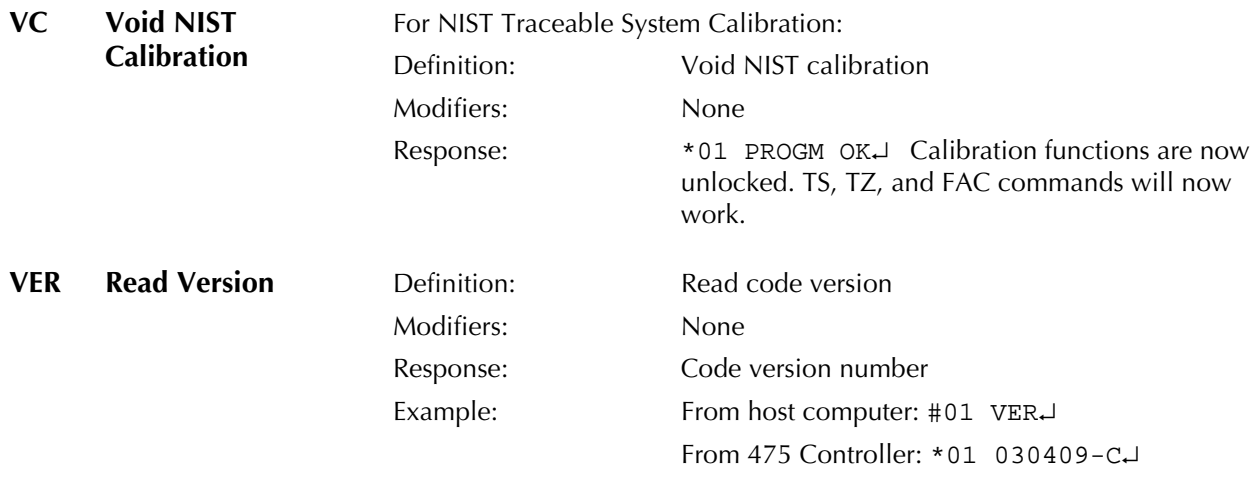

<span id="page-92-4"></span><span id="page-92-3"></span><span id="page-92-1"></span>**6.8 Command-Response Timing** The timing diagram illustrated in [Figure 6-2](#page-92-2) depicts the time it takes for a command to be transmitted to the 475 Controller, processed, a response sent back, and for the communication bus to be ready for another transmission.

#### <span id="page-92-2"></span>**Figure 6-2 Command Response Timing Diagram**

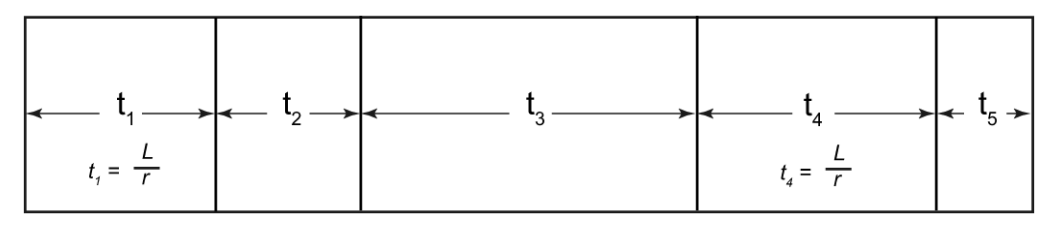

**t<sub>1</sub>** - Duration of the transmission of the command from the host to the 475 Controller. This is dependent on the Length (L) of the command in bits and the baud rate (r).

 $t_1 = L/r$ 

 $t<sub>2</sub>$  - Duration for the 475 Controller to process the command. This is dependent on the command but is typically less than 20 milliseconds. Commands to save/restore user profiles (UC) can take up to 75 milliseconds. Diagnostic commands (DT) can take up to 500 milliseconds.

**t<sub>3</sub>** - Amount of time for the 475 Controller to wait before transmitting the response. This is dependent on the Transceiver Mode setting and is approximately 2 milliseconds for the "fast" setting and 15 milliseconds for the "slow" setting.

**t<sub>4</sub>** - Duration of the transmission of the response from the 475 Controller to the host. This is dependent on the Length (L) of the command in bits and the baud rate (r).

 $t_4 = L/r$ 

 $t<sub>5</sub>$  - Amount of time for the transceiver in the 475 Controller to switch the driver into high-impedance, thereby releasing the bus. This is less than 4 microseconds.

<span id="page-93-2"></span><span id="page-93-1"></span><span id="page-93-0"></span>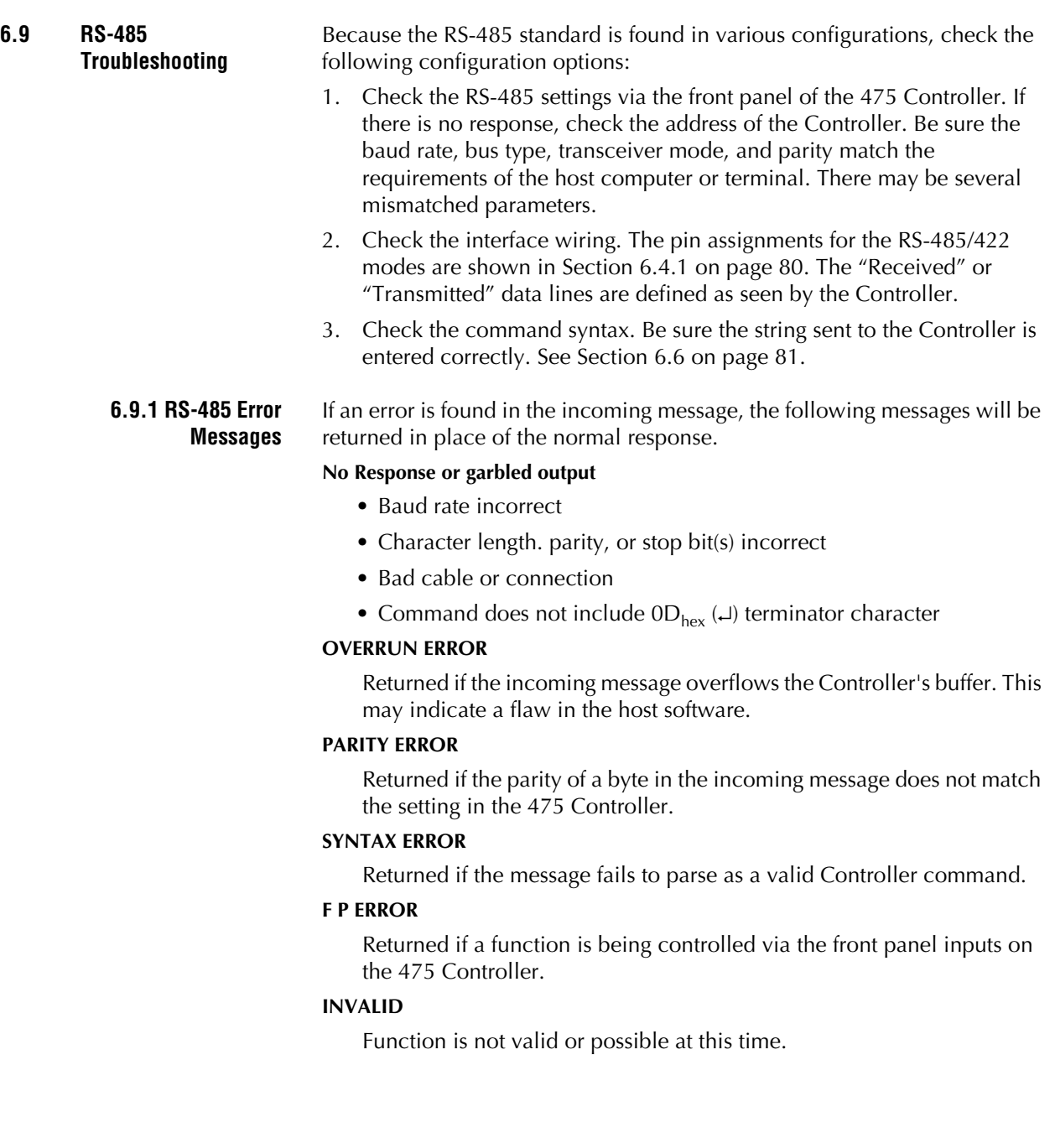

# <span id="page-94-2"></span><span id="page-94-1"></span>Chapter 7 Diagnostics

The 475 has diagnostic functions to help determine if critical areas are operating correctly. Some diagnostic functions are continuously running and some require user interaction.

The Analog/Digital Converter (A/D) and the Analog Output are monitored continuously for errors.

### **Figure 7-1 Diagnostics Flow Chart**

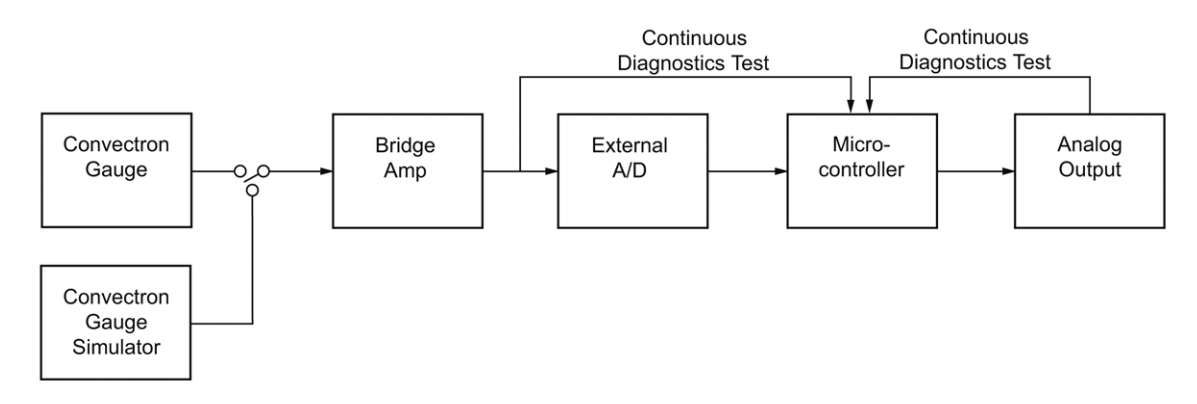

<span id="page-94-0"></span>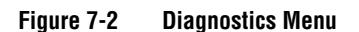

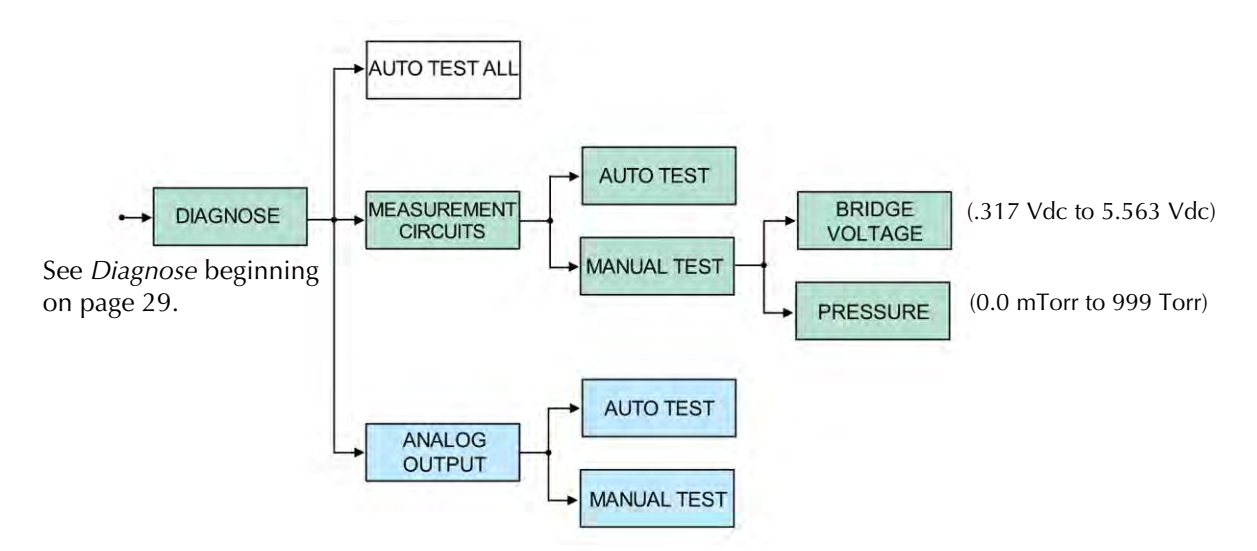

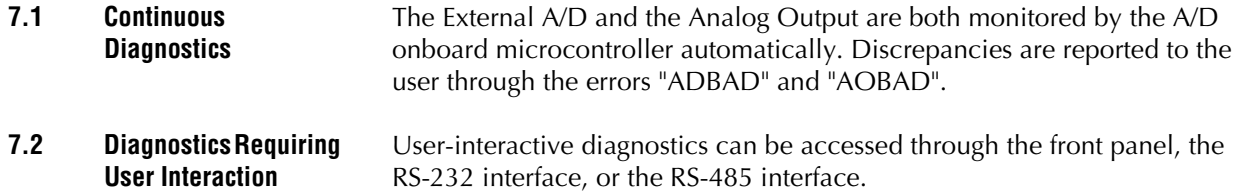

### **7.2.1 Analog Output**

#### *Auto*

Runs the Analog Output through a voltage range and verifies the voltages are being met.

#### **Example:**

The pressure reported by the Analog Output is significantly different than the pressure reported by the display. With the Analog Output cable attached, the auto test reports a "FAIL". With the Analog Output cable disconnected, the auto test reports a "PASS". The problem is most likely external to the 475 Controller.

#### *Manual*

Allows the user to set the voltage to a specific voltage.

#### **Example:**

The Analog Output cable to a DMM is causing a small voltage drop because it is exceptionally long. Setting the manual test to 7V, the DMM reads 6.8V. A 0.2V offset can now be added to the Analog Output.

#### **7.2.2 Measurement Circuits**

#### *Auto*

Uses the Convectron Simulator to check the External A/D and Bridge Amplifier through their ranges.

### **Example:**

With the system at atmosphere, the Controller is showing a "CABLE" error. The auto test reports a "FAIL" - the problem is most likely with the Controller and not the cable or gauge.

#### *Manual*

Uses the Convectron Simulator to set a bridge voltage or a pressure

#### **Example:**

When the Analog Output of the Controller gets below a certain voltage (corresponds to a pressure), an external process is started. The vacuum system is fairly large, requiring a long pump-down time.

The Convectron Simulator is used to set (simulate) the pressure below the threshold to see if the Controller is working and to see if the external process is started. This can be done without waiting to pump-down the system.

#### **7.3 Convectron Gauge Simulator**

<span id="page-96-0"></span>The 475 has an in-circuit Convectron Gauge Simulator that can be used for self-diagnostics or system setup. The simulator is controlled by a PWM-controlled voltage source similar to the Analog Output. It is calibrated in the same manner as the Analog Output. Changing the voltage of the simulator forces the Bridge Amplifier to change the voltage across a resistor network - effectively simulating a Series 275 gauge. The Convectron simulator can be operated from the front panel on the 475 Controller, or through the RS-232 interface. "Test Mode" is displayed across the bottom of the front panel display screen when the Convectron Simulator is enabled. Access to the Simulator via the Controller front panel is by entering the Diagnose functions. See the 475 Controller Menu Flowchart on [page 28](#page-27-0) in the Operation Chapter and the Diagnostics Menu on [page 95](#page-94-0).

Two relays and an analog switch are used to switch the simulator in and out of the Bridge Amplifier network.

*NOTE: The [Convectron Gauge Theory of Operation](#page-39-0) is explained in [Section 3.8 on page 40](#page-39-0).*

# **Figure 7-3 Convectron Simulator Theory of Operation Schematic**

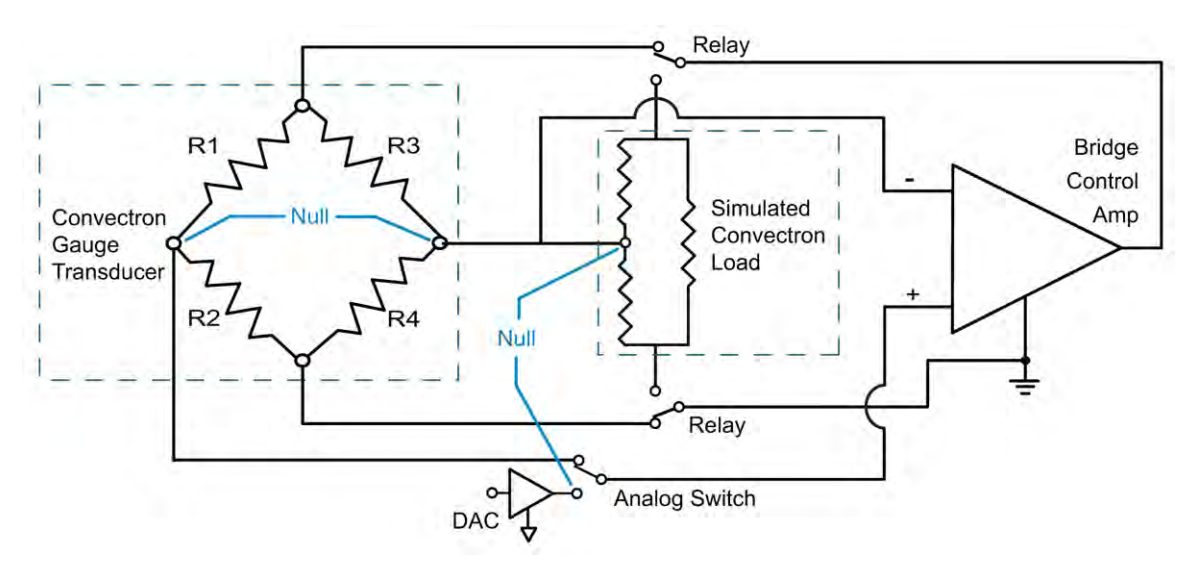

The 3 primary functions of the Convectron Gauge Simulator are:

- 1. Send an Analog Output signal and Setpoint signals to the system process Controller to simulate a system process operation.
- 2. Provide a self-diagnostics tool to check the 475 Controller to assure that it is operating properly.
- 3. Calibration of the analog inputs/outputs between the 475 Controller and the system process Controller.

# **7.3.1 Simulate a Process Operation Prior to Full System Integration**

The Test and measurement circuit can be used to test and troubleshoot the 475 process control outputs prior to full vacuum chamber operation. The 475 Controller can be put in the manual mode and simulated pressures entered, causing the process control channels to change state.

During the initial setup of an Analog input channel for the System Process Controller for system process control, it may be helpful to calibrate the process voltage input to the pressure displayed on the 475 Controller. The

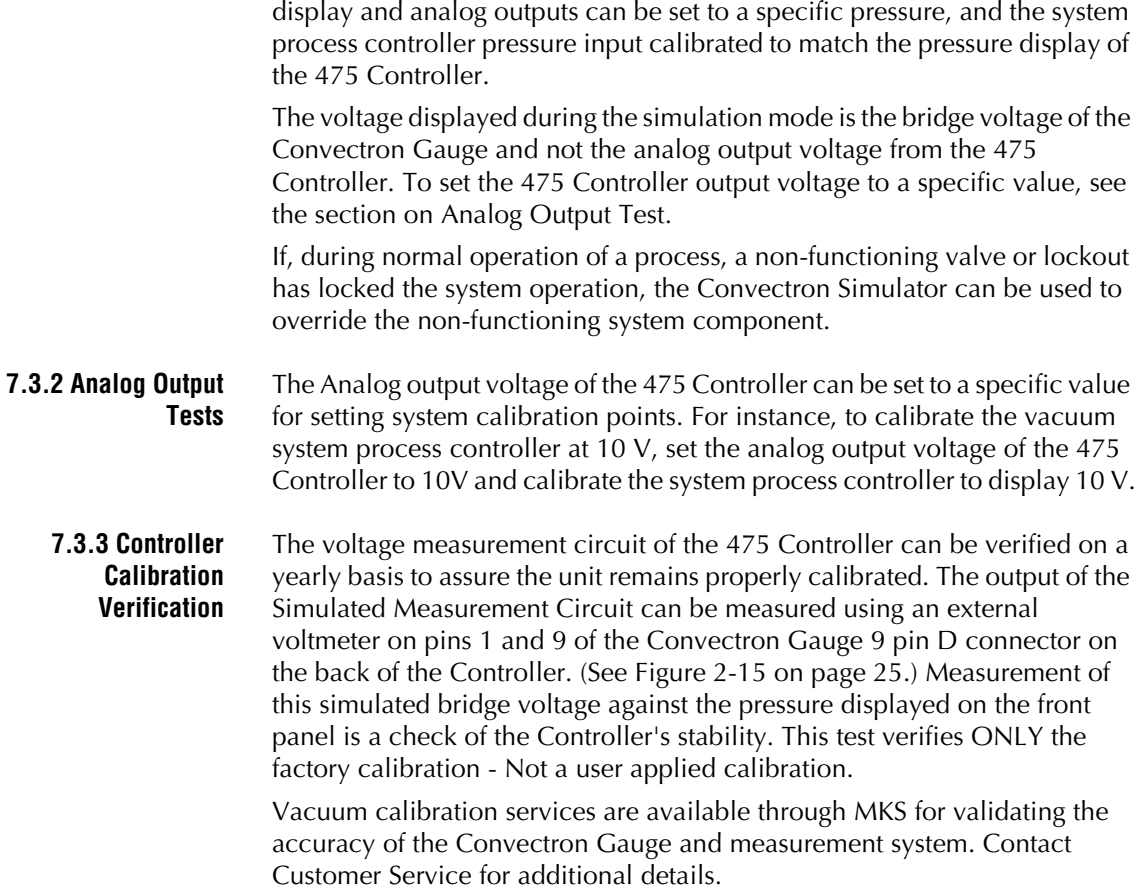

# <span id="page-98-1"></span><span id="page-98-0"></span>Chapter 8 Service and Maintenance

<span id="page-98-2"></span>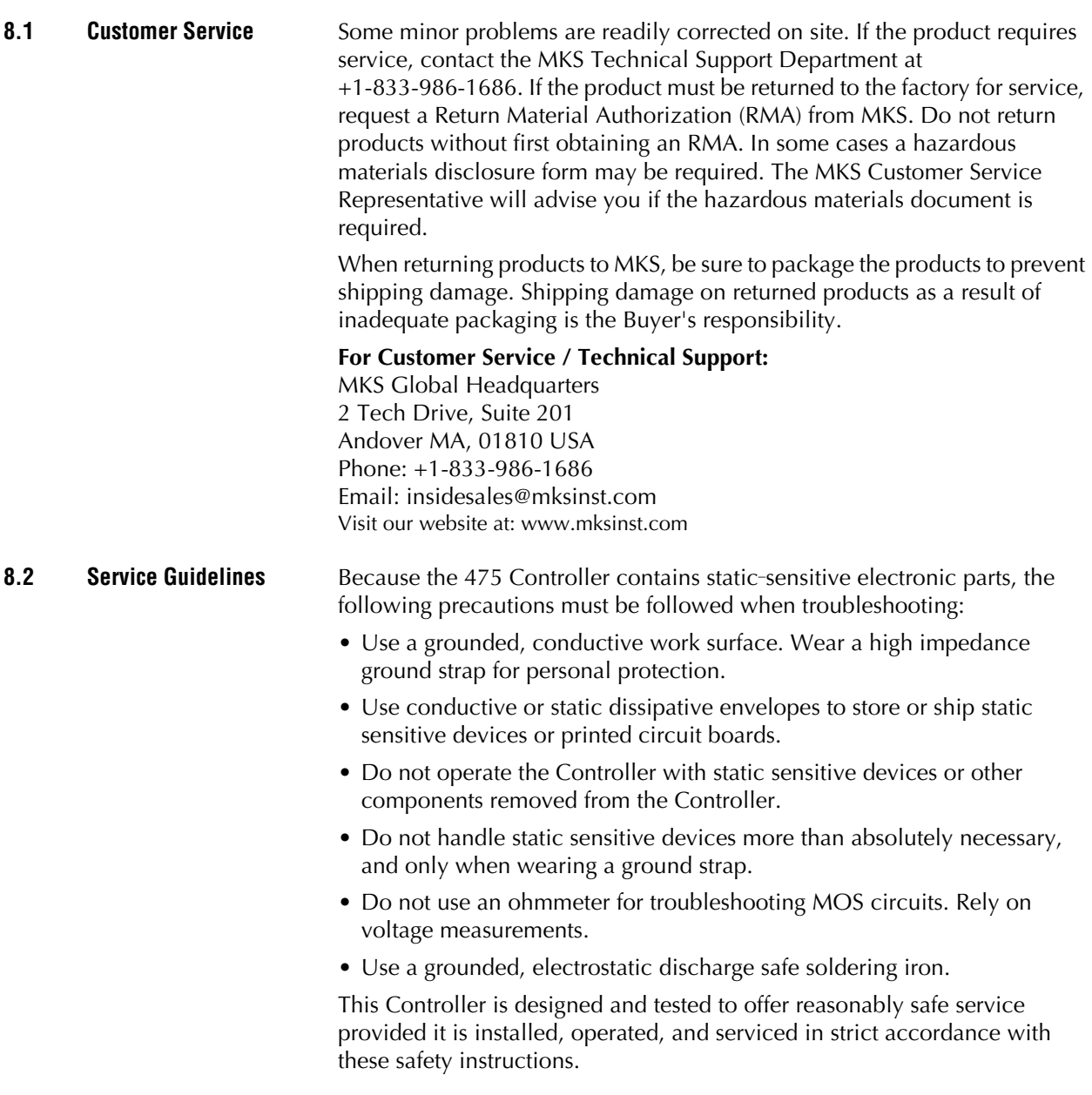

- <span id="page-99-0"></span>**8.3 Damage Requiring Service** *Turn OFF power to the Controller* and refer servicing to qualified service personnel under the following conditions: • If any liquid has been spilled onto, or objects have fallen into, the Controller.
	- If a circuit board is faulty.
	- If the Convectron Gauge sensing wire is open or the gauge is contaminated.
	- If the Controller has been exposed to moisture.
	- If the Controller does not operate normally even if you follow the operating instructions. Adjust only those controls that are explained in this instruction manual. Improper adjustment of other controls may result in damage and will often require extensive work by a qualified technician to restore the Controller to its normal operation.
	- If the Controller has been dropped or the enclosure has been damaged.
	- If the Controller exhibits a distinct change in performance.

#### <span id="page-100-0"></span>**8.4 Error Codes and Possible Solutions** Table 8-1 lists failure symptoms and error codes, possible causes, and possible solutions.

*NOTE: Running the Controller diagnostics can possibly assist you in determining if the problem is with the 475 Controller or the Convectron Gauge.*

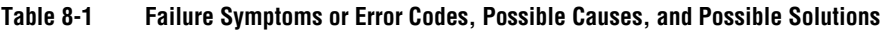

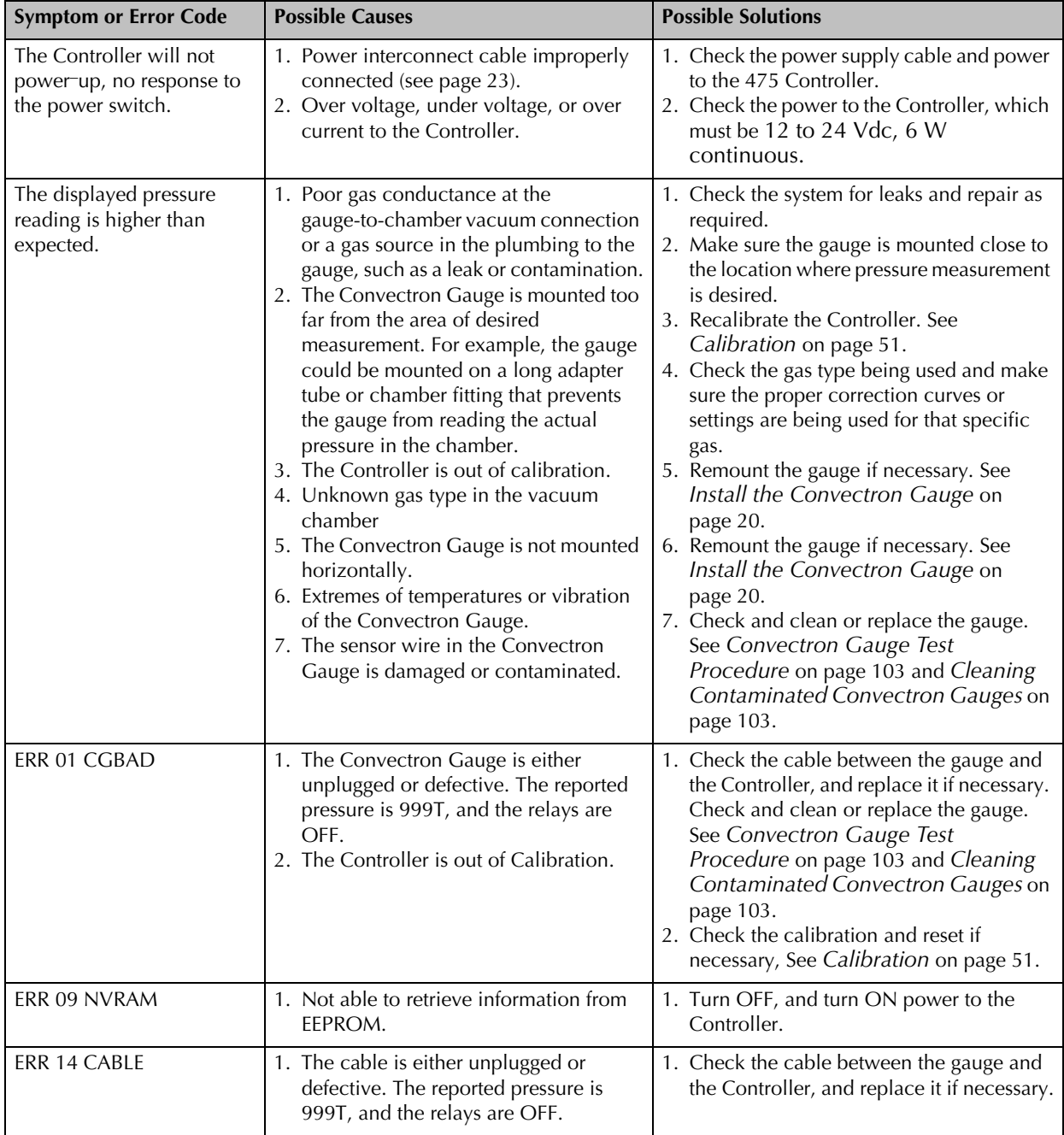

| <b>Symptom or Error Code</b> | <b>Possible Causes</b>                                                                                                    | <b>Possible Solutions</b>                                                                                                    |
|------------------------------|----------------------------------------------------------------------------------------------------|----------------------------------------------------------------------------------------------------|
| ERR 15 ADBAD                 | 1. The Analog/Digital Converter (A/D) is<br>reporting an erroneous value.<br>2. The reported pressure is 999T, and the<br>relays are OFF.                                                                                                    | 1. Turn OFF, and turn ON power to the<br>Controller.<br>2. Check the calibration and reset if<br>necessary, See Calibration on page 51.                                                                                                    |
| ERR 16 AOBAD                 | 1. The Analog Output is reporting an<br>erroneous value.<br>2. The microcontroller A/D is damaged.                                                                                                    | 1. Turn OFF, and turn ON power to the<br>Controller.<br>2. Can still be used if the pressure reporting<br>is still accurate.                                                                                                    |
| ERR 17 OVPRS                 | 1. The maximum pressure limit has been<br>reached. The reported pressure is the<br>maximum reported pressure for the gas<br>species (999 Torr for $N_2$ ).<br>2. The gauge is contaminated or<br>damaged.<br>3. The Controller is out of calibration. | 1. Check to be sure that the actual pressure<br>is within the range of the Controller. If it<br>is, recalibrate the Controller or replace<br>the gauge.<br>2. Check and clean or replace the gauge.<br>See Convectron Gauge Test<br>Procedure on page 103 and Cleaning<br>Contaminated Convectron Gauges on<br>page 103.<br>3. Check the calibration and reset if<br>necessary, See Calibration on page 51. |
| ERR 18 FAC                   | 1. CRC-16 checksum verification of<br>factory settings has failed.                                                                                                    | 1. The Controller will automatically revert to<br>the default values.                                                                                                    |
| <b>ERR 19 FS</b>             | 1. CRC-16 checksum verification of "FS"<br>curve has failed.                                                                                                    | 1. Revert to the $N_2$ or other gas curve.                                                                                                    |

**Table 8-1 Failure Symptoms or Error Codes, Possible Causes, and Possible Solutions**

### <span id="page-102-1"></span><span id="page-102-0"></span>**8.5 Convectron Gauge Test Procedure**

<span id="page-102-5"></span>The small diameter sensor wire can be damaged by even small voltages. Do not perform electrical continuity tests with instruments applying in excess of 0.1 V when the gauge is at vacuum, or 2 V when at atmospheric pressure.

The Convectron gauge should show the resistances listed in [Figure 8-1](#page-102-3) (pin numbers are embossed on the gauge cable connector).

# <span id="page-102-3"></span>**Figure 8-1 Convectron Gauge Pins**

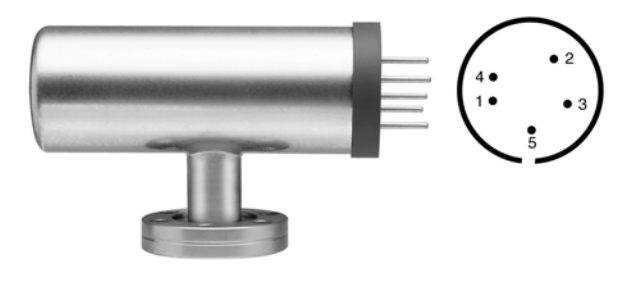

- Pins 1 to 2: 18 to 23 ohms
- Pins 2 to 3: 50 to 60 ohms
- Pins 1 to 5: 180 to 185 ohms If the resistance from pins 1 to 2 reads about 800 ohms, the sensor wire in the gauge is broken. Replace the Convectron Gauge.

 *Note: If the resistance values shown here are correct, but you still think the gauge is not reading correctly, the gold plating on the tungsten sensor wire may be eroded and the gauge will have to be replaced.*

<span id="page-102-2"></span>**8.6 Cleaning Contaminated Convectron Gauges** <span id="page-102-4"></span>When the small sensor wire in the Convectron Gauge is contaminated with oil or other films, its emissivity or its diameter may be appreciably altered and a change of calibration will result.

# **Baking to clean the gauge:**

The Convectron Gauge may be baked to 150 °C nonoperating while under vacuum with the cable disconnected. All materials used in the Convectron Gauge are corrosion resistant, and bakeable to 150 °C.

# **Chemically cleaning the gauge:**

Cleaning with trichloroethylene, perchloroethylene, toluene, or acetone is possible but it must be done very carefully to not damage the sensor wire.

#### **WARNING** 4

**Use of flammable solvents near an open flame or energized electrical equipment can cause an explosion or fire.**

To avoid product damage or personal injury due to explosion or fire, use flammable solvents such as acetone and toluene only in a well–ventilated area that exhausts to the outdoors. Do not use such solvents near an open flame or energized electrical equipment.

# **Exposure to fumes from solvents in an improperly ventilated area can cause personal injury.**

To avoid personal injury from inhaling fumes from solvents such as trichloroethylene,

perchloroethylene, toluene, and acetone, use these solvents only in a well–ventilated area that exhausts to the outdoors.

<span id="page-103-0"></span>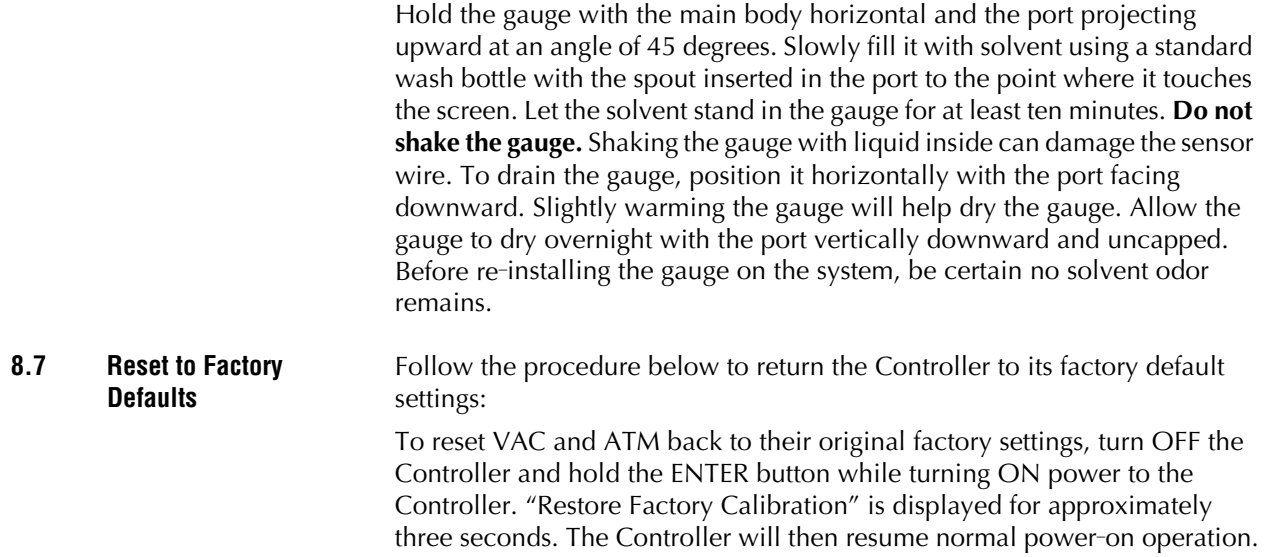

# Index

# **A**

Analog Output From Convectron Gauge **[53](#page-52-0)** Scaling **[56](#page-55-0)**

# **B**

Before You Begin Caution and Warning Statements **[9](#page-8-0)** Damage Requiring Service **[12](#page-11-0)** Reading and Following Instructions **[9](#page-8-1)** Button Overview **[27](#page-26-0)**

# **C**

Calibrate How To **[30](#page-29-0)** Calibration Atmosphere **[51](#page-50-1)** NIST Traceable **[52](#page-51-1)** Preparing for Operation **[51](#page-50-2)** Vacuum **[51](#page-50-3)** Caution and Warning Statements **[9](#page-8-0) Chapters** Installation **[15](#page-14-0)** Preparing for Operation **[27](#page-26-1)** Process Control **[57](#page-56-0)** RS-232 Interface **[61](#page-60-1)**, **[77](#page-76-2)** Service and Maintenance **[95](#page-94-1)**, **[99](#page-98-0)** Command Syntax RS-232 **[65](#page-64-1) Connectors** Controller **[25](#page-24-3)** Controller Catalog Numbers **[4](#page-3-0)** Connectors **[25](#page-24-3)** Error Codes **[39](#page-38-0)** Factory Defaults **[16](#page-15-0)** Ordering Information **[4](#page-3-0)** Convectron Gauge Analog Output Signal **[53](#page-52-0)** Catalog Numbers **[4](#page-3-1)** Cleaning **[103](#page-102-4)** Grounding **[22](#page-21-0)** Installation **[20](#page-19-1)** Ordering Information **[4](#page-3-1)** Preparing for Operation **[40](#page-39-1)** Simulator **[97](#page-96-0)** Test Procedure **[103](#page-102-5)** Theory of Operation **[40](#page-39-2)** Customer Service **[99](#page-98-1)**

# **D**

Damage Requiring Service **[12](#page-11-0)**, **[100](#page-99-0)** Default Settings **[104](#page-103-0)** Diagnostics **[95](#page-94-2)** How to **[29](#page-28-0)** Display Setpoints **[58](#page-57-0) E** Error Codes Controller **[39](#page-38-0)** Troubleshooting **[101](#page-100-0)** Explosion/Implosion Danger **[10](#page-9-0)** Explosive Gases **[10](#page-9-1) F** Factory Defaults Controller **[16](#page-15-0)** RS-232 **[16](#page-15-1)** RS-485 **[17](#page-16-0)** Flowchart Menu **[28](#page-27-1) G** Gases Explosive **[10](#page-9-1)** Other than N2 or Air **[41](#page-40-0)** Selecting **[35](#page-34-1)** Grounding Convectron Gauge **[22](#page-21-0)** System **[10](#page-9-2) I** Implosion/Explosion Danger **[10](#page-9-0)** Initial Power Up **[27](#page-26-2)** Installation Configure the Relays **[26](#page-25-0)** Connect the Wiring **[23](#page-22-1)** Convectron Gauge **[20](#page-19-1)** Mount the Controller **[18](#page-17-0)** Pre-Installation Considerations **[17](#page-16-1)** Pressure Relief Devices **[18](#page-17-1)** Requirements for Process Control Option **[26](#page-25-1)** System Components **[15](#page-14-1)** Vacuum Chamber Fittings **[21](#page-20-0)**

# **M**

Menu Flowchart **[28](#page-27-1)** Overview **[28](#page-27-0)**

# **O**

Overpressure Conditions **[10](#page-9-3)** Overview buttons **[27](#page-26-0)**

# **P**

Power Up Initial **[27](#page-26-2)** Preparing for Operation Analog Output Scale **[56](#page-55-0)** Button Overview **[27](#page-26-0)** Calibration **[51](#page-50-2)** Convectron Gauge **[40](#page-39-1)** Convectron Gauge Analog Output **[53](#page-52-0)** Pressure Measurement **[27](#page-26-3)** Preparing RS-232 **[64](#page-63-0)** Pressure Relief Devices **[18](#page-17-1)** Process Control Connecting Relays **[58](#page-57-1)** Requirements **[26](#page-25-1)** Setpoint Display and Adjustment **[58](#page-57-0)** Settings **[59](#page-58-0)** Setup **[57](#page-56-1)**

# **R**

Reading and Following Instructions **[9](#page-8-1)** Relays Configuring for Application **[26](#page-25-0)** Connecting **[58](#page-57-1)** Setpoint Display and Adjustment **[58](#page-57-0)** RS-232 Command Syntax **[65](#page-64-1)** Error Messages **[75](#page-74-0)** Handshake **[62](#page-61-0)** Preparing **[64](#page-63-0)** Reset to Factory Defaults **[67](#page-66-0)** Theory of Operation **[61](#page-60-2)**, **[77](#page-76-3)** Troubleshooting **[75](#page-74-1)**, **[103](#page-102-0)** User Commands, List of **[65](#page-64-2)** Wiring **[61](#page-60-3)** RS-485 Address Settings **[78](#page-77-1)** Baud Rate Settings **[77](#page-76-4)** Byte Format **[77](#page-76-5)** Command Descriptions **[82](#page-81-0)** Command Response Timing **[93](#page-92-3)** Command Syntax **[81](#page-80-1)** Command-Response Timing **[64](#page-63-1)**, **[93](#page-92-4)** Communications Protocol **[81](#page-80-2)** Computer Interface **[80](#page-79-2)** Connecting the Interface **[80](#page-79-3)** Connector Pin Assignments **[80](#page-79-4)** Default Settings **[77](#page-76-6)** Error Messages **[94](#page-93-1)** Factory Default Settings **[77](#page-76-7)**

Interface Settings **[77](#page-76-8)** Physical Configurations **[78](#page-77-2)** Response Syntax **[81](#page-80-3)** Troubleshooting **[94](#page-93-2)**

# **S**

Service Guidelines **[11](#page-11-1)** Service and Maintenance Convectron Gauge Test Procedure **[103](#page-102-5)** Customer Service **[99](#page-98-1)** Damage Requiring Service **[100](#page-99-0)** Factory Default Settings **[104](#page-103-0)** Service Guidelines **[99](#page-98-2)** Service Guidelines **[99](#page-98-2)** Setpoints Indicators **[35](#page-34-2)** Process Control **[31](#page-30-0)** Settings Factory Default **[104](#page-103-0)** Settings for Process Control **[59](#page-58-0)** Simulator Convectron Gauge **[97](#page-96-0)** Specifications Controller & Gauge **[13](#page-12-0)** Controller Dimensions **[14](#page-13-0)** System Components Installation **[15](#page-14-1)** System Grounding **[10](#page-9-2)** System Menu Flowchart **[28](#page-27-1)**

# **T**

Theory of Operation Convectron Gauge **[40](#page-39-2)** Convectron Gauge Simulator **[97](#page-96-0)** RS-232 **[61](#page-60-2)**, **[77](#page-76-3)** Tranceiver Mode **[78](#page-77-3)** Troubleshooting Error Codes **[101](#page-100-0)** RS-232 **[75](#page-74-1)**, **[103](#page-102-0)**

# **U**

User Commands RS-232 **[65](#page-64-2)**

# **W**

Warranty **[11](#page-10-0)** Wiring RS-232 **[61](#page-60-3)** RS-485 **[80](#page-79-5)**

 $\label{eq:2.1} \frac{1}{\sqrt{2}}\left(\frac{1}{\sqrt{2}}\right)^{2} \left(\frac{1}{\sqrt{2}}\right)^{2} \left(\frac{1}{\sqrt{2}}\right)^{2} \left(\frac{1}{\sqrt{2}}\right)^{2} \left(\frac{1}{\sqrt{2}}\right)^{2} \left(\frac{1}{\sqrt{2}}\right)^{2} \left(\frac{1}{\sqrt{2}}\right)^{2} \left(\frac{1}{\sqrt{2}}\right)^{2} \left(\frac{1}{\sqrt{2}}\right)^{2} \left(\frac{1}{\sqrt{2}}\right)^{2} \left(\frac{1}{\sqrt{2}}\right)^{2} \left(\$ 

# Series 475

Convectron® Vacuum Measurement Controller

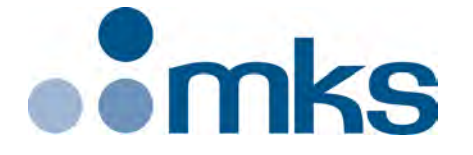

#### *Customer Service / Technical Support:*

#### **MKS Global Headquarters**

2 Tech Drive, Suite 201 Andover MA, 01810 USA Phone: +1-833-986-1686 Email: insidesales@mksinst.com Visit our website at www.mksinst.com

# Instruction Manual

*Instruction manual part number 475101 Revision J - March 2020*